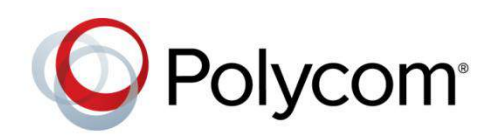

 **Polycom Moscow** info@polycom-moscow.ru **T** +7-495-924-25-25 [www.polycom-moscow.ru](http://polycom-moscow.ru)

РУКОВОДСТВО ПОЛЬЗОВАТЕЛЯ

Программное обеспечение версия 1.1.0 | Апрель 2014 г. | 3725-67893-114/A

Станция объединенных конференций Polycom® CX5500 Unified Conference Station для Microsoft® Lync<sup>™</sup>

Polycom, Inc. 1

Авторские права ©2014, Polycom, Inc. Все права защищены. Никакая часть настоящего документа не может быть воспроизведена или передана в любой форме или любыми средствами, электронными или механическими, с любой целью без явно выраженного письменного разрешения компании Polycom, Inc.

6001 America Center Drive San Jose, CA 95002USA

#### **Товарные знаки**

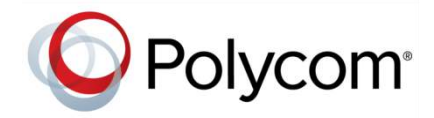

Наименование Polycom®, логотип компании Polycom, а также наименования и марки, относящиеся к продуктам компании Polycom, являются товарными знаками и (или) знаками обслуживания компании Polycom, Inc. и зарегистрированы и (или) являются предметом общего права в США и других странах. Все остальные товарные знаки являются собственностью их владельцев. Никакая часть настоящего документа не может быть воспроизведена или передана в какой-либо форме или какими-либо средствами, с какой-либо целью, кроме личного пользования получателя, без явно выраженного письменного разрешения компании Polycom.

#### **Лицензионное соглашение с конечным пользователем**

Устанавливая, копируя или используя данный продукт обеспечение, вы подтверждаете что прочитали, поняли и согласились с условиями и положениями [Лицензионного соглашения с пользователем](http://plcmtechnet.com/documents/en/legal-documents/1074/1761) на этот продукт.

#### **Патентная информация**

Сопутствующий продукт может быть защищен одним или несколькими патентами США и других стран, а также патентами, заявленными компанией Polycom, Inc.

#### **В данном продукте используется открытое программное обеспечение**

Данный продукт может содержать открытое программное обеспечение. Вы можете получать открытое программное обеспечение от Polycom в течение до трех (3) лет после даты приобретения соответствующего продукта или программного обеспечения по цене не выше затрат компании Polycom на доставку или распространение вам программного обеспечения. Для получения информации о программном обеспечении, а также кода открытого программного обеспечения, используемого в данном продукте, обратитесь в компанию Polycom по адресу электронной почты [OpenSourceVideo@polycom.com.](mailto:OpenSourceVideo@polycom.com)

#### **Отказ от обязательств**

В то время как компания Polycom прилагает необходимые усилия для включения в данный документ точной и актуальной информации, компания Polycom не предоставляет никаких гарантий и не делает никаких заявлений по поводу точности этой информации. Компания Polycom не несет ответственности за любые типографские или иные ошибки или опущения в содержимом данного документа.

#### **Ограничение ответственности**

Компания Polycom и/или ее поставщики не делают никаких заявлений по поводу пригодности информации, содержащейся в данном документе, для использования в любых целях. Информация предоставляется на условиях "как есть" без каких-либо гарантий и может быть изменена без предварительного уведомления. Любой риск, который влечет за собой ее использование, полностью несет получатель. Ни в коем случае компания Polycom и/или ее поставщики не будут нести ответственность за какие-либо прямые, последующие, непреднамеренные, специальные, штрафные или иные убытки (включая, но не ограничиваясь убытками из-за упущенной прибыли, вмешательства в бизнес или потери деловой информации), даже если компании Polycom было известно о возможности возникновения таких убытков.

#### **Мнение покупателей**

Мы постоянно работаем над улучшением качества нашей документации и будем признательны за ваше мнение. Направляйте ваши мнения и комментарии по адресу [DocumentationFeedback@polycom.com.](mailto:DocumentationFeedback@polycom.com)

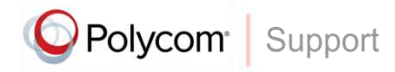

Посетите [Центр поддержки Polycom](http://support.polycom.com/PolycomService/home/home.htm) для загрузки Лицензионных соглашений конечного пользователя, программного обеспечения, документации, лицензий, советов по устранению неполадок, размещения запросов на обслуживание и др.

# Содержание

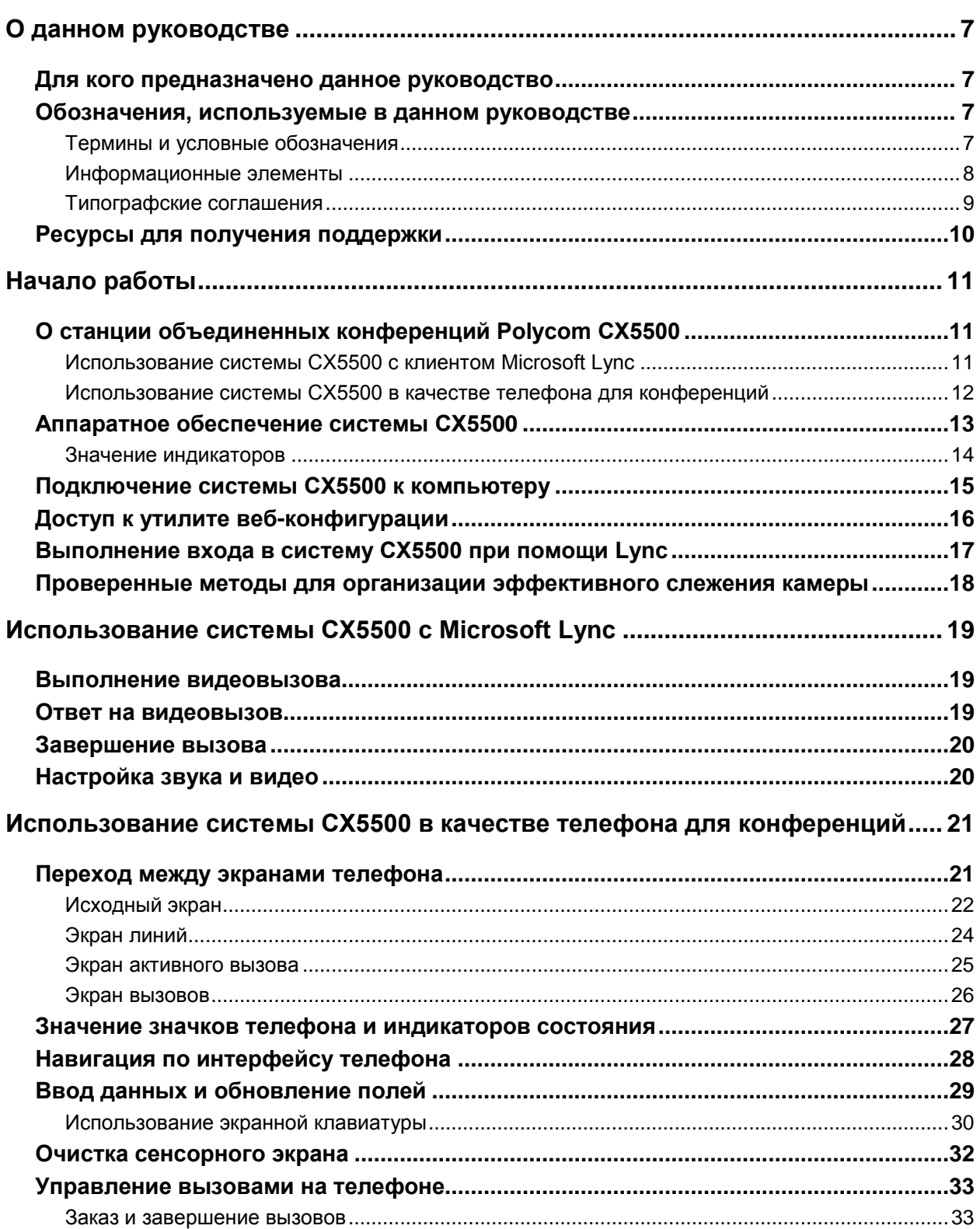

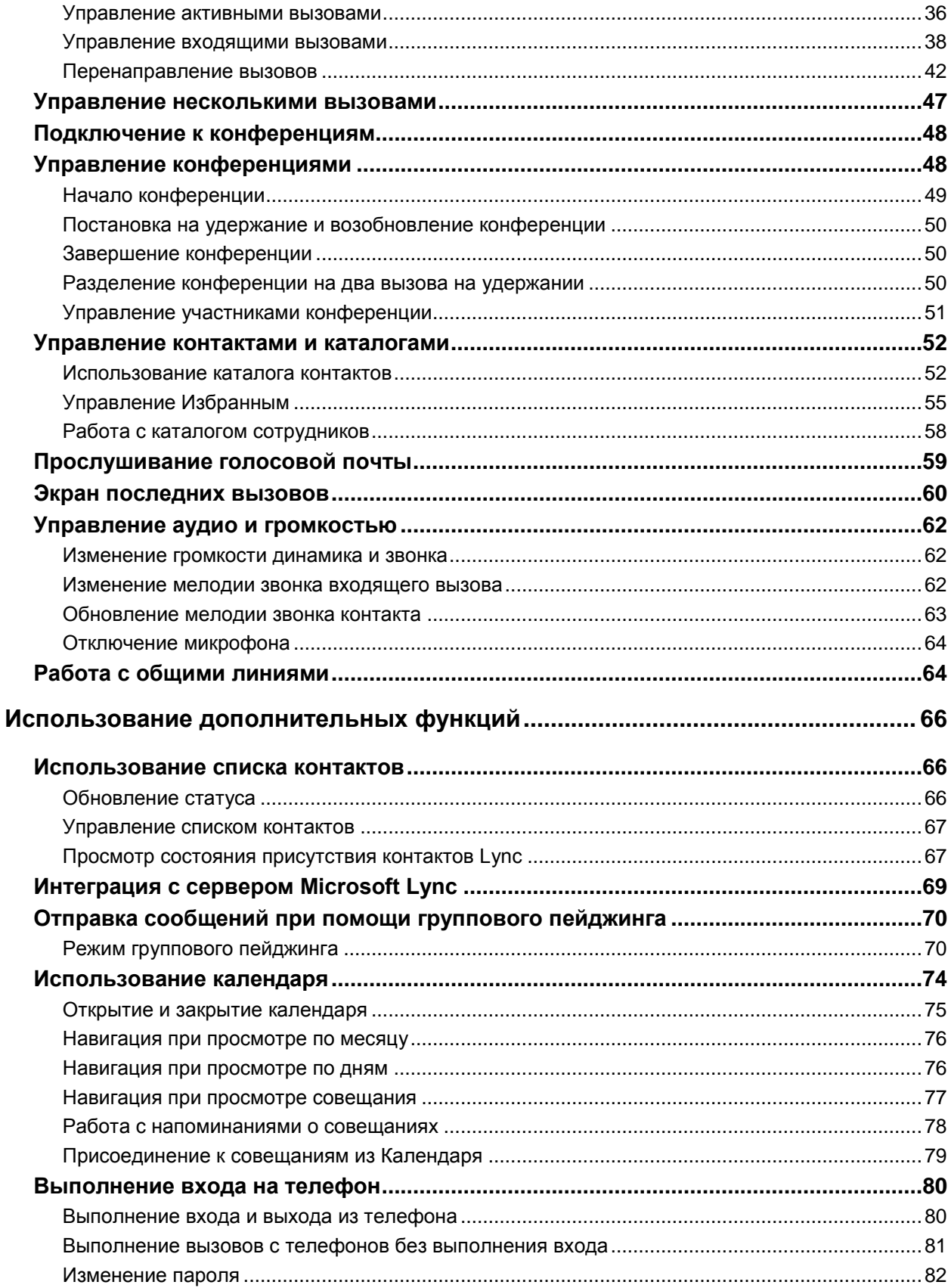

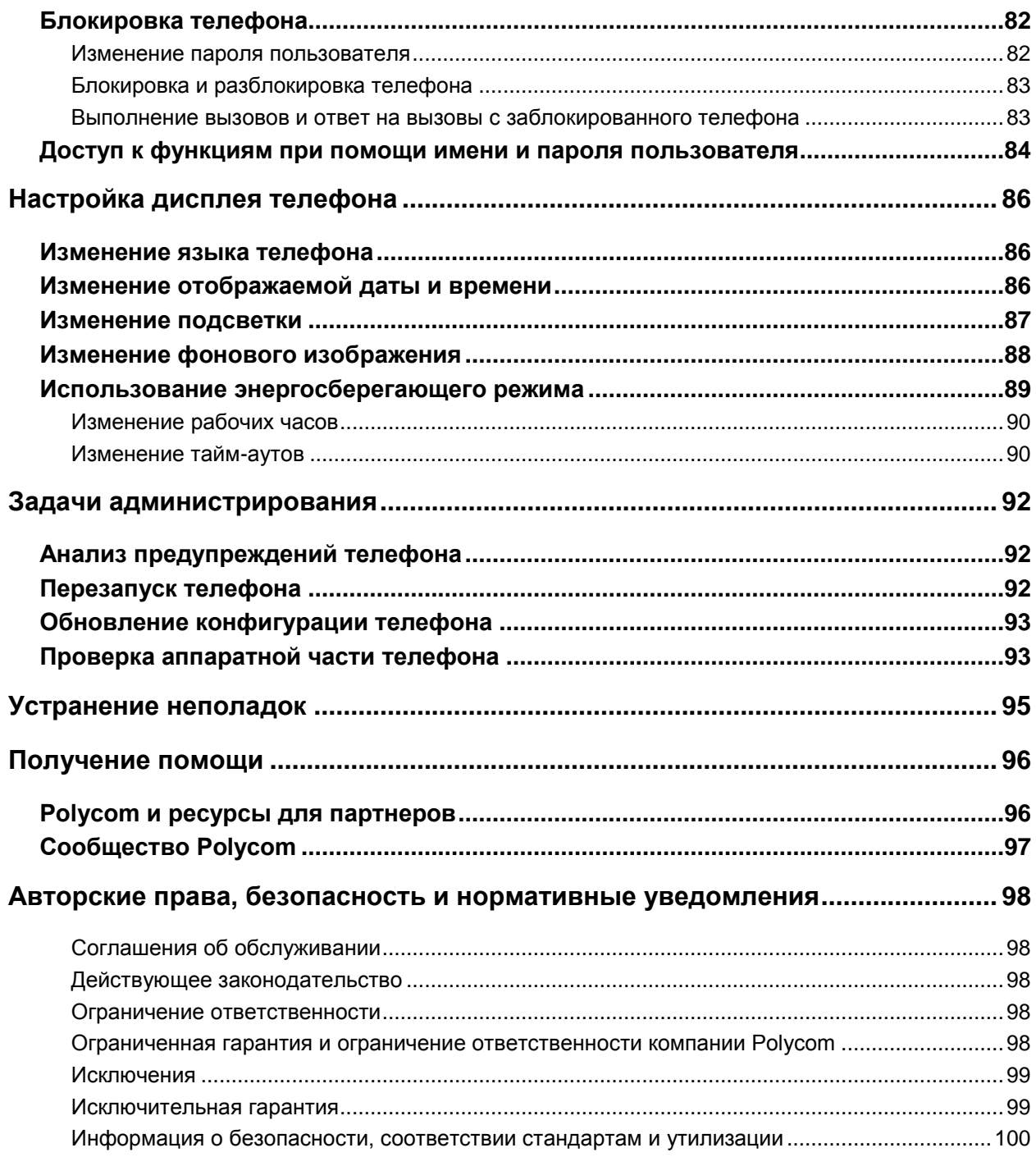

# <span id="page-6-0"></span>**О данном руководстве**

В данном руководстве используется ряд условных обозначений, которые могут помочь понять определенную информацию и выполнять задачи.

# <span id="page-6-1"></span>**Для кого предназначено данное руководство**

Данное руководство содержит обзорную информацию, которая может стать полезной для того, кто только начинает знакомиться с возможностями станции объединенных конференций Polycom®  $\mathsf{CX5500}$  для Microsoft $^\circledast$  Lync $^\mathbb{m}$ , или для опытного пользователя, которому нужно быстро освежить в памяти нужную информацию. Данное руководство предназначено для начинающих, уверенных и опытных пользователей, которым нужно узнать о функциях устройства.

# <span id="page-6-2"></span>**Обозначения, используемые в данном руководстве**

Данное руководство содержит термины, графические элементы и ряд типографских соглашений. Ознакомление с этими терминами, элементами и соглашениями может помочь в выполнении задач.

### <span id="page-6-3"></span>**Термины и условные обозначения**

- **Система/Ваша система** Этот термин относится к системе CX5500.
- Коснуться Этот термин обозначает короткое касание пальцем элемента на экране.
- **Нажать** Это действие обозначает нажатие кнопки на клавиатуре или нажатие элемента на экране в течение одной или двух секунд.
- **Нажать и удерживать** При нажатии и удержании элемента на экране коснитесь экрана на одну или две секунды перед тем, как отвести палец.
- **Коснитесь Подменю > Подменю > Подменю** Это обозначает доступ к подменю. Название каждого подменю обозначено жирным шрифтом и отделено символом "больше чем". Если приведены указания коснуться **Основные > Настройки > Язык**, коснитесь подменю "Основные", коснитесь подменю "Настройки" и коснитесь подменю "Язык".
- **Выделить** Это действие подразумевает касание элемента на экране таким образом, чтобы элемент отобразился более ярко. Действие программных клавиш распространяется на выделенные элементы.
- **Выбрать** Это действие подразумевает касание элемента на экране, чтобы отобразился другой экран.
- **Экраны** Экран это определенный экран интерфейса телефона, который предоставляет уникальную информацию и позволяет выполнять определенные задачи. Телефон имеет четыре основных экрана: Исходный, Вызовы, Активный вызов и Линии.
- **Панель набора** Панель набора это область клавиатуры, применяемая для ввода цифр и символов. Панель набора состоит из клавиш цифр, звездочки (\*) и решетки (#).
- **Прокрутка** Это действие описывает способ просмотра списков, которые не помещаются на одном экране. Для прокрутки элементов или списков коснитесь экрана и перемещайте палец вверх, вниз, влево или вправо. Для прекращения прокрутки остановите палец.
- **Быстро проведите пальцем** Если требуется ускоренная прокрутка, проведите пальцем по экрану вверх, вниз, влево или вправо. Чтобы остановить прокрутку экрана, нажмите пальцем в любом месте экрана. По касанию экрана во время прокрутки выбор не производится. Также, если провести пальцем влево или вправо, можно переключиться на другие экраны.
- **Клавиша** Этот термин обозначает любую кнопку на настольном устройстве. Клавиши системы CX5500 включают клавишу отключения звука .
- **Параметр** Параметр это один из нескольких элементов, которые можно выбрать для настройки, такой как включение или отключение.
- **Вызов на удержании** Этот термин описывает любой вызов, находящийся на удержании.
- **Активный вызов** Этот термин обозначает любой текущий вызов, включая конференции.
- **Программная клавиша** Этот термин описывает контекстно-зависимые клавиши, которые отображаются в нижней части экрана — область программных клавиш — и которые меняются в зависимости от выполняемой задачи. Для просмотра дополнительных программных клавиш, если они доступны, коснитесь программной клавиши **Дополнительно**. Программная клавиша Дополнительно всегда находится справа в конце области программных клавиш, как показано на следующем рисунке.

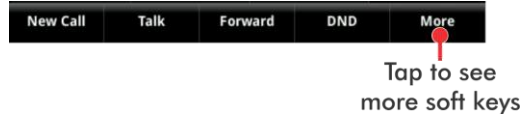

- **Область программных клавиш** Область программных клавиш отображает контекстнозависимые программные клавиши в нижней части экрана, как показано выше.
- **Панель состояния** Панель состояния, изображенная на следующих рисунках, находится в верхней части сенсорного экрана. Панель состояния отображает дату и время и прокручивающиеся сообщения под отображением времени. Информация, отображаемая в левой части панели состояния, зависит от текущего экрана. На исходном экране отображается номер линии телефона. В других режимах отображаются значки, которых можно коснуться для доступа к сообщениям, последним вызовам или информации о вызове. Также могут быть отображены значки, оповещающие о включении определенной функции, такой как "Не беспокоить".

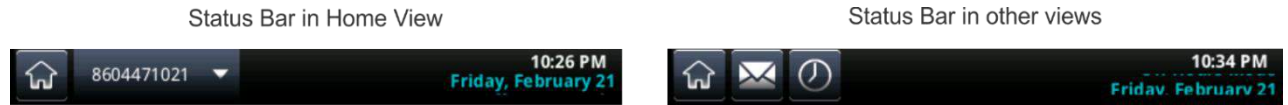

### <span id="page-7-0"></span>**Информационные элементы**

В данном руководстве для выделения важной информации используются следующие информационные элементы.

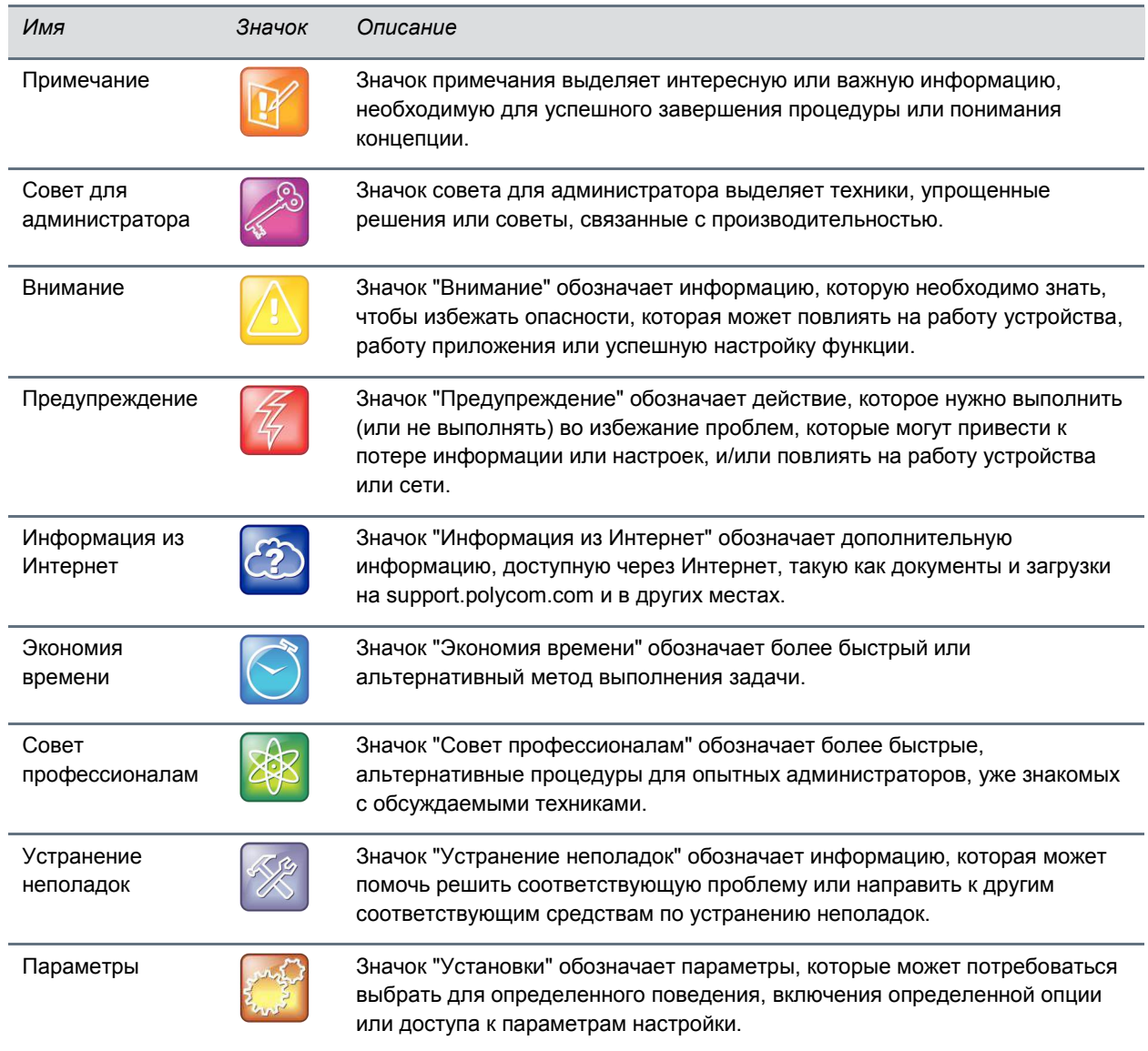

#### **Значки, используемые в данном руководстве**

### <span id="page-8-0"></span>**Типографские соглашения**

В данном руководстве используется несколько перечисленных далее типографских соглашений, использующихся для различения типов текстовой информации.

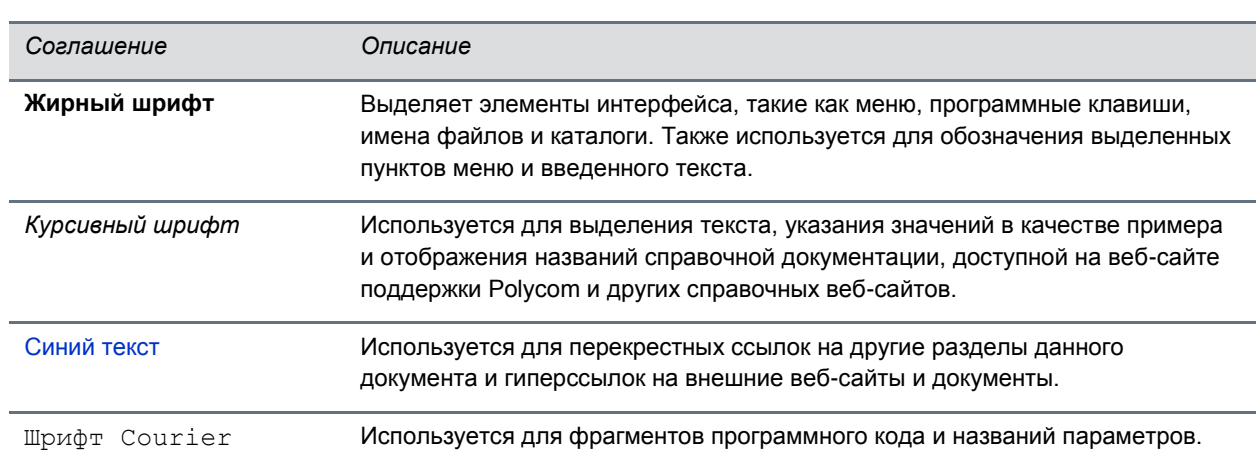

#### **Типографские соглашения**

## <span id="page-9-0"></span>**Ресурсы для получения поддержки**

В данное руководство входит раздел Получение помощи, в котором приведены ссылки на вебсайты продуктов и поддержки Polycom и сайты партнеров. Также можно найти информацию о [Сообществе Polycom,](http://community.polycom.com/) которое предоставляет возможность доступа к форумам для обсуждения аппаратного и программного обеспечения, а также решений партнеров. Для регистрации в Сообществе Polycom нужно создать учетную запись интернет-служб Polycom.

Сообщество Polycom включает доступ к персоналу поддержки Polycom, а также созданным пользователями темам об аппаратном и программном обеспечении и решениях партнеров. Можно просматривать наиболее популярные записи в блогах и участвовать в обсуждениях любых последних тем.

# <span id="page-10-0"></span>**Начало работы**

При помощи системы Polycom CX5500 можно осуществлять различные виды вызовов, как это описано в следующих разделах, также описаны аппаратные средства системы CX5500 и процедуры соединения, настройки и выполнения входа в систему. В этом разделе также приведены проверенные методы для реализации эффективного слежения камеры.

В ходе чтения данного руководства помните, что многие функции включены или отключены системным администратором. Ваша система может выглядеть не так, как на примерах в данном руководстве, и могут быть доступны не все функции, описанные в руководстве. Кроме того, сетевое окружение также может ограничивать количество доступных функций.

# <span id="page-10-1"></span>**О станции объединенных конференций Polycom CX5500**

Станцию объединенных конференций Polycom CX5500 можно использовать для выполнения вызовов следующих типов:

- Аудио- и видеовызовы, выполняемые при помощи Microsoft® Lync™. Если система СХ5500 подключена к компьютеру, на котором выполняется клиент Lync, система предоставляет обзор конференц-зала на 360 градусов и автоматически определяет выступающего.
- Конференции в режиме "только звук" при помощи платформ голосовой связи Open SIP или в окружении Lync Server.

В системе CX5500 также можно одновременно осуществлять вызовы в клиенте Lync и участвовать в конференции. В этом случае аудио с обоих каналов автоматически сводится вместе, что позволяет всем участникам общаться друг с другом. Обратите внимание, что при помощи системы CX5500 нельзя управлять вызовами клиента Lync.

### <span id="page-10-2"></span>**Использование системы CX5500 с клиентом Microsoft Lync**

При подключении системы CX5500 к компьютеру, на котором запущен клиент Lync, можно пользоваться возможностями совместной работы над содержимым Microsoft Lync при помощи голосовой и видеосвязи, при этом автоматически следя за ходом разговора. Система CX5500 объединяет в одном устройстве встроенные камеры, громкоговоритель и микрофоны. При подключении системы к компьютеру через USB-порт можно выполнять, принимать и контролировать аудио- и видеовызовы Microsoft Lync через систему CX5500.

Во время вызова встроенные камеры создают круговое панорамное изображение конференц-зала, а встроенные микрофоны улавливают голоса участников в любом месте вокруг стола. Во время вызова система автоматически показывает говорящего, а также 360° обзор других участников в комнате.

На следующем рисунке показано, как работает панорамное видео и микрофоны в системе CX5500 во время конференции при подключении к компьютеру.

#### **Как работает система CX5500 во время конференций**

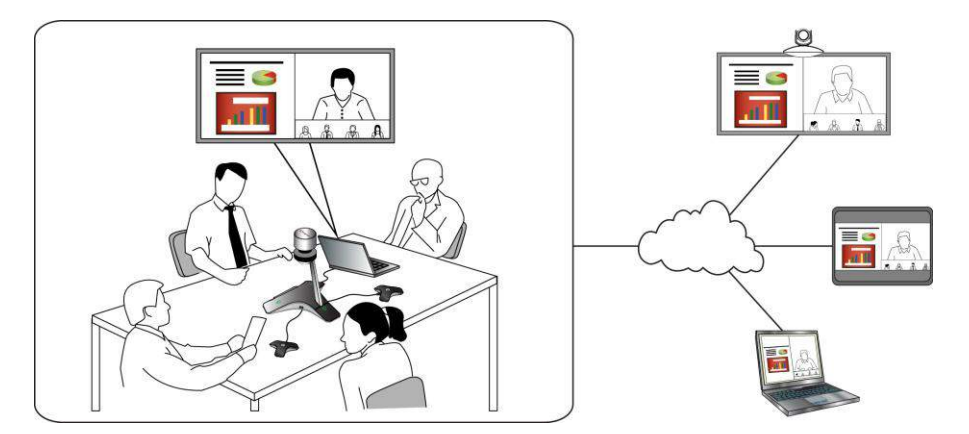

### <span id="page-11-0"></span>**Использование системы CX5500 в качестве телефона для конференций**

Можно использовать станцию объединенных конференций CX5500 в качестве полнофункционального телефона для конференций. При использовании системы CX5500 в качестве телефона для конференций подключать систему к компьютеру необязательно. Обратите внимание, что, когда система не подключена к компьютеру, можно участвовать в аудиоконференции без видео.

# <span id="page-12-0"></span>**Аппаратное обеспечение системы CX5500**

На следующем рисунке и в таблице перечислены части системы Polycom CX5500, в которой установлена камера, микрофоны и громкоговорители.

#### <span id="page-12-1"></span>**Система Polycom CX5500**

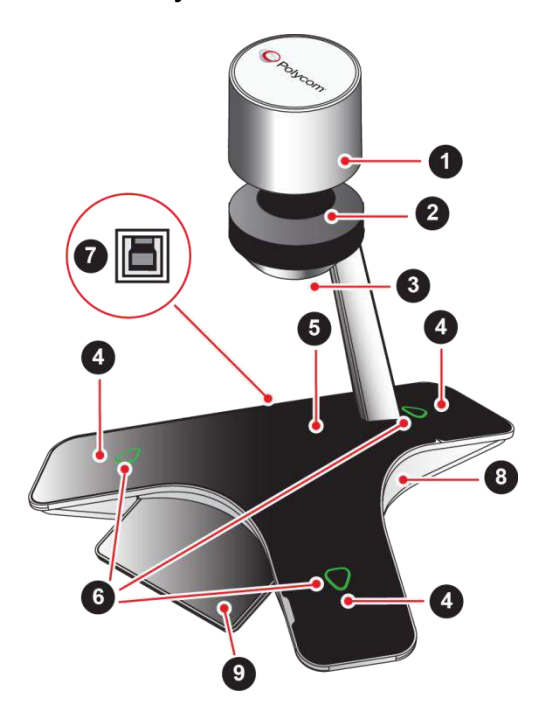

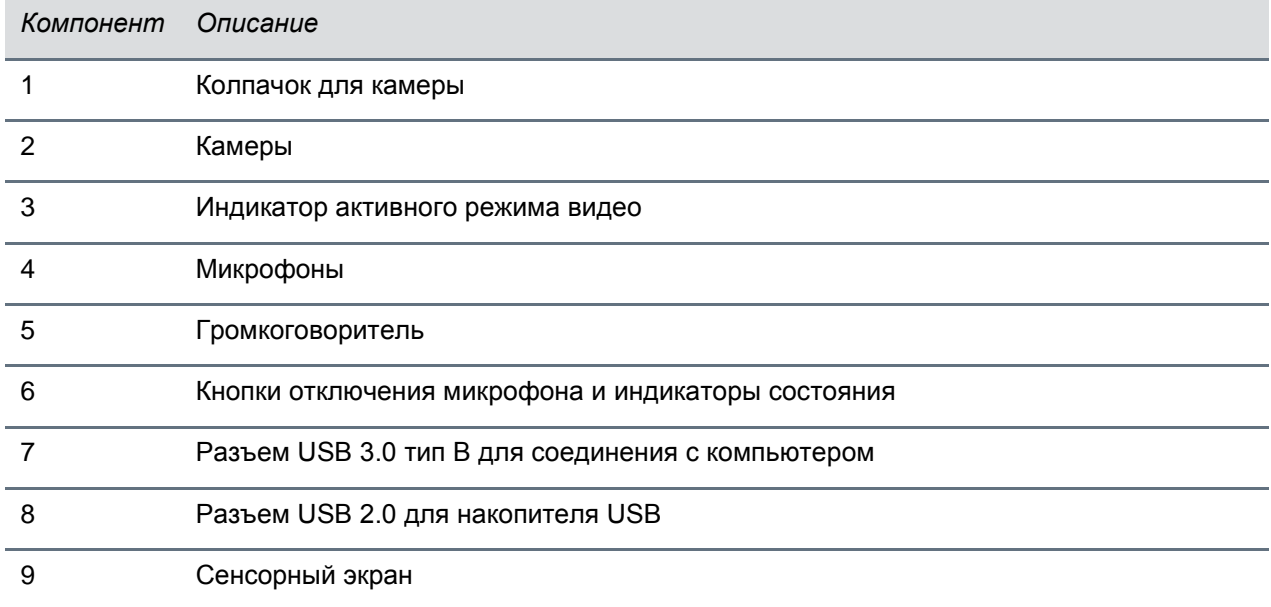

### <span id="page-13-0"></span>**Значение индикаторов**

Индикаторы состояния системы Polycom CX5500 позволяют определить, когда система отправляет, принимает или удерживает аудио- или видеовызовы. Три индикатора микрофонов расположены на трех углах основания системы, индикатор активного видео расположен на нижней стороне головки камеры. См. рисунок [Система Polycom CX5500](#page-12-1) относительно местоположения индикаторов микрофонов и активного видео. В следующих таблицах описываются индикаторы микрофонов и активного видео, используемые в системе CX5500.

#### **Индикаторы микрофона**

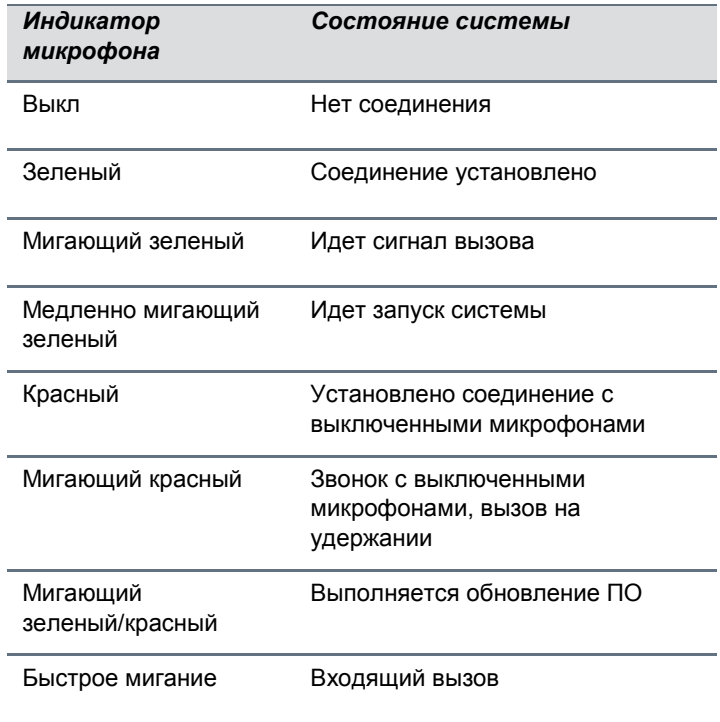

#### **Индикаторы активного режима видео**

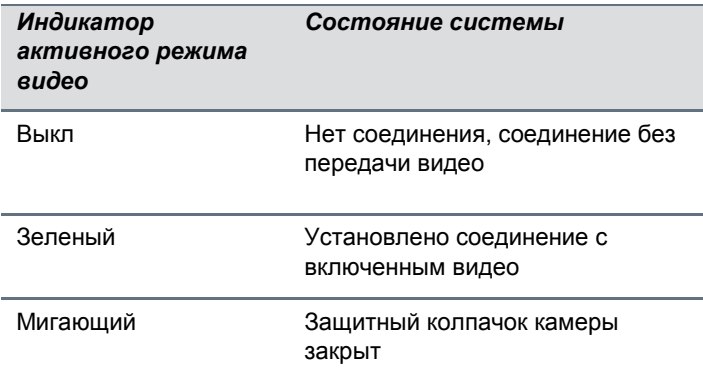

# <span id="page-14-0"></span>**Подключение системы CX5500 к компьютеру**

После подключения системы CX5500 к компьютеру можно использовать систему для выполнения вызовов видеоконференции при помощи клиента Microsoft Lync. Обратите внимание, что производительность системы CX5500 может изменяться в зависимости от подключенного компьютера, сетевого подключения и версии клиента Lync. Компьютер, подключенный к системе, должен соответствовать минимальным требованиям к аппаратному и программному обеспечению, указанным в следующей таблице.

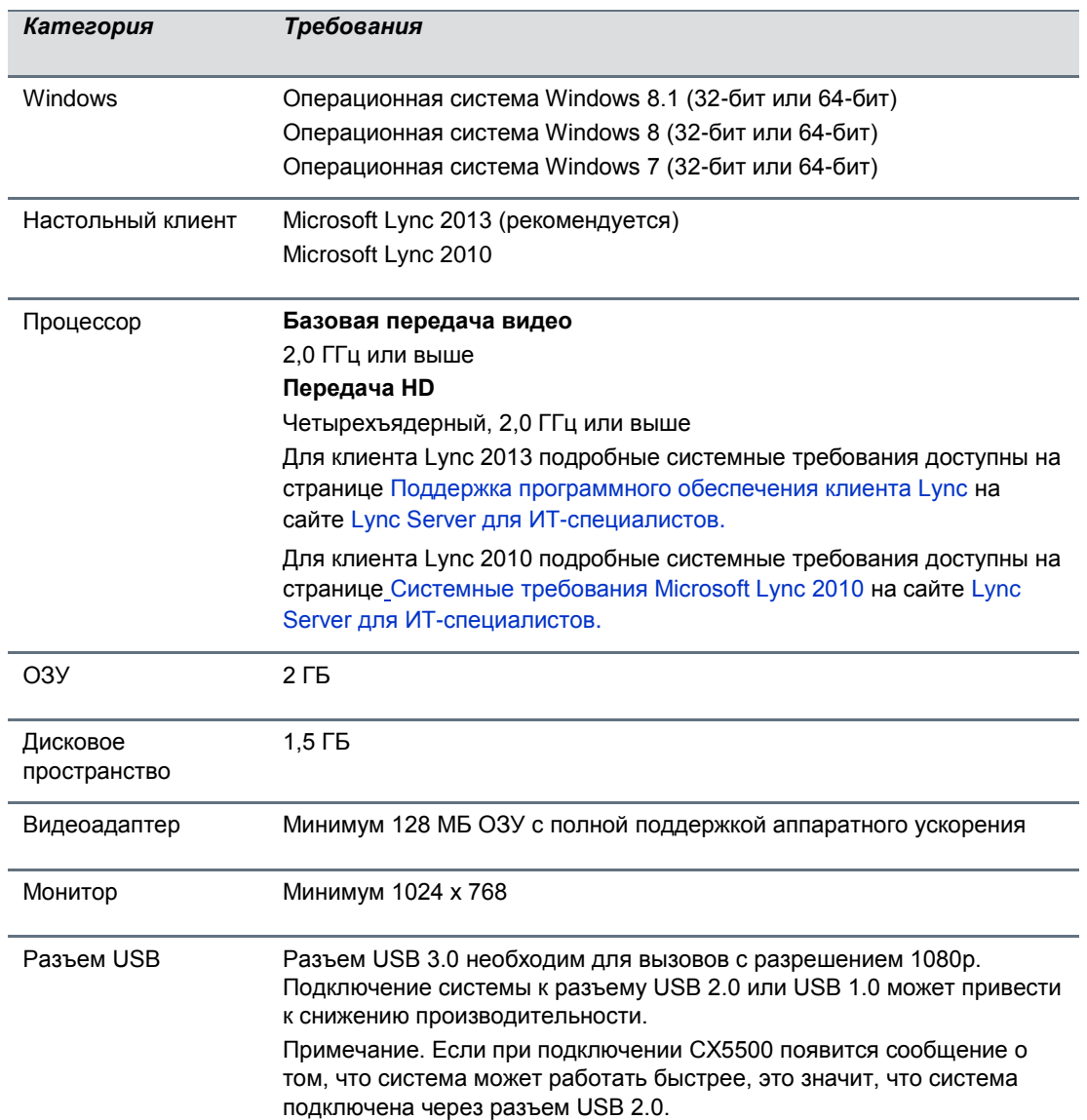

#### **Минимальные требования к аппаратному и программному обеспечению для подключенного компьютера**

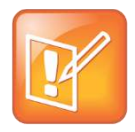

#### **Примечание. Удлинители сторонних изготовителей**

Если для увеличения расстояния между системой CX5500 и ПК используется сторонний удлинитель USB, учтите, что большинство удлинителей ограничивают скорость передачи данных или обеспечивают производительность только на уровне USB 2.0, даже при подключении к разъему USB 3.0.

При подключении CX5500 к компьютеру через разъем USB 2.0 отображается сообщение о том, что система может работать быстрее.

# <span id="page-15-0"></span>**Доступ к утилите веб-конфигурации**

Можно обновить настройки телефона при помощи команд меню телефона или обновить настройки удаленно при помощи утилиты веб-конфигурации Polycom. Утилита веб-конфигурации позволяет просматривать и настраивать работу телефона на компьютере при помощи веб-браузера. Утилита позволяет просматривать в браузере текущие настройки телефона и выполнять на компьютере множество тех же задач, которые можно выполнять при помощи меню телефона.

Доступ к утилите можно получить при помощи любого совместимого веб-браузера, установленного на компьютере в той же сети, что и телефон. Перед началом работы необходимо знать IP-адрес телефона и пароль пользователя для выполнения входа в утилиту.

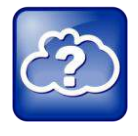

**Информация из Интернет: Информация об использовании утилиты веб-конфигурации** Дополнительную информацию по доступу, навигации и использованию утилиты см. [Polycom](http://supportdocs.polycom.com/PolycomService/support/global/documents/support/user/products/voice/UC_Web_Config_Utility_User_Guide_v4_0_0.pdf)  [Web Configuration Utility User Guide \(Руководство пользователя утилиты веб](http://supportdocs.polycom.com/PolycomService/support/global/documents/support/user/products/voice/UC_Web_Config_Utility_User_Guide_v4_0_0.pdf)-конфигурации [Polycom\).](http://supportdocs.polycom.com/PolycomService/support/global/documents/support/user/products/voice/UC_Web_Config_Utility_User_Guide_v4_0_0.pdf)

#### **Просмотр IP-адреса вашего телефона:**

**»** На стартовой странице экране выберите **Установки > Статус > Платформа > Телефон** и используйте кнопки со стрелками для перехода к IP-адресу телефона.

#### **Доступ к утилите веб-конфигурации телефона:**

- **1** Запустите веб-браузер на компьютере в той же сети, что и телефон.
- **2** В адресной строке веб-браузера введите IP-адрес телефона.
- **3** Нажмите **Ввод**.
- **4** На экране входа утилиты веб-конфигурации выберите **Пользователь** и введите пароль пользователя. Пароль пользователя по умолчанию — 123.
- **5** Нажмите **Подтвердить**.

Отображается исходный экран утилиты веб-конфигурации.

# <span id="page-16-0"></span>**Выполнение входа в систему CX5500 при помощи Lync**

После настройки системы CX5500 можно выполнить вход в Lync на телефоне при помощи своих учетных данных (домен, имя пользователя и пароль) или PIN-кода проверки подлинности, предоставленных системным администратором. Если при выполнении входа в Lync через телефон предлагается сделать выбор, выясните требуемый метод у системного администратора.

#### **Выполнение входа в Lync в системе CX5500:**

- **1** Коснитесь программной клавиши **Войти** или коснитесь **или выберите Установки > Функции > Microsoft Lync > Войти**.
- **2** Введите учетные данные для входа или добавочный номер телефона и PIN-код, как показано далее.

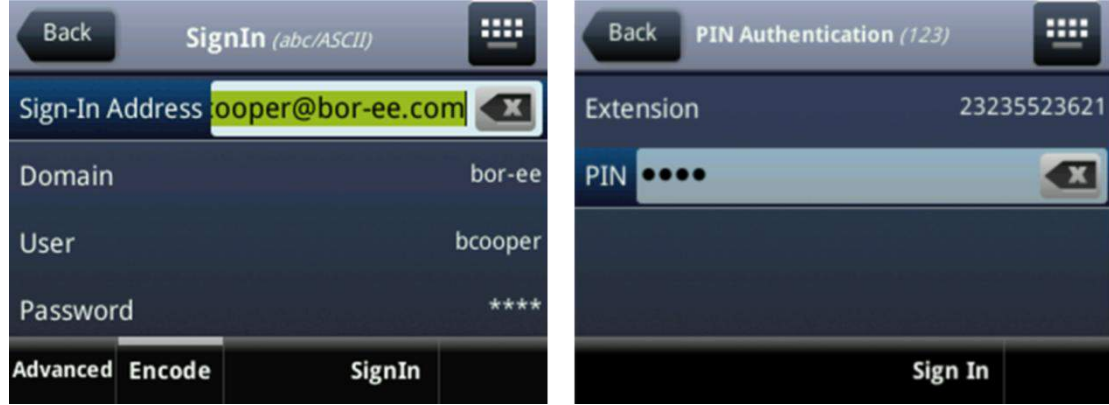

При успешном входе в Lync отображается сообщение подтверждения.

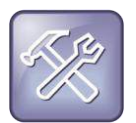

#### **Устранение неполадок: Я не могу выполнить вход при помощи моих учетных данных**

Если отсутствует доступ к контактам Lync или учетная запись случайно оказалась заблокированной, обратитесь к системному администратору.

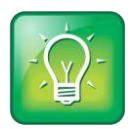

#### **Совет для пользователей: Использование надежных паролей**

При вводе паролей для учетных данных следуйте политике организации. Во всех паролях в телефонах Polycom можно использовать символы ASCII, латиницы, катаканы и кириллицы.

#### **Выполнение выхода из Lync на телефоне:**

**»** Коснитесь программной клавиши **Выйти** или выберите **Установки > Функции > Microsoft Lync > Выйти**.

После выхода из Lync нельзя вызывать или просматривать контакты Lync. Однако, после выхода из Lync Server все еще можно использовать функции телефона Polycom.

# <span id="page-17-0"></span>**Проверенные методы для организации эффективного слежения камеры**

Следуйте этим проверенным методам, чтобы обеспечить эффективное слежение за выступающими и участниками системой Polycom CX5500 во время конференций.

- Убедитесь, что между Вами и микрофоном нет никаких препятствий. Например, когда вы говорите, передвиньте свой ноутбук так, чтобы он не заслонял вас.
- Когда выступаете перед аудиторией в небольшом конференц-зале, повернитесь лицом к системе CX5500, а не к доске или стене. Если повернуться к стене, может возникнуть эхо, что помешает определению выступающего.
- Во время выступления старайтесь не стоять рядом со столом. Вместо этого сядьте за стол или отодвиньтесь от него, чтобы камера лучше отслеживала Ваши движения.

# <span id="page-18-0"></span>**Использование системы CX5500 с Microsoft Lync**

Для осуществления вызовов с использованием клиента Microsoft Lync 2013, работающего на компьютере, который подключен к системе CX5500, требуется несколько действий. Хотя следующие действия относятся к Lync 2013, подобные действия нужно использовать и в Lync 2010. Обратите внимание, что нельзя управлять вызовами, сделанными с клиента Lync, при помощи системы CX5500.

## <span id="page-18-1"></span>**Выполнение видеовызова**

Можно выполнять вызовы людей и систем вашей организации, зарегистрированных в службе каталогов.

#### **Осуществление видеовызова:**

- **1** В **Microsoft Lync** выполните одно из следующих действий:
	- $\triangleright$  Нажмите  $\blacksquare$  и выберите в списке абонента, которого необходимо вызвать.
	- $\triangleright$  Начните ввод имени в поле поиска и щелкните  $\triangleright$ . По мере ввода система находит совпадающие имена.
	- $\triangleright$  Нажмите  $\blacksquare$  и выберите имя из списка последних вызовов.
- **2** Щелкните по имени, чтобы выбрать его.
- **3** Щелкните по (=), чтобы начать видеовызов.

#### **Приглашение в конференцию других участников:**

- » В окне разговора в Microsoft Lync выполните одно из следующих действий:
	- Щелкните и затем щелкните **Пригласить других пользователей**. Найдите нужного абонента и нажмите **OK**.
	- Перетащите контакт из списка контактов в окно разговора.

## <span id="page-18-2"></span>**Ответ на видеовызов**

При получении вызова появляется уведомление о вызывающем абоненте.

#### **Ответ на вызов:**

- **»** В уведомлении о входящем вызове выполните одно из следующих действий:
	- Нажмите **Принять**, чтобы присоединиться к вызову.
	- Нажмите **Перенаправить > Ответить с помощью мгновенного сообщения**, чтобы отправить сообщение вызывающему.

#### **Отклонение вызова:**

- **»** В уведомлении о входящем вызове выполните одно из следующих действий:
	- Нажмите **Отклонить**.
	- Для отказа нажмите **Игнорировать**.

## <span id="page-19-0"></span>**Завершение вызова**

Когда один из двух абонентов завершает вызов, другой автоматически отключается. Когда вы завершаете вызов с несколькими участниками, другие участники остаются соединенными.

#### **Завершение вызова:**

**»** В Microsoft Lync щелкните  $\bigcirc$ .

# <span id="page-19-1"></span>**Настройка звука и видео**

Во время вызова нельзя управлять громкостью звука для вызовов, сделанных с клиента Lync, при помощи системы CX5500. Также можно контролировать, что может видеть и слышать удаленный абонент, отключая микрофон и видео в системе.

#### **Настройка громкости:**

- **»** Выполните одно из действий:
	- $\triangleright$  Коснитесь  $\triangleright$  или  $\triangleright$  на основании настольного устройства.
	- $\triangleright$  Нажмите  $\ket{\psi}$  на панели задач Windows и используйте ползунок управления.

#### **Отключение звука микрофона:**

» На основании системы коснитесь **32**. Индикаторы микрофона на основании настольного устройства светятся красным, когда в системе выключен звук: .

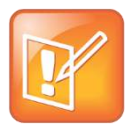

#### **Примечание. Отключение звука при помощи Lync**

Также можно выключить звук системы с помощью кнопки «Отключить звук» клиента Lync. Однако, если используется версия Lync 2013 или 2010 без обновлений 2014 года, отключение звука таким образом не отображается индикаторами настольного устройства.

#### **Отключение видео:**

**»** Наденьте защитный колпачок на камеру настольного устройства.

Мигающий зеленый индикатор активного режима сообщает о том, что система не отправляет видео удаленному абоненту.

# <span id="page-20-0"></span>**Использование системы CX5500 в качестве телефона для конференций**

Систему CX5500 можно использовать как телефон для конференций с передачей только звука, переключаться между экранами телефона и выполнять задачи при помощи сенсорного экрана, очищать сенсорный экран и настраивать устройство удаленно при помощи утилиты вебконфигурации Polycom. Обратите внимание, что при помощи сенсорного экрана можно управлять только функциями и возможностями аудиовызовов. Функциями и возможностями видео нельзя управлять при помощи самой системы.

В следующих разделах указано, как пользоваться системой CX5500 как телефоном для конференций:

- [Переход между экранами телефона](#page-20-1)
- [Значение значков телефона и индикаторов состояния](#page-26-0)
- [Навигация по интерфейсу телефона](#page-27-0)
- [Ввод данных и обновление полей](#page-28-0)
- [Очистка сенсорного экрана](#page-31-0)
- [Управление вызовами на телефоне](#page-32-0)
- [Подключение к конференциям](#page-47-0)
- [Управление конференциями](#page-47-1)
- [Управление контактами и каталогами](#page-51-0)
- [Прослушивание голосовой почты](#page-58-0)
- [Экран последних вызовов](#page-59-0)
- [Управление аудио и громкостью](#page-61-0)
- [Работа с общими линиями](#page-63-1)

## <span id="page-20-1"></span>**Переход между экранами телефона**

Устройство имеет четыре основных экрана: Исходный (стартовый), Вызовы, Активный вызов и Линии. Исходный экран отображает меню, доступные в системе. Экраны вызовов и активного вызова отображают историю последних вызовов и активные вызовы системы. Экран линий отображает клавиши доступа к линии или избранному, настроенные в системе. Можно просматривать все экраны телефона из других основных экранов; однако, экран активного вызова можно увидеть только тогда, когда телефон участвует в активном вызове.

#### **Переключение между экранами:**

- **»** Выполните одно из действий:
	- $\triangleright$  Для перехода к исходному экрану из любого другого экрана коснитесь  $\widehat{A}$  в верхней части экрана.
	- $\triangleright$  На исходном экране коснитесь  $\widehat{A}$  на экране для переключения на экран линий.
- Для перехода между экраном линий и вызовов проведите пальцем по экрану вправо или влево.
- $\triangleright$  Во время активного вызова коснитесь  $\bigcirc$  для просмотра вызовов, исходного экрана или экрана линий. Коснитесь  $\widehat{w}$  снова для просмотра активных вызовов из других экранов телефона.

**Устранение неполадок: Почему нет доступа к тому или иному экрану?**

Доступные экраны зависят от того, участвует ли устройство в активном вызове, а также от количества активных вызовов или вызовов на удержании в системе. Если устройство простаивает, можно получить доступ к исходному экрану и экрану линий. Если устройство участвует в одном активном вызове, можно получить доступ к исходному экрану, экранам линий и активного вызова. Если устройство участвует в нескольких вызовах либо в одном вызове на удержании, можно получить доступ к исходному экрану, экранам линий, вызовов и активного вызова.

### <span id="page-21-0"></span>**Исходный экран**

Исходный экран отображается автоматически, когда телефон простаивает, исходный экран можно отобразить из других экранов телефона, коснувшись  $\widehat{A}$ . Исходный экран отображает линию телефона и значки исходного экрана, которых можно коснуться для доступа к функциям, настройкам и информации. В нижней части исходного экрана есть индикатор страницы, отображающий количество страниц, доступных в исходном экране. Также можно нажать и удерживать индикатор страницы, чтобы выбрать количество значков, отображаемых на исходном экране. На следующем рисунке показана телефонная линия, значки и индикатор страницы, отображаемые на исходном экране.

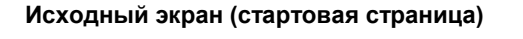

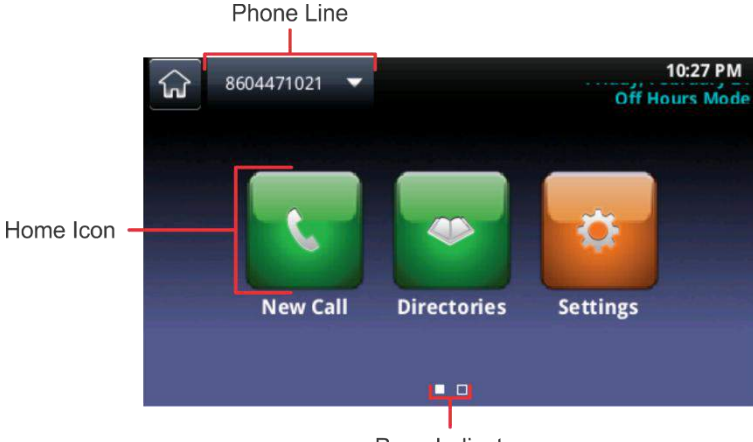

Page Indicator

На исходном экране можно перейти к другим значкам несколькими способами:

- Провести пальцем по экрану справа налево для просмотра дополнительных значков, доступных на исходном экране.
- Нажать и удерживать индикатор страницы для отображения всех исходных значков на одной странице на исходном экране.

● Нажмите и удерживайте индикатор страницы еще раз, чтобы вернуться к изначальному исходному экрану.

#### **Дополнительные значки исходного экрана**

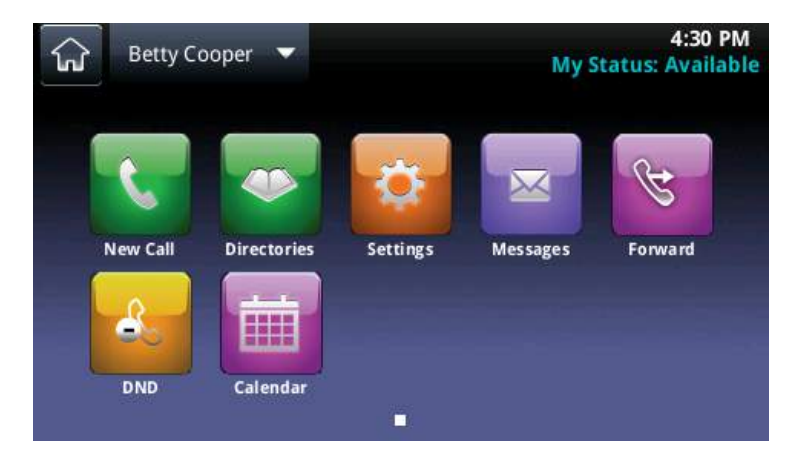

На исходном экране отображаются следующие значки:

- **Набор** Отображает клавиатуру набора номера для осуществления вызова.
- **Сообщения** Предоставляет доступ к голосовой почте.
- **Каталоги** Предоставляет доступ к списку Личных контактов и Последних вызовов. Коснитесь **Каталоги** для доступа к Каталогу сотрудников, Каталогу Lync и списку Статусов, если имеются в телефоне.
- **Форвард (переадресация)** Отображает настройки переадресации вызова.
- **НБП** Включает и отключает режим "Не беспокоить" (НБП). При включении НБП телефон не звонит, а входящие вызовы переадресуются на голосовую почту.
- **Установки** Предоставляет доступ к меню основных и расширенных функций и настроек телефона.
- **Календарь** (Дополнительно) Отображает календарь с подробностями собрания. При помощи функции Календаря можно присоединяться к собраниям напрямую при помощи телефона.

Также на исходном экране можно просматривать дополнительные линии телефона и избранное, как показано на следующем рисунке.

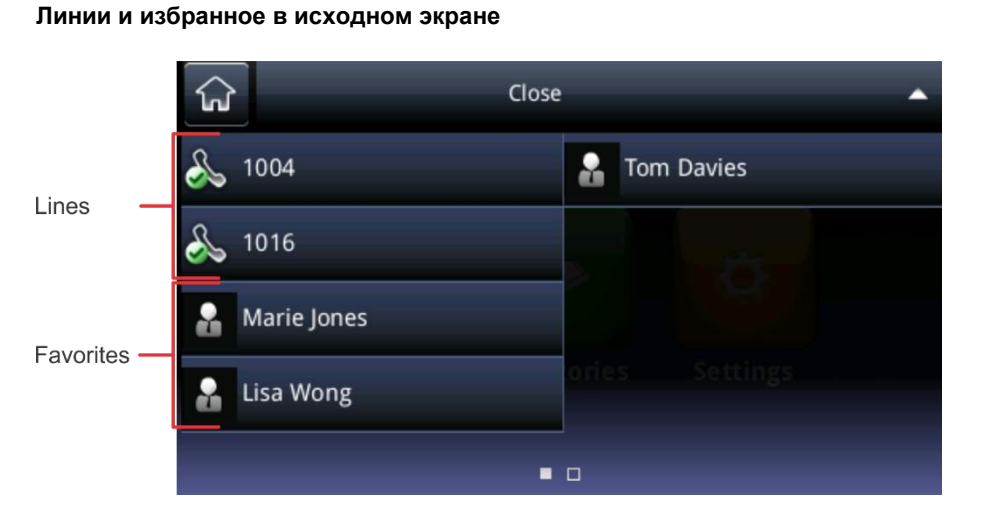

#### **Отображение дополнительных линий телефона и избранного на исходном экране:**

**»** Коснитесь телефонной линии.

На этом экране также можно коснуться линии телефона, чтобы открыть клавиатуру набора номера, или коснуться избранного для вызова данного контакта. Чтобы снова отобразить значки исходного экрана, коснитесь **Закрыть**.

### <span id="page-23-0"></span>**Экран линий**

На экране линий можно просматривать линии телефона, избранное и программные клавиши. На следующем рисунке показана телефонная линия, избранное и область программных клавиш, отображаемые на экране линий.

#### **Экран линий**

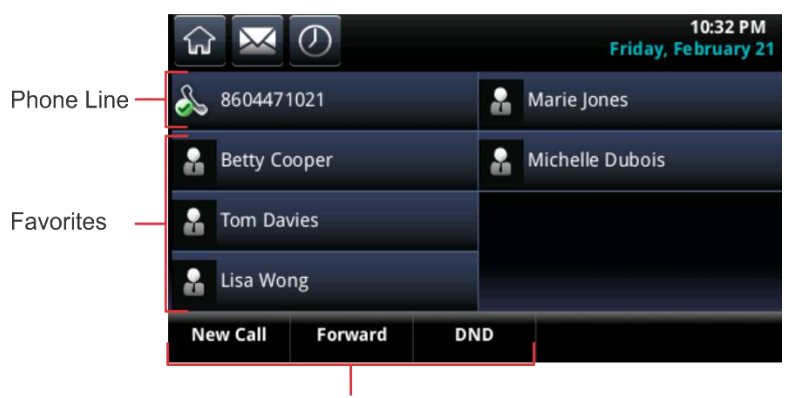

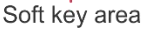

#### **Отображение экрана линий:**

**»** На исходном экране коснитесь  $\Omega$ .

На экране линий можно выполнять следующие задачи:

- Коснитесь телефонной линии для доступа к клавиатуре набора номера.
- Коснитесь абонента в избранном для быстрого вызова этого контакта.
- Коснитесь **Набор** для доступа к клавиатуре набора номера.
- Коснитесь **Форвард** для доступа к настройкам переадресации вызовов.
- Коснитесь **НБП**, чтобы активизировать режим "Не беспокоить".

Также на экране линий можно просматривать статус вызова и количество активных вызовов и вызовов на удержании на данной линии телефона. Когда на линии есть активный вызов, на экране линий на линии отображается зеленая полоса. Когда на линии есть один или несколько вызовов на удержании, на экране линий на линии отображается мигающая красная полоса. На следующих рисунках отображен активный вызов и вызов на удержании на линиях на экране линий.

#### **Активные вызовы и вызовы на удержании на экране линий**

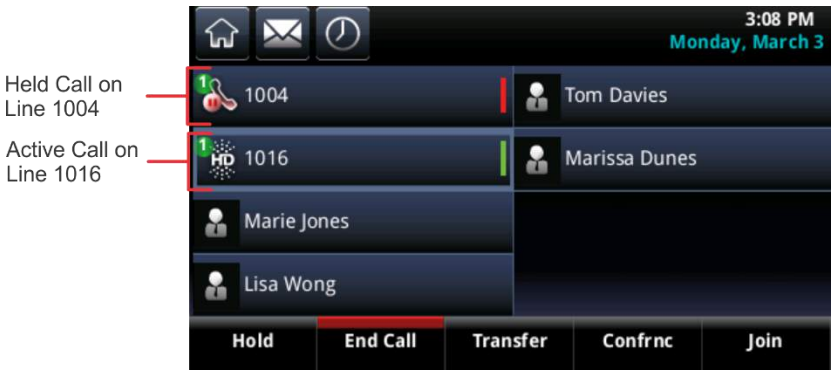

#### **Отображение всех вызовов:**

**»** Нажмите и удерживайте телефонную линию или проведите пальцем по экрану слева направо.

Список вызовов для этой линии отображается на экране вызовов.

### <span id="page-24-0"></span>**Экран активного вызова**

Доступ к экрану активного вызова возможен, когда на телефоне есть активный вызов. Экран активного вызова отображается автоматически при ответе на входящий вызов или при исходящем вызове.

#### **Для просмотра экрана активного вызова:**

- **»** Выполните одно из действий:
	- $\triangleright$  На исходном экране коснитесь  $\widehat{w}$  или коснитесь  $\leq$  Calls на панели состояния.
	- На экране линий проведите пальцем по экрану справа налево.

На экране активного вызова указано имя и номер контакта и продолжительность вызова. Также можно перевести на удержание, завершить или переадресовать вызов, либо начать конференцию. На следующем рисунке показан активный вызов и программные клавиши, которые отображаются на экране активного вызова.

#### 10.33 PM  $\overline{\mathbf{M}}$  $\sigma$ क़ **Friday, February 21** Line:8604471021  $0:03$ & **To:Marie Jones** 2337  $\frac{888}{888}$ **End Call** Hold **Transfer** Confrnc

#### **Активный вызов и программные клавиши на экране активного вызова**

### <span id="page-25-0"></span>**Экран вызовов**

Доступ к экрану вызовов возможен, когда есть один вызов на удержании или на линии два или более вызова. На следующем рисунке показан активный и выделенный вызов, входящий вызов и вызов на удержании на экране вызовов.

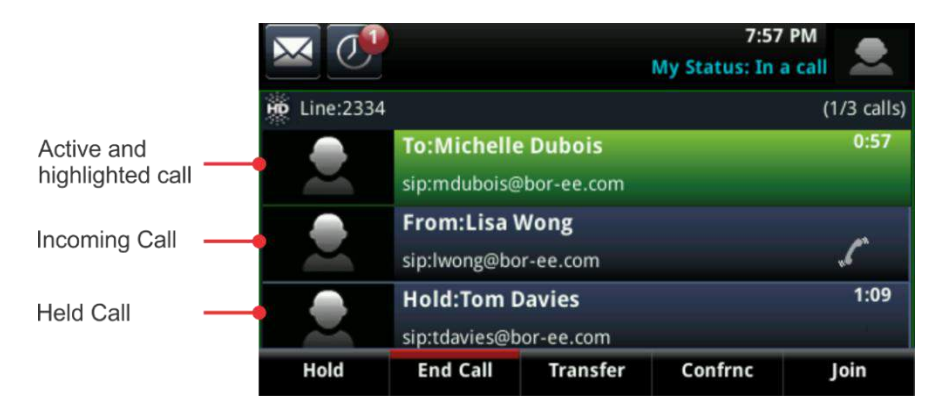

#### **Активный вызов, входящий вызов и вызов на удержании на экране вызовов**

#### **Отображение экрана вызовов:**

- **»** Выполните одно из действий:
	- $\triangleright$  На исходном экране коснитесь  $\widehat{M}$  или коснитесь  $\leq$  Calls на панели состояния.
	- На экране линий проведите пальцем по экрану направо или налево.

Можно прокрутить экран справа налево для просмотра всех активных вызовов, вызовов на удержании и входящих вызовов на линии. Если к телефону подключено несколько линий, можно просматривать вызовы для каждой линии, касаясь линии на экране вызовов.

На экране вызовов статус вызова отображается при помощи нескольких цветов. *Выделенный* вызов обозначен либо ярко-зеленым, либо ярко-синим и показывает, что выбран активный вызов или вызов на удержании. При касании активного вызова вызов выделяется ярко-зеленым, а при касании вызова на удержании вызов выделяется ярко-синим. Программные клавиши, которые отображены в области программных клавиш, применимы к выделенному вызову.

Состояние вызова обозначается следующими цветами:

● **Темно-зеленый** Активный вызов

- **Темно-синий** Входящие вызовы на удержании
- **Ярко-зеленый** Выделен активный вызов
- **Ярко-синий** Выделен входящий вызов или вызов на удержании

# <span id="page-26-0"></span>**Значение значков телефона и индикаторов состояния**

В верхней части каждого экрана на панели состояния отображается дата, время, линия и значки, на которые можно нажать для доступа к сообщениям, последним вызовам и предупреждающим сообщениям либо для включения режима "Не беспокоить". Когда устройство передает важную информацию, значки и сообщения можно прокрутить на панели состояния под отображением времени и даты. На следующих рисунках показаны значки, отображаемые в панели состояния на исходном и других экранах.

#### **Панель состояния на исходном и других экранах**

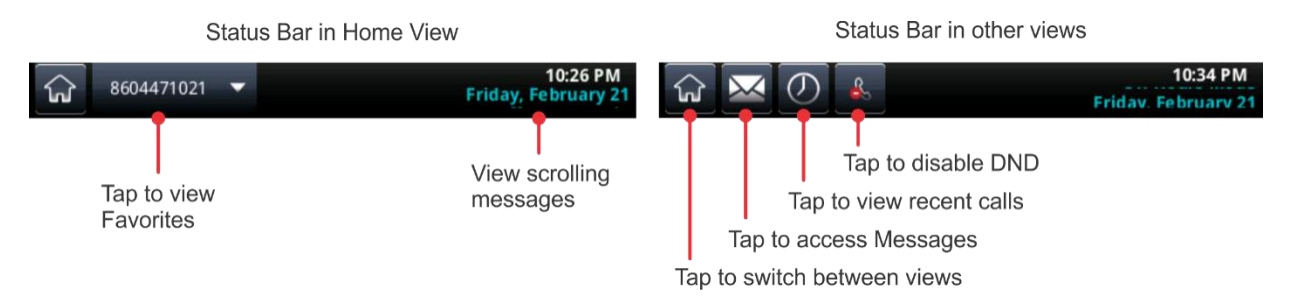

В следующей таблице указаны значки и индикаторы, отображающие состояние устройства, включенную функцию или состояние вызова или контакта. На некоторые значки можно нажимать для доступа к информации или включения функций.

#### **Значки телефона и индикаторы состояния**

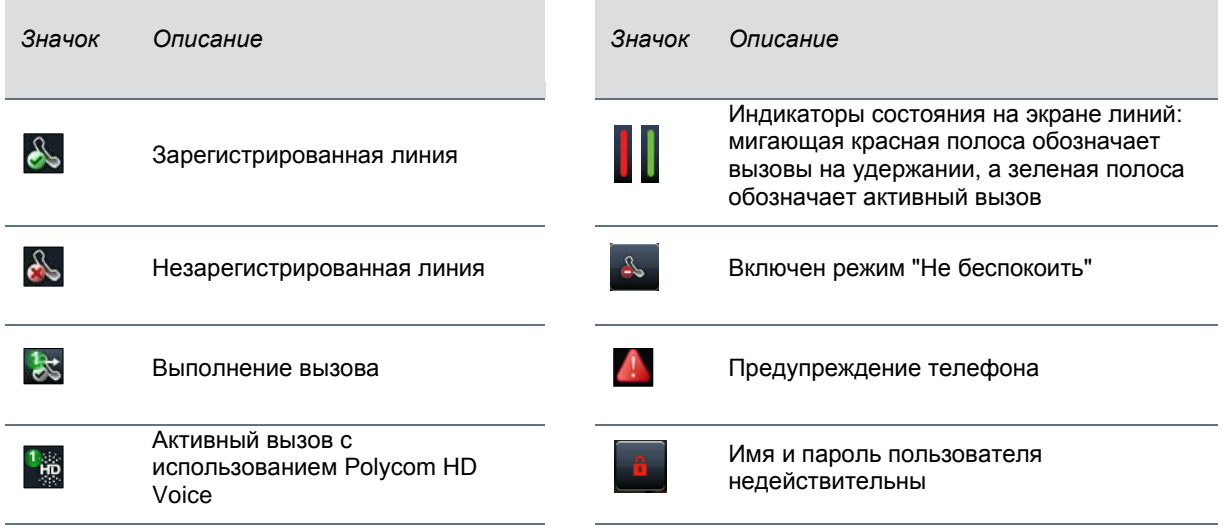

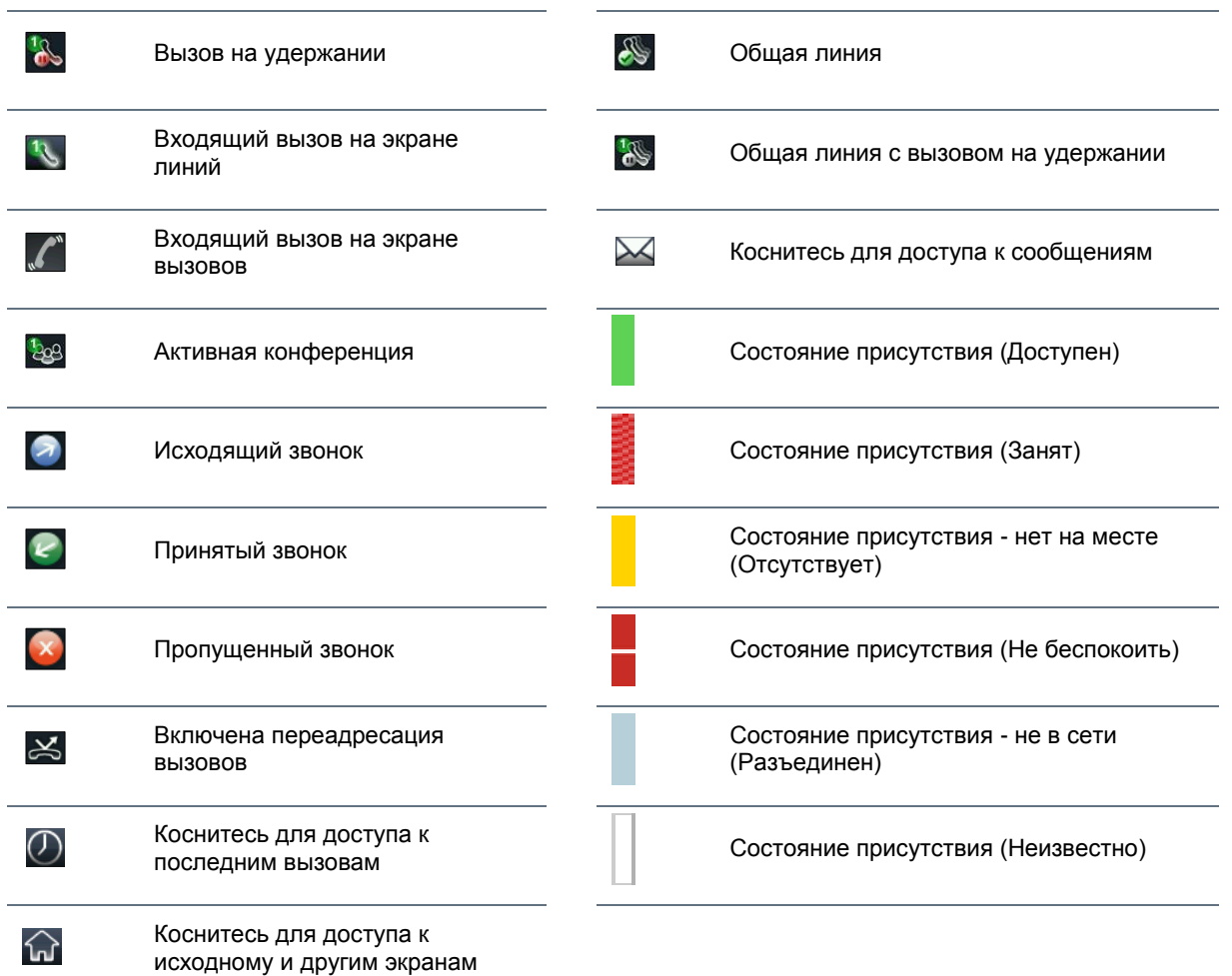

# <span id="page-27-0"></span>**Навигация по интерфейсу телефона**

В следующей таблице показано, как переходить по экранам телефона, выполнять задачи и выбирать и выделять настройки.

#### **Навигация по интерфейсу телефона**

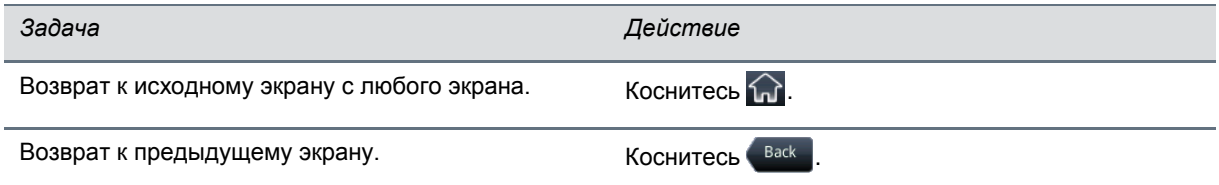

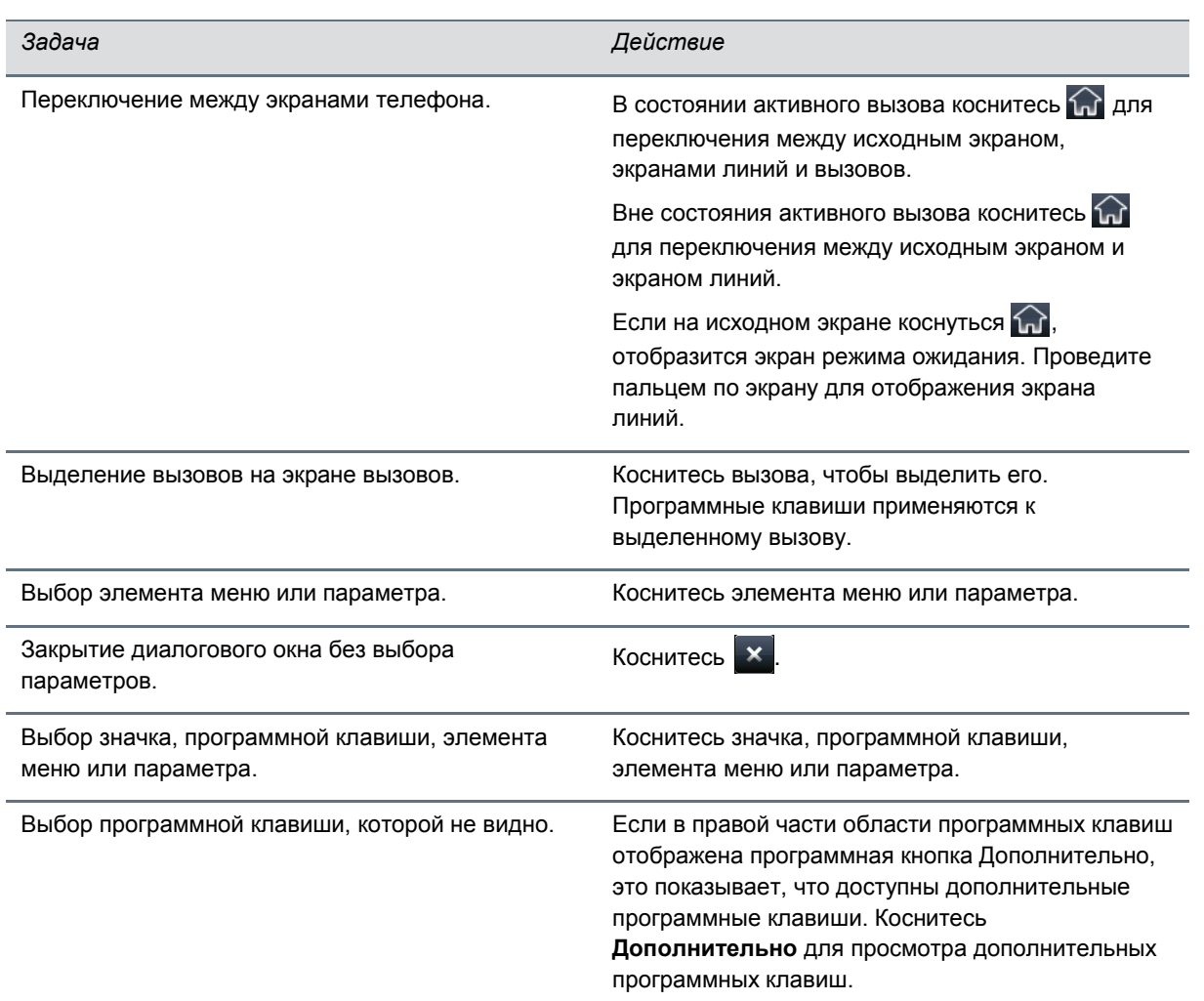

## <span id="page-28-0"></span>**Ввод данных и обновление полей**

Можно использовать экранную клавиатуру для ввода информации и изменения значений. В зависимости от типа данных, необходимых для каждого поля, можно выбрать из параметров, которые помогают отформатировать вводимую информацию. Необходимо выбрать параметр перед отображением экранной клавиатуры.

#### **Изменение форматирования чисел и текста:**

- **1** Коснитесь поля ввода текста.
- **2** Коснитесь **Алфавит** в области программных клавиш и выберите один из следующих вариантов:
	- **Abc** Первая буква заглавная, остальные буквы строчные
	- **ABC** Только заглавные буквы
	- **abc** Только строчные буквы
	- **123** Только цифры
- **ASCII** Ввод стандартного текста
- **Latin** Ввод символов с диакритическими знаками
- **Katakana** Ввод японских символов
- **Unicode** Ввод двухбайтовых символов
- **Cyrillic** Ввод символов кириллицы

**Ввод URL или номера телефона в поле** Номер**:**

- **1** Коснитесь поля, в которое нужно ввести URL или номер телефона.
- **2** Коснитесь **Режим** в области программных клавиш и выберите один из следующих вариантов:
	- **URL** Ввод букв, цифр и символов
	- **Tel** Ввод цифр

### <span id="page-29-0"></span>**Использование экранной клавиатуры**

Для обновления информации в полях можно использовать экранную клавиатуру. Когда поле ввода данных требует только цифр, на экранной клавиатуре отображаются только цифры.

#### **Экранная клавиатура**

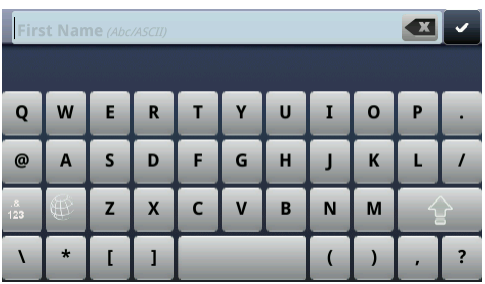

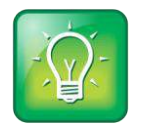

#### **Совет для пользователей: Выбор способа ввода информации**

Коснитесь  $\frac{1}{2}$  ,  $\frac{1}{2}$ ,  $\frac{1}{2}$ , или  $\frac{1}{2}$  для выбора режима ввода букв, цифр, заглавных или строчных букв. Для получения дополнительной информации об этих клавишах см. таблицу [Использование экранной клавиатуры для ввода информации](#page-31-1).

#### **Использование экранной клавиатуры:**

**1** На панели состояния коснитесь  $\frac{100}{100}$ .

Этот значок отображается на панели состояния, когда можно ввести информацию в поле.

**2** Для ввода информации особым образом — например, только заглавными буквами с

использованием формата ASCII — коснитесь и выберите нужные параметры, как показано далее.

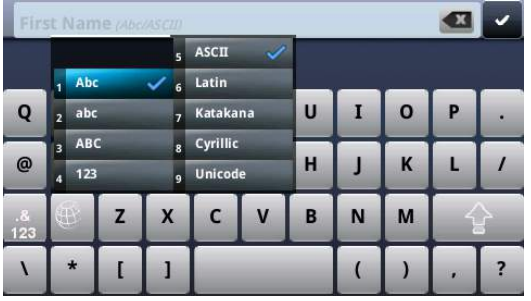

**3** Нажмите пальцем на нужный символ.

Символ отобразится на экране в увеличенном виде, как показано далее. Для ввода символа отведите палец. Если символ вводить не нужно, переместите палец и затем отведите.

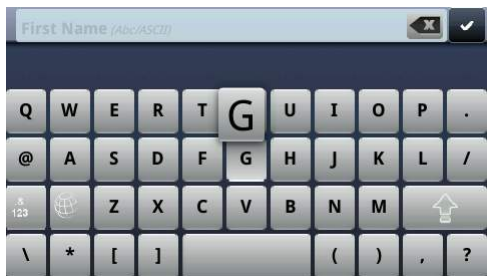

- **4** По окончании ввода информации коснитесь  $\sim$ .
- **5** Коснитесь **Запись**.

#### <span id="page-31-1"></span>Используйте информацию в следующей таблице для работы с экранной клавиатурой.

#### **Использование экранной клавиатуры для ввода информации**

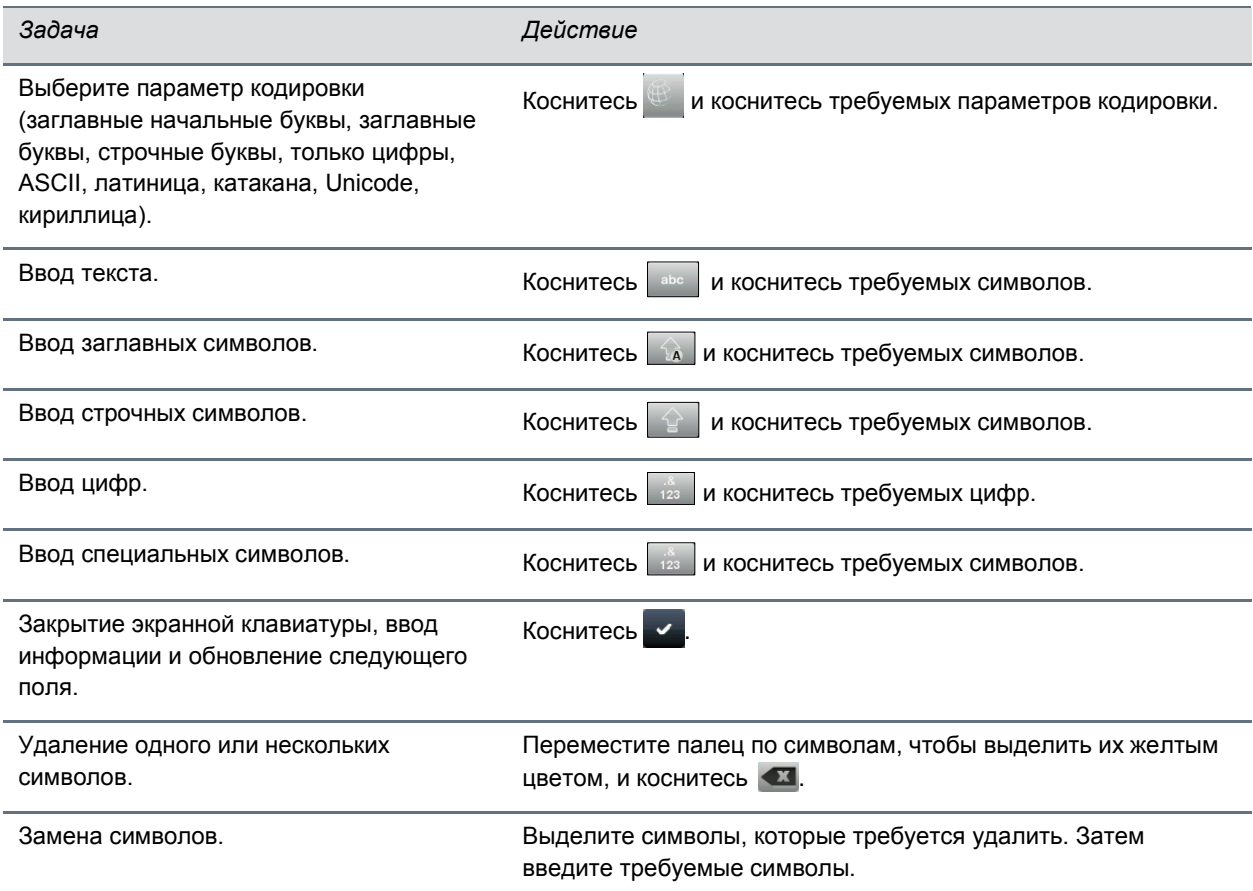

### <span id="page-31-0"></span>**Очистка сенсорного экрана**

Сенсорный экран требует лишь минимального обслуживания. Периодически может потребоваться очистить его.

#### **Очистка сенсорного экрана:**

- **1** На экране стартовой страницы коснитесь **Установки > Основные > Очистка экрана** для отключения сенсорного экрана.
- **2** Выполните одно из действий:
	- Протрите стекло чистой и сухой тканью из микрофибры. Ткань такого типа можно приобрести в большинстве магазинов канцтоваров.
	- Смочите мягкую безворсовую ткань смесью равных частей изопропилового спирта и воды и протрите тканью экран.

Во избежание повреждения устройства не наносите раствор непосредственно на сенсорный экран. Не используйте разъедающие средства для чистки сенсорного экрана. **3** Чтобы снова включить сенсорный экран, коснитесь клавиши **Б/зв**.

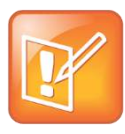

**Примечание. Ответ на вызов при отключенном сенсорном экране.**  Для ответа на вызов при отключенном сенсорном экране коснитесь клавиши **Б/зв** и коснитесь **Ответить**.

### <span id="page-32-0"></span>**Управление вызовами на телефоне**

Телефон может обрабатывать до 24 вызовов одновременно. Однако, за раз в системе может быть активен только один вызов. В дополнение к одному активному вызову, телефон может обрабатывать несколько других вызовов в состоянии удержания, соединения либо звонка.

Администратор может настроить до 16 линий для телефона. У линий могут быть уникальные добавочные номера либо один добавочный номер, общий с другими телефонами. Обратите внимание, что, когда система CX5500 не подключена к компьютеру, нельзя осуществлять видеовызовы. Для осуществления видеовызовов необходимо подключить систему к компьютеру.

### <span id="page-32-1"></span>**Заказ и завершение вызовов**

Вызовы можно осуществлять следующими способами:

- Вручную, при помощи клавиатуры набора номера
- Автоматически, коснувшись абонента в избранном на исходном экране или экране линий
- Автоматически из списка Избранного, Последних вызовов или Личных контактов.

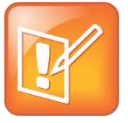

**Примечание. Выполнение вызова с заблокированного телефона**

Если телефон заблокирован, см. сведения в раздел[е Выполнение вызовов и ответ на вызовы](#page-82-1)  [с заблокированного телефона](#page-82-1).

### **Вызов при помощи клавиатуры набора номера**

На клавиатуре набора номера отображается список ранее выполненных вызовов, как показано далее. Для ввода номера коснитесь одного из пунктов на клавиатуре либо начните ввод номера. По мере ввода цифр клавиатура набора номера отображает список подобных номеров. Коснитесь номера, чтобы ввести его автоматически.

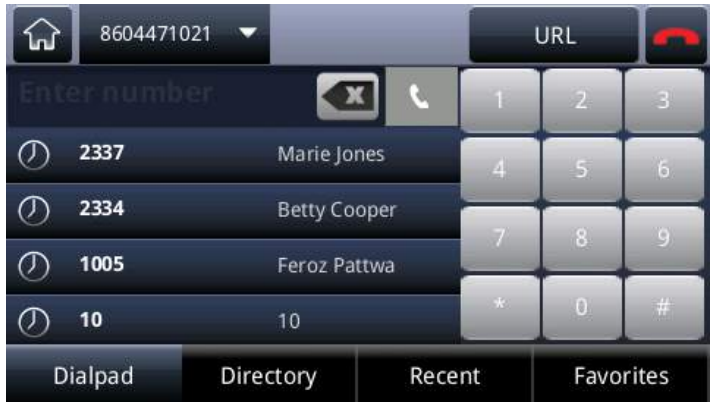

#### **Клавиатура набора номера с отображением списка ранее выполненных вызовов**

#### **Для отображения клавиатуры набора номера:**

- **»** Выполните одно из действий:
	- На исходном экране коснитесь **Набор**.
	- На экране линий или вызовов коснитесь программной клавиши **Набор**. Программная клавиша "Набор" не отображается при наличии активного вызова.
	- $\triangleright$  На экране линий коснитесь телефонной линии, на которой нет вызовов.

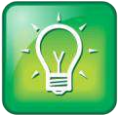

#### **Совет для пользователей: Выбор режима URL или номеров на клавиатуре набора номера**

Для ввода URL с клавиатуры набора номера коснитесь **URL**. Для выхода из режима URL и ввода цифр нажмите **Номер**.

При доступе к клавиатуре набора номера во время активного вызова вызов переводится на удержание.

#### **Выполнение вызова с клавиатуры набора номера:**

**»** Введите номер или выберите контакт и коснитесь .

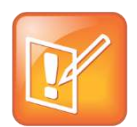

#### **Примечание. Автоматически выполненные вызовы**

Администратор может настроить телефон для автоматического выполнения вызовов после ввода определенного количества цифр.

### **Выполнение вызовов из списков Избранного, последних вызовов и каталогов**

В дополнение к клавиатуре набора номера, можно выполнять вызовы из списков последних вызовов, Избранного или каталога. Также можно выполнить быстрый вызов избранного контакта с исходного экрана или экрана линий.

#### **Выполнение вызова из списка последних вызовов:**

- **1** Откройте список последних вызовов, выполнив одно из следующих действий:
	- На исходном экране коснитесь **Каталоги** и коснитесь **Последние вызовы**.
	- На клавиатуре набора номера коснитесь **Последн.**.
	- $\triangleright$  На экране линий, вызовов или активного вызова коснитесь  $\circled{D}$ .
- **2** В списке последних вызовов коснитесь контакта, которому необходимо сделать звонок. Вызов выполняется автоматически.

#### **Вызов с использованием "Избранного":**

- **1** На исходном экране коснитесь **Набор**.
- **2** На клавиатуре набора номера коснитесь **Избранное**.
- **3** В списке избранного коснитесь абонента, которому необходимо сделать звонок. Вызов выполняется автоматически.

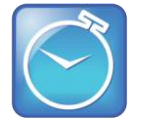

#### **Экономия времени: Автоматический набор номеров избранного**

Можно выполнить быстрый набор номера избранного контакта с исходного экрана или экрана линий:

- **На исходном экране**: Коснитесь телефонной линии, затем коснитесь абонента в избранном, которому необходимо сделать звонок.
- **На экране линий**: Коснитесь абонента в избранном, которому необходимо сделать звонок.

#### **Вызов с использованием Каталога:**

- **1** Откройте Каталог, выполнив одно из следующих действий:
	- На стартовом экране коснитесь **Каталоги**, затем коснитесь **Личные контакты**
	- На стартовом экране коснитесь **Набор**, затем коснитесь **Каталог**.
- **2** В Каталоге коснитесь контакта, которому необходимо сделать звонок.
- **3** На экране контактной информации коснитесь номера телефона контакта. Вызов выполняется автоматически.

### **Повторный набор номера**

Чтобы набрать последний набранный номер откройте клавиатуру набора номера. Первый номер в списке является последним выполненным вызовом.

#### **Чтобы повторно набрать номер:**

**1** На клавиатуре набора номера коснитесь первого номера в списке, как показано на следующем рисунке.

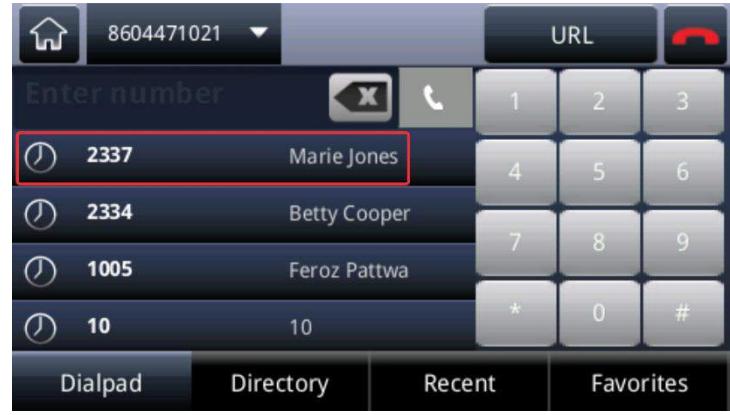

**2** Коснитесь **для выполнения вызова.** 

### **Завершение вызовов**

Можно завершить только активные вызовы.

#### **Для завершения активного вызова:**

**»** Коснитесь **Отбой**.

Находясь на экране вызовов сначала выделите вызов.

#### **Завершение вызова на удержании:**

- **1** На экране вызовов коснитесь удержанного вызова, затем коснитесь **Возобновить**.
- <span id="page-35-0"></span>**2** Коснитесь **Отбой**.

### **Управление активными вызовами**

В состоянии вызова можно перевести вызов на удержание или передать вызов на другой контакт.

### **Удержание вызова**

Можно поставить любой активный вызов на удержание.

#### **Чтобы удержать вызов:**

**»** На экране активного вызова, линий или вызовов коснитесь **Удержание**. Находясь на экране вызовов не забудьте сначала выделить вызов.
#### **Возобновление вызова на удержании:**

- **»** Выполните одно из действий:
	- На экране линий коснитесь **Возобновить**.

Если на линии есть более одного вызова на удержании, возобновляется последний удержанный вызов. При наличии нескольких линий, если коснуться **Возобновить**, возобновляется последний удержанный вызов на любой из линий.

 На экране вызовов коснитесь вызова, чтобы его выделить, затем коснитесь **Возобновить**.

### **Переключение вызовов**

При переключении вызова на другую линию можно выполнить проверочное переключение и поговорить с данным человеком перед выполнением переключения, либо выполнить слепое переключение и автоматически переключить вызов без разговора с данным лицом. При слепом переключении, вызов переключается автоматически после набора номера контакта, которому переключается вызов.

#### **Чтобы переключить вызов, выполните следующие действия:**

**1** Во время активного вызова коснитесь **Переключение**.

Активный вызов ставится на удержание, как показано далее.

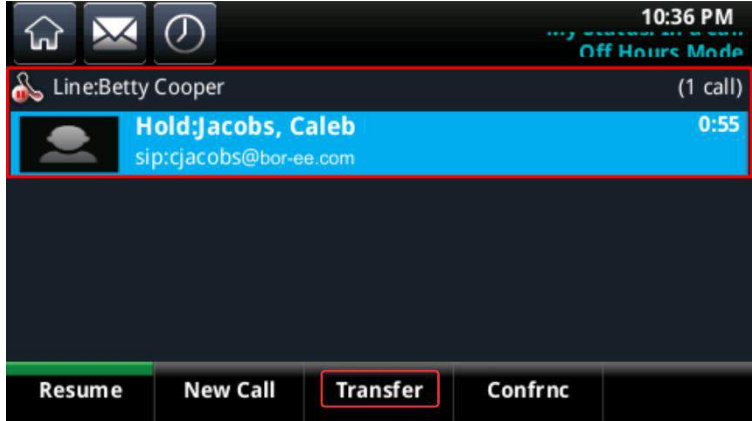

- **2** С клавиатуры набора номера выполните одно из следующих действий:
	- Наберите номер контакта или коснитесь последнего контакта.
	- Коснитесь **Каталоги**, затем коснитесь **Личные контакты или Каталог сотрудников** для поиска контакта, чтобы сделать вызов.
	- Коснитесь **Избранное**, затем коснитесь абонента в избранном, которому необходимо сделать звонок.
	- Коснитесь **Последн.** для выбора контакта из списка последних вызовов.
- **3** После ответа контакта и разговора с данным лицом коснитесь **Переключение** для выполнения передачи.

Данный вызов передается выбранному контакту, а вызов по вашей линии завершается.

#### **Для выполнения "слепого" переключения:**

**1** Во время активного вызова коснитесь **Переключение**.

Активный вызов ставится на удержание.

**2** На клавиатуре набора номера коснитесь **Дополнительно > Слепой**, как показано далее.

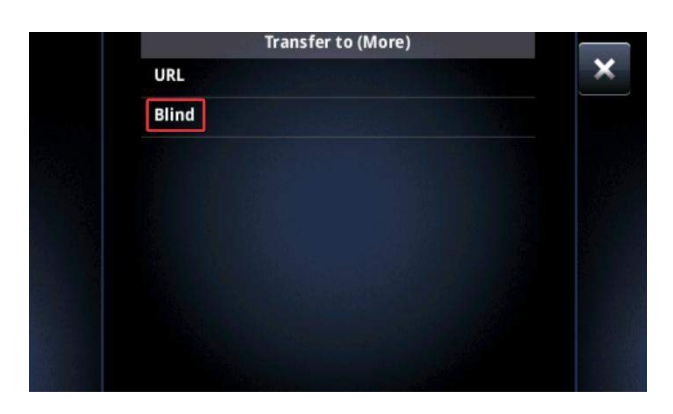

**3** Наберите номер контакта или выберите контакт из списка последних вызовов, каталога или Избранного.

Данный вызов автоматически передается выбранному контакту, а вызов по вашей линии завершается.

## **Управление входящими вызовами**

При получении входящих вызовов можно по выбору ответить на входящие вызовы или игнорировать, переадресовать, переключить или отклонить входящие вызовы. Также можно настроить систему на выполнение специальных действий для управления входящими вызовами.

### **Ответ на входящие вызовы**

При получении входящего вызова на телефон отображается окно Входящий вызов с информацией о вызове. Ответить на входящий звонок можно в окне Входящий вызов или на исходном экране или экране вызовов.

#### **Для ответа на входящий звонок:**

**»** Коснитесь **Ответить** в окне Входящий вызов.

Если телефон заблокирован, в ответ на запрос введите пароль.

#### **Для ответа на входящий вызов на исходном экране или экране вызовов:**

**»** Коснитесь **Вызовы** на исходном экране или коснитесь входящего вызова в списке на экране вызовов, как показано далее.

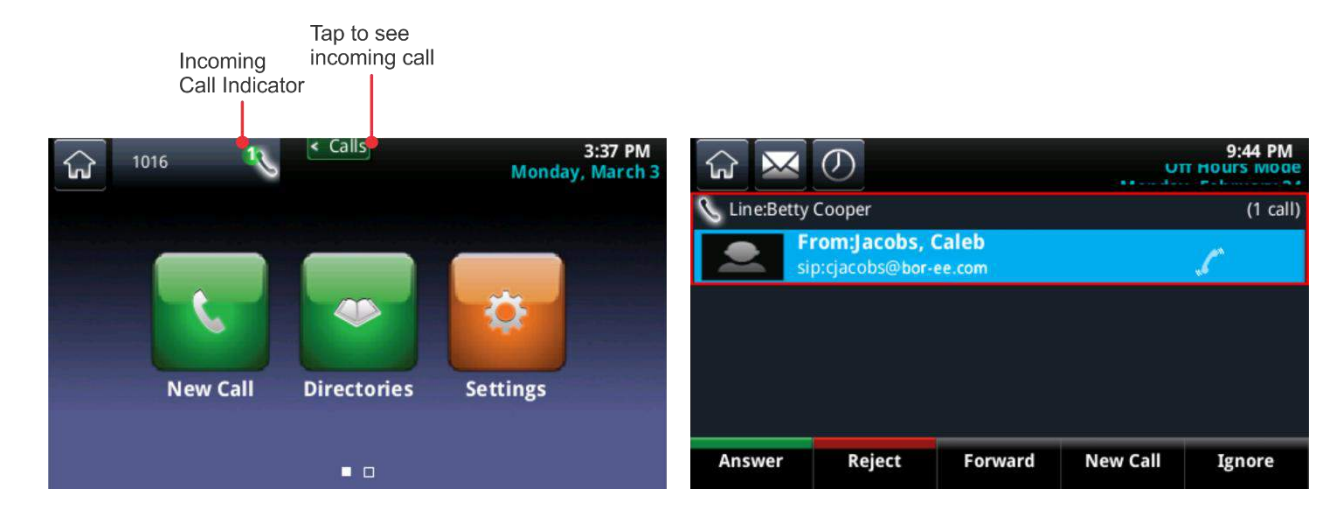

### **Ответ на дополнительные звонки**

Если во время текущего звонка поступает входящий вызов по этой или другой линии, слышен сигнал ожидания вызова и отображается окно Входящий вызов.

#### **Для ответа на другой входящий вызов:**

**»** В показанном ниже окне **Входящий вызов** коснитесь **Ответить**.

Текущий звонок ставится на удержание и новый вызов становиться активным.

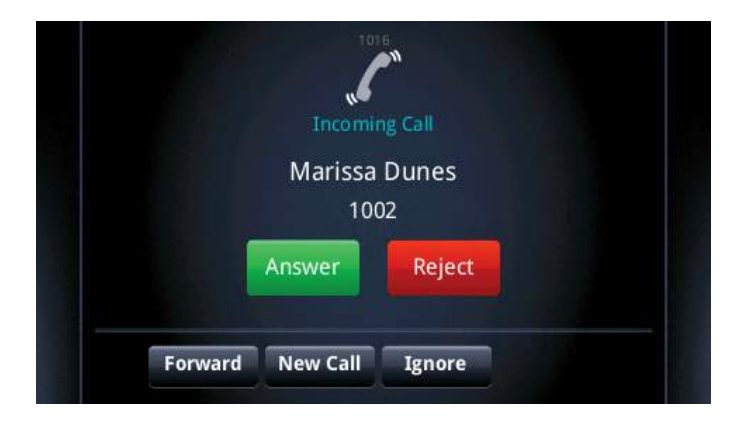

#### **Окно Входящий вызов**

**Для ответа на другой входящий вызов на исходном экране:**

**1** На исходном экране коснитесь **Вызовы** для отображения экрана вызовов.

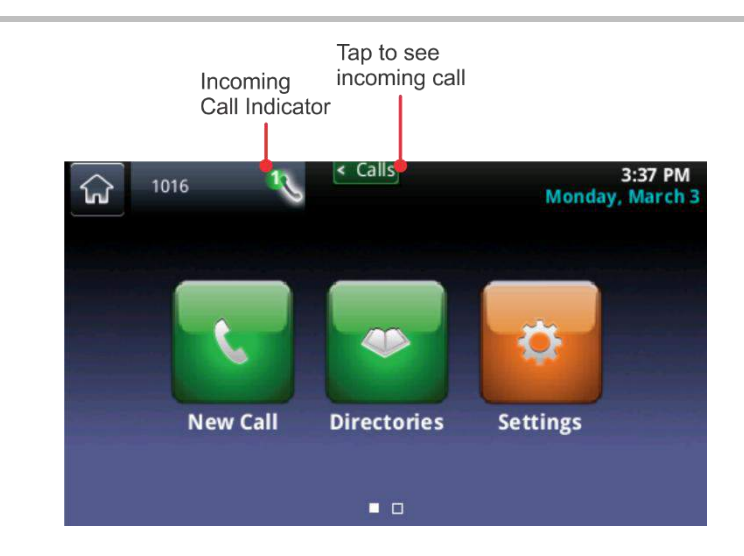

**2** Коснитесь списка входящих вызовов, затем коснитесь **Ответить**.

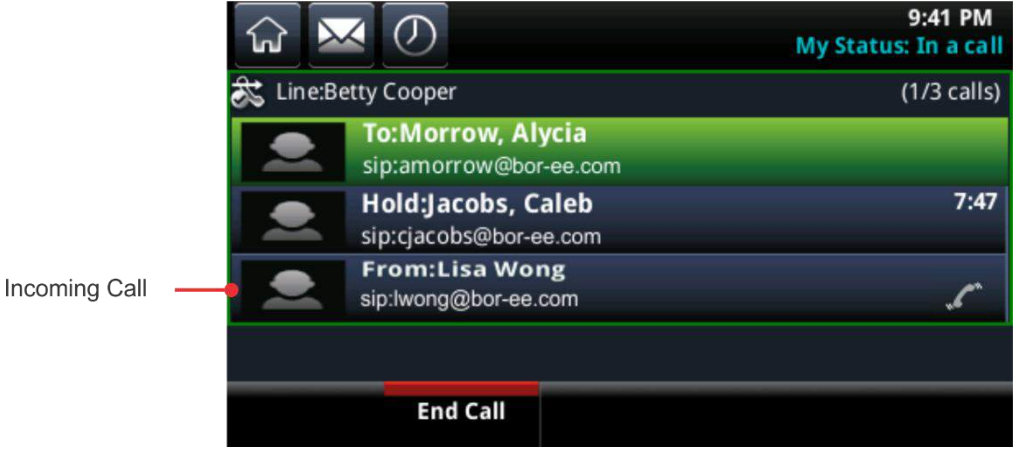

Текущий звонок ставится на удержание и новый вызов становиться активным.

### **Ответ на вызовы по общей линии**

Если линия используется совместно с другим телефоном, можно ответить на вызов обычным образом, или другое лицо, использующее общую линию, может ответить на вызов со своего телефона. Если линия используется совместно с другим телефоном и вызов ставится на удержание, другое лицо, использующее общую линию, может возобновить удержанный вызов.

Подробные сведения об общих линиях, включая возможности и ограничения при использовании общих линий, см. [Работа с общими линиями](#page-63-0).

### **Автоматический ответ на вызовы**

Можно настроить телефон автоматически отвечать на вызовы, чтобы не нажимать на кнопку и не касаться клавиши при ответе на вызов. Количество звонков телефона перед автоматическим ответом на вызов устанавливает системный администратор.

После включения функции автоответа, телефон автоматически отвечает на входящие вызовы и при ответе на вызов звук микрофона отключается. Для включения звука микрофона, чтобы звонящий мог слышать вас, нажмите . Как включить или отключить звук микрофона при автоматическом ответе на вызовы описано в следующей процедуре.

Обратите внимание на то, что при включенном автоответе и поступлении нового вызова при установленном соединении, автоматический ответ на входящий вызов происходит только после завершения или удержания текущего вызова.

#### **Для включения автоматического ответа телефона на вызовы:**

- **1** На исходном экране коснитесь **Установки > Основные > Настройки > Автоответ**.
- **2** На экране **Автоответ** можно выполнить одно из следующих действий:
	- Для включения автоматического ответа телефона на вызовы SIP. Коснитесь **Автоответ на вызовы SIP**, затем коснитесь **Да**. Значение по умолчанию Нет.
	- Для включения автоматического ответа телефона на вызовы H.323. Коснитесь **Автоответ на вызовы H.323**, затем коснитесь **Да**. Значение по умолчанию Нет. Этот параметр отображается только при поддержке телефоном протокола H.323.
	- Для отключения звука микрофона при автоответе на все вызовы, чтобы звонящий не мог слышать звук при ответе на вызов. Коснитесь **Отключение микрофона**, затем коснитесь **Да**. Значение по умолчанию Да.
	- $\triangleright$  Для включения звука микрофона при автоответе на все вызовы, чтобы звонящий мог слышать звук при ответе на вызов. Коснитесь **Отключение микрофона**, затем коснитесь **Нет**. Значение по умолчанию Да.
- **3** Коснитесь **Запись**.

### **Игнорирование входящих вызовов**

Игнорируйте или заглушите сигнал вызова, чтобы не слышать звонков телефона. Даже если игнорировать вызов, телефон продолжает отображать уведомление о входящем вызове, сохраняя возможность ответа на вызов.

#### **Чтобы игнорировать или заглушить сигнал вызова:**

**»** В окне **Входящий вызов** коснитесь **Игнорировать** для частных линий или **Тишина** для общих линий.

Окно Входящий вызов исчезает, звонки телефона прекращаются и отображается исходный экран или экран вызовов.

### **Отклонение входящих вызовов**

Отклоните вызов чтобы не слышать звонков телефона и перенаправить звонящего напрямую на голосовую почту. Отклоненные вызовы отображаются в списке последних вызовов. Для общих линий отклонение входящих вызовов недоступно.

#### **Для отклонения входящего вызова:**

● В окне **Входящий вызов** коснитесь **Отказаться**. Также можно отклонить входящий вызов на экране линий или вызовов.

Вызов перенаправляется напрямую на голосовую почту.

## **Переадресация (форвард) входящих вызовов**

Когда телефон зазвонит можно переадресовать вызов на другую линию.

#### **Чтобы переадресовать входящий вызов на другую линию:**

- **1** Когда телефон звонит, коснитесь **Форвард**.
- **2** На экране **Переадресация звонка** введите номер переадресации, затем коснитесь **Форвард**.

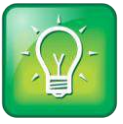

#### **Совет для пользователей: Другие способы переадресации вызовов**

Можно настроить телефон переадресовывать все входящие вызовы на другой контакт (см. [Переадресация вызова контакту](#page-41-0)), или переадресовывать все вызовы одного конкретного контакта другому (см. [Переключение вызовов контакта](#page-43-0)).

# **Перенаправление вызовов**

Можно перенаправить вызова от одного, нескольких или всех контактов следующими способами:

- Переадресовать вызовы контакту.
- Отклонить вызовы контакта.
- Переключить вызовы контакта.
- Временно отказаться от приема входящих вызовов, включения режима "Не беспокоить".

### <span id="page-41-0"></span>**Переадресовать вызовы контакту**

Можно настроить телефон переадресовывать все вызовы контакту, даже если функция "Не беспокоить" включена.

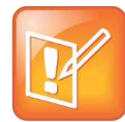

**Примечание. Переадресация вызова на телефонах, зарегистрированных на сервере Microsoft® Lync®**

Если телефон настроен для работы с сервером Microsoft Lync, параметры переадресации вызовов отличаются от здесь указанных. Дополнительную информацию о переадресации вызовов при помощи Microsoft Lync, см. [Using Polycom Phones with Microsoft Lync Server Quick](http://supportdocs.polycom.com/PolycomService/support/global/documents/support/user/products/voice/Lync_QuickUserGuide_UCS_4_1.pdf)  *[User Guide \(Краткое руководство по использованию телефонов Polycom с Microsoft Lync](http://supportdocs.polycom.com/PolycomService/support/global/documents/support/user/products/voice/Lync_QuickUserGuide_UCS_4_1.pdf)*  [Server\)](http://supportdocs.polycom.com/PolycomService/support/global/documents/support/user/products/voice/Lync_QuickUserGuide_UCS_4_1.pdf).

#### **Для переадресации всех вызовов контакту:**

**1** На исходном экране коснитесь **Переадресовать.**

Или коснитесь **Установки > Функции > Форвард**, или коснитесь **Форвард** на экране линий.

- **2** Если телефон настроен на работу с несколькими линиями, коснитесь линии, для которой необходимо включит переадресацию вызовов.
- **3** На экране **Выберите тип переадресации** коснитесь одного из параметров переадресации:
	- **Всегда** Переадресовывать все входящие вызовы
	- **Если нет ответа** Переадресовывать все неотвеченные входящие вызовы
	- **Занят** Переадресовывать вызовы, поступившие во время соединения
- **4** Введите номер переадресации и коснитесь **Активизировать**.

Обратите внимание на то, что, если выбран параметр **Если нет ответа**, можно ввести количество звонков перед тем, как телефон переадресует вызов. Рекомендуется значение 2.

Выбранный номер переадресации отображается на панели состояния. На следующем рисунке в сообщении "Форв: 1002" указан номер, на который переадресуется вызов.

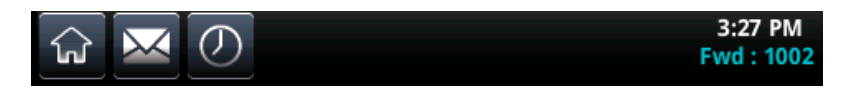

Значок переадресации  $\blacktriangleright$  отображается на экране линий рядом с телефонной линией, для которой включена переадресация вызовов, как показано далее.

#### **Значок включения переадресации на экране линий**

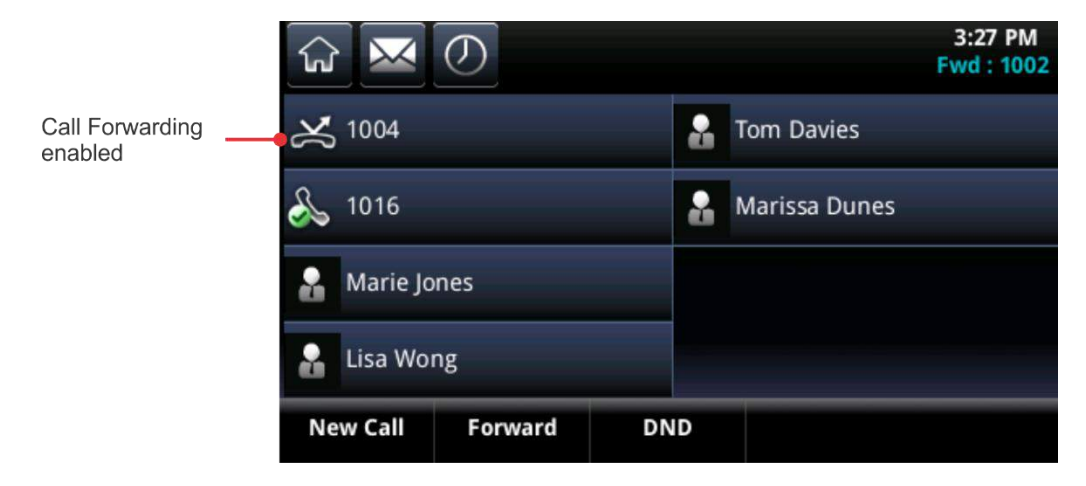

#### **Чтобы отключить переадресацию вызовов:**

- **1** На исходном экране коснитесь **Форвард**.
- **2** Если телефон настроен на работу с несколькими линиями, коснитесь линии, для которой включена переадресация вызовов.
- **3** На экране **Выберите тип переадресации** коснитесь типа переадресации, который необходимо отключить, затем коснитесь **Отключить**.

#### **Отклонение вызовов контакта**

Можно автоматически отклонить входящие вызовы, отправляя входящие вызовы автоматически конкретного контакта на систему голосовой почты. Обратите внимание, что нельзя отклонить звонки по общим линиям: можно только заглушить сигнал вызова. Подробнее см. [Работа с общими](#page-63-0)  [линиями](#page-63-0).

#### **Для отклонения входящих вызовов контактов:**

- **1.** На исходном экране коснитесь **Каталоги > Личные контакты**.
- **2.** Коснитесь контакта в каталоге.
- **3.** На экране контактной информации коснитесь  $\boxed{2}$ .
- **4.** На экране **Изменить контакт** коснитесь **Автозапрет** и коснитесь **Разрешен**.
- **5.** Коснитесь **Запись**.

### <span id="page-43-0"></span>**Переключение вызовов контакта**

При помощи параметра "Перевод", можно переключить все входящие вызовы конкретного контакта на другой контакт.

#### **Для переключения входящих вызовов контакта на другой контакт:**

- **1** На исходном экране коснитесь **Каталоги > Личные контакты**.
- **2** Коснитесь контакта в каталоге.
- **3** На экране контактной информации коснитесь **.**
- **4** На экране **Редактировать** контактов коснитесь **Перевод звонка**, затем введите номер контакта, которому необходимо перевести звонок.
- **5** Коснитесь **Автоперевод**, затем коснитесь **Разрешен**.
- **6** Коснитесь **Запись**.

### **Включение режима "Не беспокоить"**

Включение режима "Не беспокоить" (НБП) отключает сигнал звонка телефона и отправляет все входящие вызовы напрямую на голосовую почту. Все получаемые вызовы в режиме НБП регистрируются в списке последних вызовов.

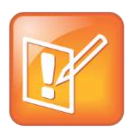

**Примечание. Режим "Не беспокоить" на общих линиях**

Включение режима "Не беспокоить" на общих линиях отключает только сигнал звонка. Продолжают отображаться визуальные уведомления о вызовах и окно Входящий вызов.

При включении режима "Не беспокоить" в системе CX5500, значок "Не беспокоить" отображается на панели состояния, как показано далее.

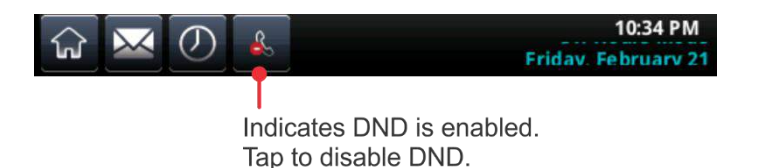

Значок "Не беспокоить" **3 также отображается рядом с телефонной линией на экране линий**, как показано далее. При получении новых сообщений или включении режима переадресации, вместо этого отображается значок сообщений или переадресации.

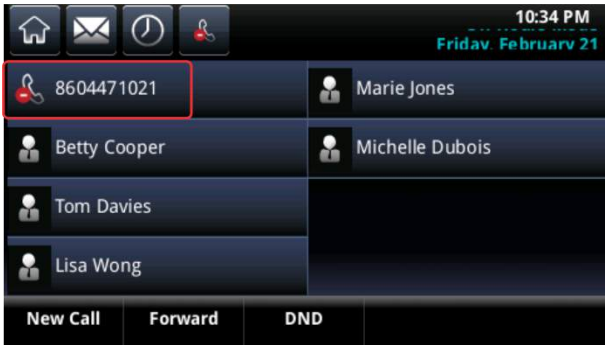

Кроме этого, значокНБП на исходном экране  $\frac{1}{2}$  изменяется на  $\frac{1}{2}$ , как показано далее.

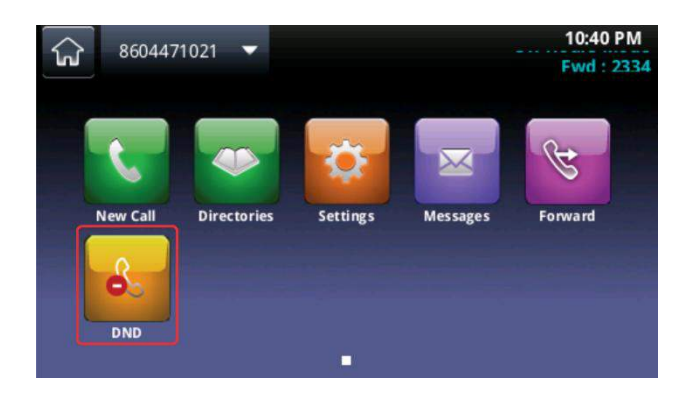

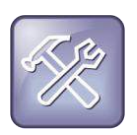

#### **Устранение неполадок: Почему не отображается значок НБП?**

Если установлено состояние присутствия *Не беспокоить*, а также включен режим НБП телефона, сообщение *Мой статус: Не беспокоить* отображается под изображением времени, а значок НБП на панели состояния не отображается.

#### **Для включения и отключения режима "Не беспокоить":**

**»** На исходном экране или экране линий коснитесь **НБП (DND)**.

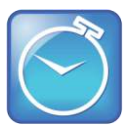

**Экономия времени: Отключение режима НБП** 

Коснитесь **в на панели состояния для отключения режима НБП.** 

## **Включение режима "Не беспокоить" на нескольких линиях**

По умолчанию, функция "Не беспокоить" применяется на всех линиях телефона. Однако, системный администратор может настроить телефон так, чтобы эту функцию можно было использовать отдельно для каждой линии.

#### **Для включения или отключения функции "Не беспокоить" для конкретной линии:**

**1.** На исходном экране коснитесь **НБП (DND)**.

**2.** На экране **Выбор линии** коснитесь линии для включения или отключения функции "Не беспокоить".

**3.** На экране **Не беспокоить** коснитесь **Активизировать** или **Блокировать**.

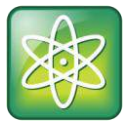

**Совет профессионалам: Включение или отключение функции "Не беспокоить" для всех линий**

Для включения функции "Не беспокоить" для всех линий, коснитесь **Установить все** на экране **Не беспокоить**. Для отключения этой функции для все линий, коснитесь **Очистить все**.

# **Управление несколькими вызовами**

Можно управлять несколькими вызовами на экране линий или вызовов. На экране линий отображается каждая линия телефона и количество вызовов по каждой линии. Зеленая полоса обозначает линию с активным вызовом, а мигающая красная полоса обозначает линию с одним или более вызовами на удержании. На следующем рисунке, на линии 1004 имеется один вызов на удержании, а на линии 1016 имеется один активный вызов. Обратите внимание на то, если коснуться телефонной линии, на которой нет активного вызова, отображается клавиатура набора номера.

#### **Вызовы на двух линиях на экране линий**

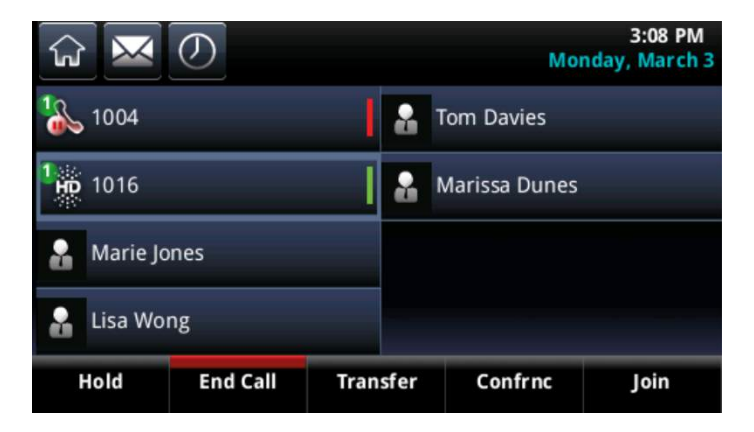

Быстро проведите пальцем по экрану справа налево для отображения экрана вызовов. На экране вызовов отображаются все вызова по каждой телефонной линии. Все вызова данной линии отображаются под соответствующей линией. Для просмотра всех линий и вызовов используйте прокрутку вверх или вниз. На следующем рисунке показан активный вызов и вызов на удержании на различных линиях.

#### **Вызовы на разных линиях на экране линий**

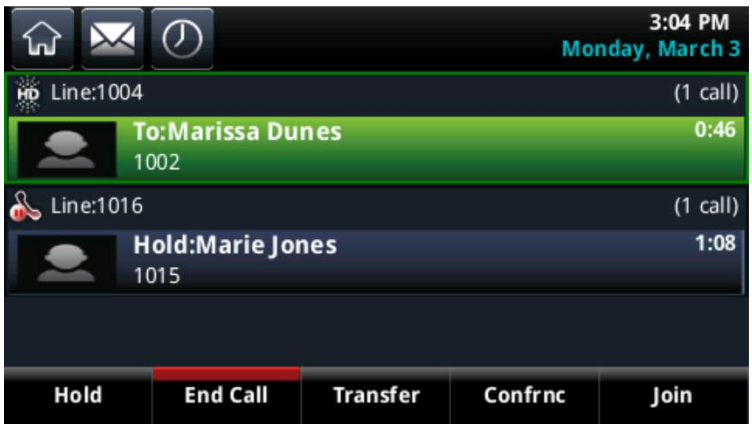

Для управления вызовами, коснитесь вызова, чтобы выделить вызов, затем коснитесь одной из программных клавиш для удержания, возобновления, завершения, переадресовки или настройки конференции выделенного вызова.

Если экран вызовов был закрыт, коснитесь Calls на панели состояния, как показано далее, для отображения экрана активного вызова или экранов вызовов.

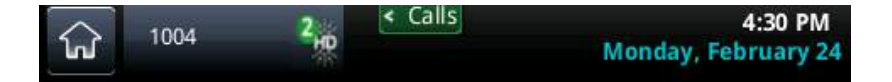

# **Подключение к конференциям**

Система CX5500 предоставляет экранную панель набора для ввода кодов конференций при подключении к конференциям.

#### **Для подключения к конференции:**

- **1** На клавиатуре набора номера введите номер телефона для конференции или выберите конференцию из каталога.
- **2** Коснитесь **для выполнения вызова.**
- **3** После ответа на вызов, коснитесь экранной панели набора, значок **...**

Отобразиться экранная панель набора .

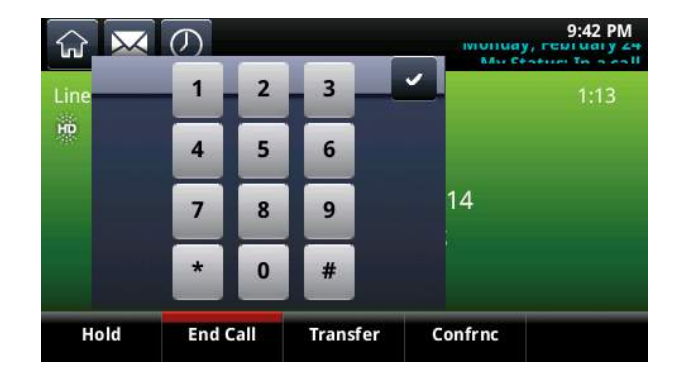

**4** Введите код конференции и коснитесь Телефон подключается к конференции.

# **Управление конференциями**

Можно начать конференцию с участием двух или более контактов. Максимальное количество участников, которые допускаются к участию в конференции, настраивает системный администратор. Узнайте у системного администратора допустимое максимальное количество контактов.

По аналогии с другими вызовами, конференции можно ставить на удержание и возобновлять. Дополнительно можно разделить конференцию, при этом конференция завершается, а все участники ставятся на удержание.

Если системный администратор включил функцию управления конференциями на вашем телефоне, можно управлять каждым участником конференции — а именно, можно отключать звук микрофона, ставить на удержание и возобновлять каждого из участников конференции. Подробнее см. [Управление участниками конференции](#page-50-0).

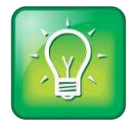

#### **Совет для пользователей: Проверенные методы для конференций**

Следующие советы помогут максимально эффективно использовать конференции:

- Отключите звук микрофона, если не говорите, особенно в шумной обстановке.
- Не стучите по микрофону и не перебирайте документы возле него.
- Говорите спокойно, не повышайте голос.

# **Начало конференции**

Можно начать конференцию вызвав два контакта, коснувшись программной клавиши **Конференция** или можно присоединить активные или несколько удержанных вызовов, коснувшись программной клавиши **Объединить** .

**Чтобы начать конференцию при помощи программной клавиши Конференция, необходимо:**

- **1** Вызвать контакт.
- **2** Коснуться **Конференция**.

Активный вызов ставится на удержание.

- **3** При помощи клавиатуры набора номера вызвать другой контакт.
- **4** После ответа второго контакта, коснуться **Конференция** для объединения всех контактов в конференцию.

Отображается экран **Конференция** как показано далее, со списком других участников конференции.

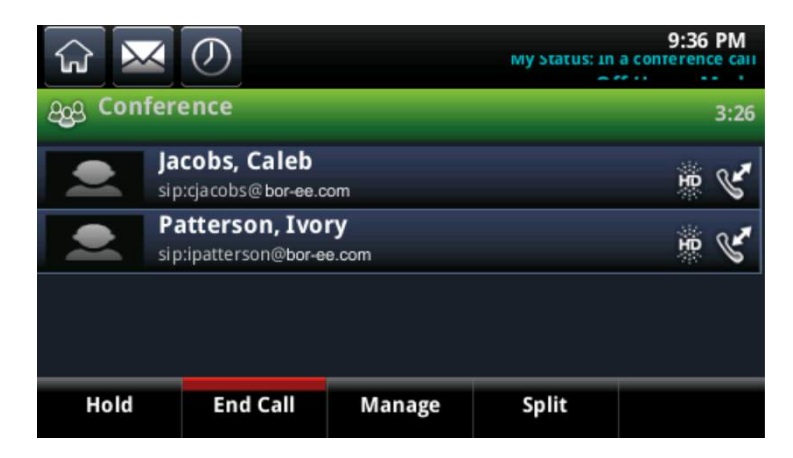

Если телефон участвует в одном активном вызове и одном удержанном вызове по одной или разным линиям, можно начать конференцию с этими участниками.

#### **Для начала конференции при одном активном вызове и одном вызове на удержании:**

**»** Коснитесь **Объединить** на экране линий или вызовов.

Конференция начнется по линии последнего активного вызова.

## **Постановка на удержание и возобновление конференции**

При постановке конференции на удержание все участники конференции ставятся на удержание. Никто из участников поставленной на удержание конференции не могут слышать друг друга. Для постановки одного участника на удержание, см. [Управление участниками конференции](#page-50-0).

#### **Для постановки телефонной конференции на удержание:**

**»** На экране вызовов коснитесь **Удержание**, как показано на следующем рисунке**.** Все участники конференции ставятся на удержание.

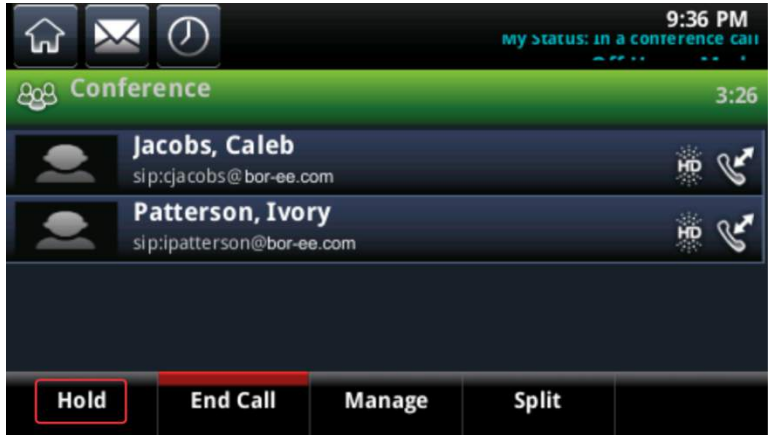

**Для возобновления конференции на удержании:**

**»** Коснитесь **Возобновить**.

## **Завершение конференции**

По умолчанию, если коснуться "Отбой", участие в конференции заканчивается, а другие участники конференции остаются подключенными друг с другом. Чтобы покинуть конференцию другие участники должны завершить вызов со своих телефонов. Однако, системный администратор может настроить телефон так, чтобы после касания "Отбой" завершались все подключения.

#### **Для завершения конференции:**

**»** Во время активной конференции коснитесь **Отбой**.

## **Разделение конференции на два вызова на удержании**

При разделении конференции, конференция завершается, а другие участники ставятся на удержание. Можно разделить активную или поставленную на удержанию конференцию. После разделения конференции, можно возобновить вызов с отдельным контактом, оставив других участников на удержании.

#### **Для разделения конференции:**

**»** Во время активной конференции коснитесь **Разделить**.

# <span id="page-50-0"></span>**Управление участниками конференции**

Если системный администратор включил функцию управления конференциями на вашем телефоне, можно управлять каждым участником конференции. Управлять участниками конференции можно следующими способами:

- Отключить микрофон участника.
- Поставить участника на удержание.
- Удалить участника из конференции.
- Просматривать информацию об участнике, например, имя участника, номер и сведения о вызове — например, отключение микрофона, постановка на удержание или поддержка видео вызова.

#### **Для управления участником конференции:**

**1** Во время конференции коснитесь **Управление**, как показано далее.

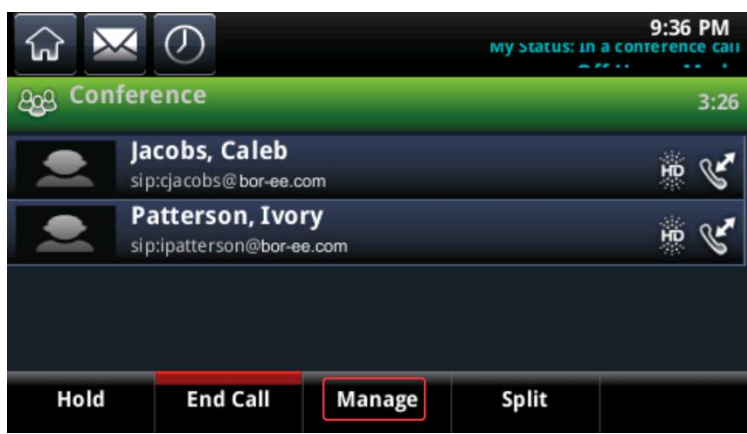

- **2** Коснитесь участника конференции, которым необходимо управлять.
- **3** Выполните одно из действий:
	- Коснитесь **Удаленно отключить звук** для отключения звука участника. Участник, звук которого отключен, может слышать каждого, но его никто не может услышать.
	- Коснитесь **Удержание** для постановки участника на удержание. Участник, поставленный на удержание, не может никого слышать, и его никто не слышит.
	- Коснитесь **Удалить** для удаления участника из конференции, или завершите конференцию и создайте активную конференцию между вами и участником , остающимся в состоянии вызова.

 Коснитесь **Информация** для просмотра информации об участнике и состоянии его вызова. После касания **Информация**, появляется всплывающее окно с информацией об участнике, как показано далее.

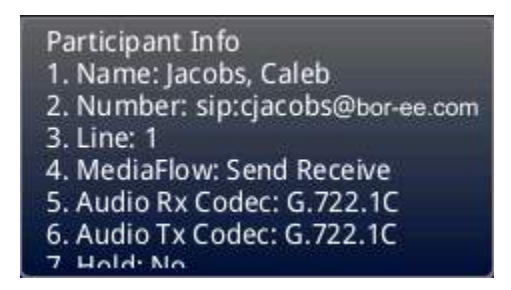

**5** Коснитесь **Назад** для выхода из функции управления конференцией.

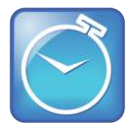

**Экономия времени: Как управлять участником, не касаясь "Управление"**

На экране активного вызова коснитесь участника конференции, чтобы начать управление участником.

# **Управление контактами и каталогами**

Личные контакты, список избранного и каталог сотрудников помогают управлять и организовывать контакты на телефоне.

## **Использование каталога контактов**

Можно хранить большое количество контактов на телефоне в каталоге личных контактов, показанном далее. Обратитесь к администратору, чтобы узнать емкость локального каталога своих личных контактов.

#### **Личные контакты**

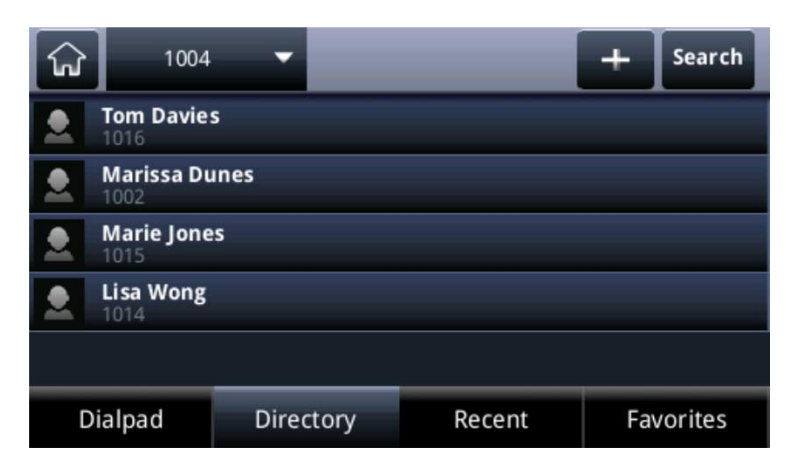

Из локального каталога личных контактов можно выполнять следующие задачи:

- Просмотр контактной информации.
- Поиск контактов.
- Вызов контактов.
- Добавление контактов.
- Обновление контактной информации.
- Удаление контактов.

#### **Для просмотра каталога личных контактов на исходном экране:**

- **»** Выполните одно из действий:
	- Коснитесь **Каталоги > Личные контакты**.
	- Коснитесь **Набор > Каталог**.

На экране личных контактов используйте прокрутку для просмотра контактов или коснитесь **Поиск** для поиска контакта.

#### **Для просмотра контактной информации:**

**»** Коснитесь контакта в каталоге личных контактов.

Экран контактной информации, как показано далее, включает имя контакта и номер телефона. Может отображаться также дополнительная информация, например, должность, метка или адрес электронной почты.

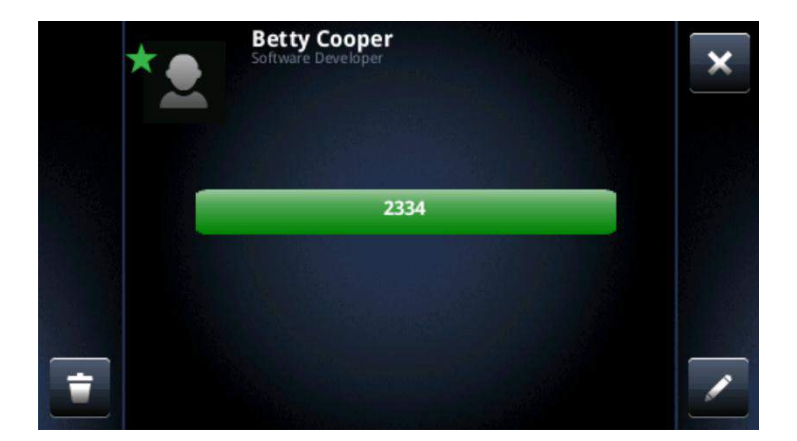

#### **Для поиска контакта в каталоге:**

- **1** Коснитесь "Поиск" в каталоге личных контактов.
- **2** На экране **Поиск** введите критерии поиска, коснитесь **М**, затем коснитесь **Поиск**.

Появятся результаты поиска.

**3** Коснитесь **Возврат** для возвращения к каталогу личных контактов.

#### **Для вызова контакта:**

- **1** В каталоге **Личные контакты**, коснитесь контакта, который необходимо вызвать.
- **2** На экране контактной информации коснитесь номера телефона контакта, зеленого цвета, как показано далее.

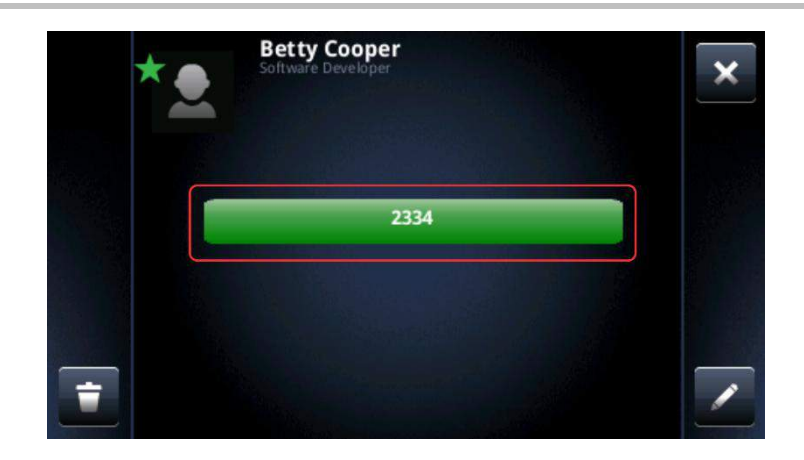

#### **Для добавления контакта:**

- **1** В каталоге Личные контакты, коснитесь  $\pm$ .
- **2** На экране **Добавить контакт** введите контактную информацию:
	- Коснитесь **Имя** и введите имя контакта.
	- Коснитесь **Фамилия** и введите фамилию контакта.
	- Коснитесь **Номер** и введите номер телефона абонента.

Номер телефона должен быть уникальным и не существующим уже в каталоге. Запись с существующим номером не сохраняется.

- Коснитесь **Должность** и введите должность абонента, например, "Менеджер".
- Коснитесь **Адрес эл. почты** и введите адреса электронной почты абонента.
- Коснитесь **Указатель избранного** и введите номер указателя избранного.

В качестве номера можно выбрать любое неиспользованное значение до максимального значения 9999 включительно. Абонент, имеющий номер указателя избранного автоматически отображается в списке избранного. Подробнее об избранном, см. [Управление избранным](#page-54-0).

Коснитесь **Метка** и введите метку для контакта, например, "Маркетинг".

Если метка указана, она отображается в первую очередь на экране каталога и в списке избранного, если контакт является избранным.

- Коснитесь **Тип зуммера** и выберите мелодию звонка для данного абонента.
- Коснитесь **Форвард звонка** и введите номер телефона третьего лица, которому необходимо отправлять вызовы.
- Коснитесь **Автозапрет** и включите или отключите эту настройку. Значение по умолчанию Запрещен.

Если включено, все вызовы контакта будут направлены в систему голосовой почты.

 Коснитесь **Автоперевод** и включите или отключите эту настройку. Значение по умолчанию Запрещен.

Если включено, все вызовы контакта направляются третьему лицу, указанному в поле "Форвард звонка".

**3** Коснитесь **Запись**.

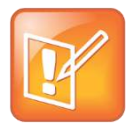

#### **Примечание. Поля каталога настраивает администратор**

Телефон отображает одно обязательное поле "Номер", которое содержит номер телефона контакта. Все остальные поля каталога настраивает администратор. Для получения дополнительной информации обратитесь к администратору.

#### **Для обновления контактной информации:**

- **1** В каталоге **Личные контакты**, коснитесь контакта, который необходимо обновить.
- **2** На экране контактной информации коснитесь
- **3** На экране **Редактировать** контакт обновите контактную информацию.
- **4** Коснитесь **Запись**.

#### **Для удаления контакта:**

- **1** В каталоге **Личные контакты**, коснитесь контакта, который необходимо удалить.
- **2** На экране контактной информации коснитесь **. В**. Отображается сообщение подтверждения, подтвердите желание удалить контакт. Коснитесь **Да** или **Нет**.

### **Добавление контактов из списка последних вызовов**

Можно автоматически сохранить в каталоге последнего звонившего из списка последних вызовов.

#### **Для добавления последних звонивших в каталог личных контактов:**

- **1** В списке **Последние вызовы** коснитесь *i* рядом с записью вызова.
- **2** На экране информации о вызове коснитесь **Запись**.

Отобразится окно **Добавить контакт** с именем (если указано) и заполненными полями контакта. Если необходимо, введите дополнительную информацию.

**3** Коснитесь **Запись**.

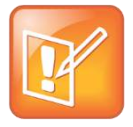

#### **Примечание. Добавление контактов из каталога сотрудников в каталог личных контактов**

Если в телефоне имеется каталог сотрудников, можно добавить контакты из каталога сотрудников в каталог личных контактов. Подробнее о том, как обновить каталог личных контактов таким способом, см. [Работа с каталогом сотрудников](#page-57-0).

# <span id="page-54-0"></span>**Управление Избранным**

Можно сделать контакт избранным для быстрого вызова этого контакта.

#### **Чтобы сделать контакт избранным:**

**1** В каталоге **Личные контакты**, выберите контакт.

- **2** На экране контактной информации коснитесь
- **3** Перейдите к **Указателю избранного** и присвойте контакту номер указателя. Можно присваивать контактам номер указателя начиная с 1.
- **4** Коснитесь **Запись**.

Контакты, имеющие номера указателя избранного, отображаются с зеленой звездочкой  $\blacktriangleright$  на экране контактной информации, как показано на следующем рисунке.

#### **Просмотр избранного контакта**

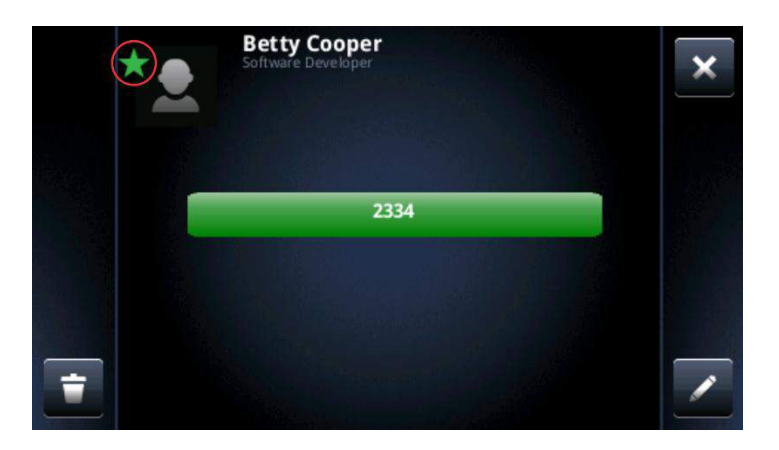

Все избранное отображается в списке избранного, на экране линий и исходном экране. Избранное отображается последовательно, в соответствии с номером указателя. Контакт с наименьшим номером отображается первым. Для изменения порядка избранного, присвойте контактам другие номера указателей. На следующем рисунке изображен пример списка избранного.

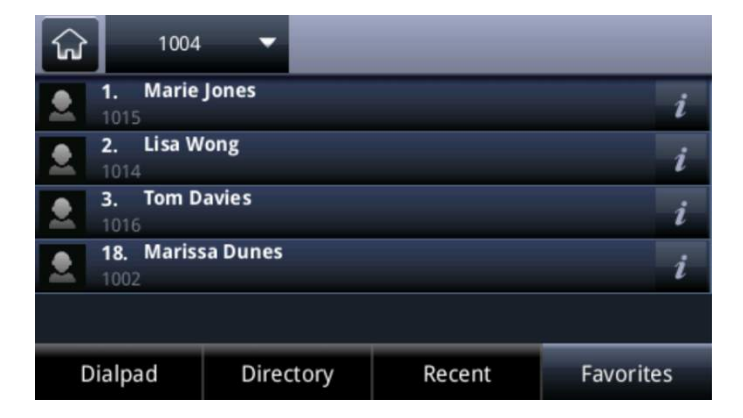

#### **Список избранного**

На следующем рисунке изображено избранное на экране линий под линиями телефона.

#### **Избранное на экране линий**

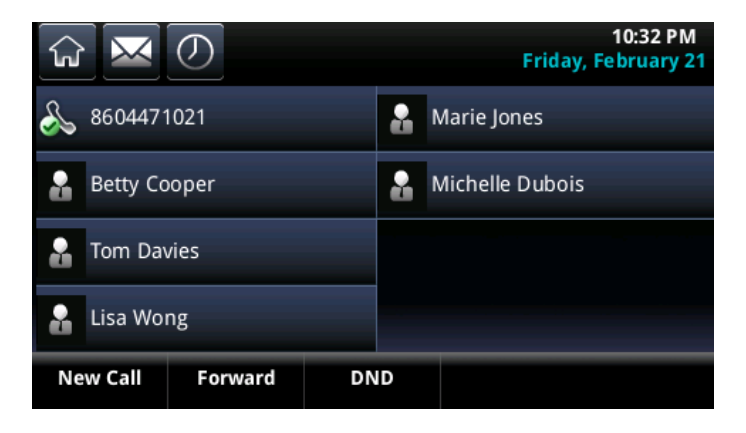

Избранное также отображается на исходном экране, как показано далее.

#### **Избранное на исходном экране**

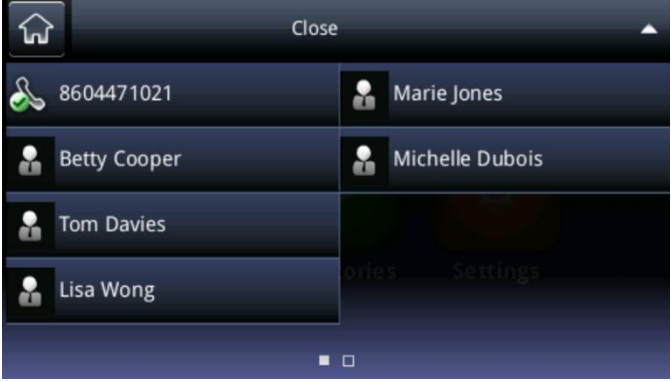

#### **Для просмотра списка избранного:**

**»** Коснитесь **Набор** на исходном экране, затем коснитесь **Избранное**.

#### **Для просмотра избранного на исходном экране:**

**»** На исходном экране коснитесь телефонной линии.

#### **Для просмотра избранного на экране линий:**

**»** На исходном экране коснитесь  $\Omega$ .

#### **Чтобы вызвать контакт избранного:**

**»** В списке избранного, или на исходном экране или экране линий, коснитесь контакта избранного, который необходимо вызвать.

Вызов выполняется автоматически.

#### **Для изменения порядка избранного:**

- **1.** В каталоге **Личные контакты**, выберите контакт.
- **2.** На экране контактной информации коснитесь **.**

**3.** На экране **Редактировать** контакт коснитесь **Указатель избранного**, затем введите новый номер указателя избранного.

**4.** Коснитесь **Запись**.

#### **Чтобы удалить контакт избранного:**

- **1.** Коснитесь контакта в каталоге **Личные контакты**.
- **2.** На экране контактной информации коснитесь **.**

**3.** На экране **Редактировать** контакт коснитесь **Указатель избранного**, затем удалите номер указателя избранного.

**4.** Коснитесь **Запись**.

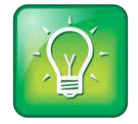

#### **Совет для пользователей: Быстрое удаление контакта избранного**

На экране линий нажмите и удерживайте контакт избранного до тех пор, пока не появится экран контактной информации. Коснитесь  $\Box$ . Контакт остается в каталоге, но удаляется из избранного.

# <span id="page-57-0"></span>**Работа с каталогом сотрудников**

Системный администратор может настроить телефон так, чтобы ограничить доступ к каталогу сотрудников. Станет невозможно обновлять каталог сотрудников: контакты доступные для просмотра определяет администратор.

В каталоге сотрудников можно выполнять следующие действия:

- Поиск контактов.
- Вызов контактов.
- Добавление контактов в каталог личных контактов.

#### **Для просмотра каталога сотрудников:**

**»** На исходном экране коснитесь **Каталоги > Каталог сотрудников**.

По умолчанию, отображается пустой экран поиска. Для просмотра записей выполните поиск контакта.

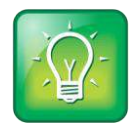

#### **Совет для пользователей: Сохранение результатов поиска в каталоге сотрудников**

Можно сохранить результаты последнего поиска, чтобы при следующем просмотре каталога сотрудников отображались результаты последнего поиска. Для сохранения результатов поиска в каталоге сотрудников, на исходном экране коснитесь **Настройки > Основные > Настройки > Каталог сотрудников > Просмотреть устойчивость**. На экране **Просмотреть устойчивость** коснитесь **Разрешен**. При следующем просмотре каталога сотрудников будут отображаться результаты последнего поиска.

В каталоге сотрудников можно выполнять быстрый поиск или расширенный поиск.

#### **Для выполнения быстрого поиска в каталоге сотрудников:**

**»** Введите несколько первых символов имени или фамилии контакта (в зависимости от организации каталога), и коснитесь **Подтвердить**.

#### **Для выполнения расширенного поиска,**

- **1** Коснитесь **Расш. поиск**.
- **2** На экране **Расширенный поиск** введите критерии поиска и коснитесь **Подтвердить**.

На экране отображается список контактов, начиная с наиболее точного совпадения.

Для просмотра контактной информации коснитесь **Просмотр**. Для удаления всех критериев поиска и ввода новых критериев перед подтверждением поиска, коснитесь **Очистка**.

#### **Для вызова контакта из каталога сотрудников:**

- **1.** В каталоге **Каталог сотрудников**, выполните поиск контакта, который необходимо вызвать.
- **2.** В результатах поиска коснитесь контакта, затем коснитесь **Вызов**.

#### **Для добавления контакта в личные контакты:**

- **1.** В каталоге **Каталог сотрудников**, выполните поиск контакта, который необходимо добавить в личные контакты.
- **2.** В результатах поиска коснитесь записи контакта, затем коснитесь **Просмотр**.
- **3.** На экране контактной информации коснитесь **Запись**.

В локальном каталоге личных контактов сохраняется только имя, фамилия и номер телефона. Можно открыть личные контакты для просмотра правильности сохранения контакта и добавления дополнительной контактной информации.

# **Прослушивание голосовой почты**

О наличии новых сообщений голосовой почты на телефоне указывается несколькими способами. Счетчик сообщений, показывающий количество имеющихся сообщений отображается на значке "Сообщения" на исходном экране, как показано далее.

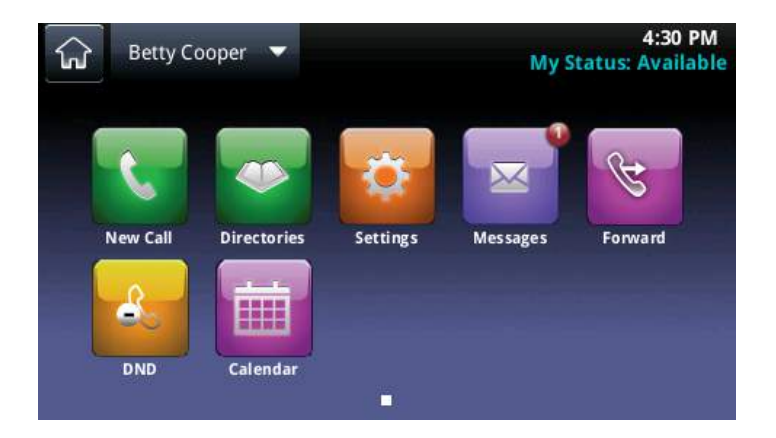

Кроме этого, счетчик сообщений отображается на значке "Сообщения"  $\blacktriangleright$  в панели состояния. Значок "Сообщения" также отображается рядом с телефонной линией на экране линий, как показано далее.

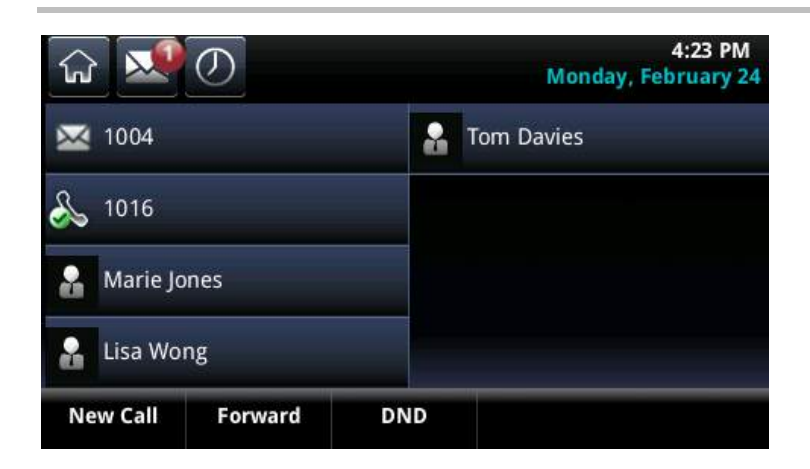

Если трубка телефона положена, о получении новых сообщений предупреждает звуковой сигнал.

#### **Для прослушивания сообщений голосовой почты:**

- **1** Коснитесь на панели состояния или коснитесь **Сообщения** на исходном экране.
- **2** Коснитесь **Центр сообщений**.
- **3** Если на телефоне настроено несколько линий, отображается экран "Выбор линии". Коснитесь линии, имеющей сообщение.
- **4** На экране "Сообщения", коснитесь **Соединяюсь** и следуйте подсказкам.

#### **Для временного удаления оповещений о сообщениях:**

- 1 Коснитесь  $\mathbb{N}$ , или коснитесь Сообщения на исходном экране и коснитесь Центр **сообщений**.
- **2** В окне **Центр сообщений**, коснитесь **Очистить**.

Спустя час или два, оповещения о сообщениях появятся снова.

# **Экран последних вызовов**

Телефон содержит список последних вызовов, в котором перечислены пропущенные, входящие и исходящие звонки. Каждый список содержит до 100 записей.

Из списка последних вызовов можно выполнять следующие задачи:

- Сортировать и упорядочивать звонки при помощи значка "Порядок"  $M$ . По умолчанию, список отображает все типы вызовов (пропущенные, исходящие и входящие), первым отображается последний вызов.
- Фильтровать вызовы при помощи значка "Фильтр"
- Удалять отдельный вызовы из списка при помощи значка "Удалить"
- Просматривать и управлять вызовами, коснувшись значка "Информация"  $\iota$  рядом с записью вызова.
- Автоматически вызывать контакт, коснувшись записи вызова.

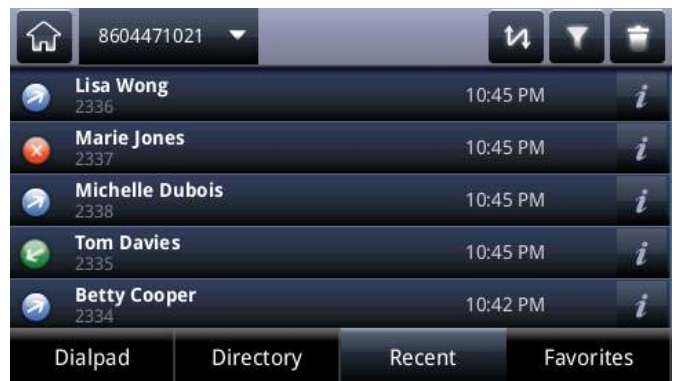

Для обозначения типа вызова рядом с вызовом отображаются следующие значки:

- Исходящие звонки.
- Входящие звонки.
- Пропущенные звонки.

#### **Для просмотра списка последних вызовов:**

● На исходном экране коснитесь **Набор**, затем коснитесь **Последн.**. Или коснитесь **Каталоги > Последние вызовы**.

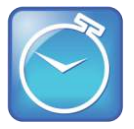

#### **Экономия времени: Быстрый доступ к списку последних вызовов**

Для быстрого доступа к последним вызовам, коснитесь  $\boxed{\circledD}$  на экране линий, вызовов или активного вызова.

#### **Для управления записью вызова:**

- **1.** В списке последних вызовов, коснитесь *i* рядом с записью вызова.
- **2.** На экране сведений о вызове можно выполнять следующие задачи:
	- Коснитесь **Вызов** для вызова контакта.
	- Коснитесь **Запись** для добавления контакта в личные контакты.

Если контакт уже находится в личных контактах, но не является избранным, вместо этого отображается параметр "Добавить в избранное". Коснитесь **В избранное** для добавления контакта в избранное.

- $\triangleright$  Коснитесь  $\Box$  для удаления вызова из списка.
- > Коснитесь **не для редактирования номера телефона перед вызовом контакта**.

#### **Для настройки списка:**

**»** Из списка **Последние вызовы** коснитесь для того, чтобы отсортировать и упорядочить вызова, затем коснитесь **М** для фильтрации вызовов по конкретным линиям.

- При сортировке вызовов по времени соединения можно упорядочить вызова по возрастанию (первым отображается самый старый вызов) или по убыванию (первым отображается самый последний вызов).
- $\triangleright$  При сортировке вызовов по имени контакта, можно сортировать звонки по возрастанию (в алфавитном порядке) или по убыванию (в обратном алфавитном порядке).
- $\triangleright$  При фильтрации вызовов можно по выбору отображать только пропущенные, входящие или исходящие вызовы. Либо можно по выбору отображать все типы вызовов (по умолчанию).

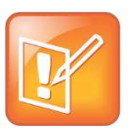

#### **Примечание. О списках фильтрации вызовов**

Полученный в результате фильтрации список вызовов не сохраняется. При фильтрации списка последних вызовов по вызовам только для отображения одного конкретного типа например, только пропущенных вызовов — при следующем отображении списка отображаются вызова всех типов (фильтр по умолчанию).

#### **Для удаления определенных вызовов из списка:**

» В списке последних вызовов коснитесь **. В . Можно удалить вызова конкретного типа**, все вызова или только вызова, отображаемые на экране.

# **Управление аудио и громкостью**

Можно изменить звуковые параметры выполнив следующие действия:

- Изменение громкости динамика и звонка.
- Изменение мелодии звонка входящего вызова.
- Изменение мелодии звонка контакта.
- Отключите микрофон.

## **Изменение громкости динамика и звонка**

Для изменения громкости звука на удаленном узле во время соединения, коснитесь одной из клавиш громкости **[0] Находясь в состоянии вызова. Для изменения громкости мелодии звонка** входящего вызова, коснитесь одной из клавиш громкости **(1)** О когда телефон находится в режиме ожидания или звонит.

## **Изменение мелодии звонка входящего вызова**

Одним из способов личной настройки телефона заключается в изменении мелодии звонка. Можно подобрать индивидуальные мелодии звонка для разных телефонных линий. По умолчанию в системе CX5500 установлена мелодия звонка "Тихий звонок".

#### **Для выбора мелодии входящего вызова для телефона или линии:**

**1** На исходном экране коснитесь **Установки > Основные > Тип зуммера**. Если на телефоне настроено несколько линий, коснитесь линии, для которой необходимо установить новую мелодию.

Отображается экран **Тип зуммера** .

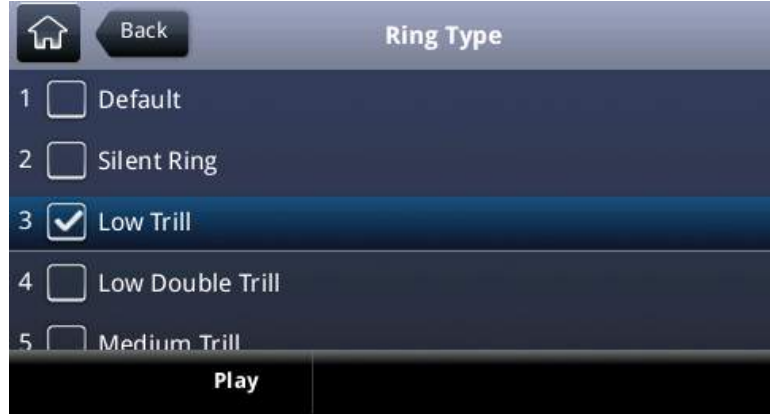

**2** Коснитесь нужной мелодии звонка.

Для прослушивания мелодия звонка, коснитесь ее, затем коснитесь **Воспроизвести**.

## **Обновление мелодии звонка контакта**

Можно выбрать индивидуальные мелодии звонка для контактов в каталоге "Личные контакты". Это поможет определять звонящих по звонкам телефона.

#### **Для выбора мелодии звонка для контакта:**

- **1** На исходном экране коснитесь **Каталоги > Личные контакты**.
- **2** Коснитесь контакта, мелодию звонка которого необходимо изменить.
- **3** На экране контактной информации коснитесь  $\boxed{2}$ .
- **4** На экране **Изменить контакт** коснитесь **Тип зуммера**.

#### Отображается экран **Тип зуммера** .

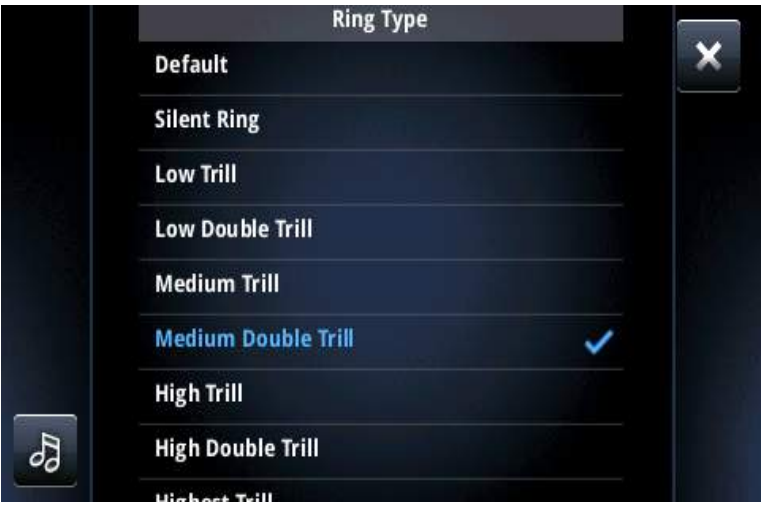

- **5** Коснитесь нужной мелодии звонка. Можно коснуться  $\partial$  для прослушивания мелодии звонка.
- **6** После выбора мелодии звонка коснитесь **.x.**
- **7** На экране **Редактировать** контакт коснитесь **Запись.**

Выбранная для контакта мелодия звонка сохраняется и воспроизводится при вызовах этого контакта.

# **Отключение микрофона**

Отключите микрофон, чтобы собеседники вас не слышали. Во время действия функции отключения микрофона можно по прежнему слышать собеседника.

#### **Отключение звука микрофона:**

**»** Во время вызова, включая конференцию, коснитесь **.** 

Кнопка "Без звука" загорается красным цветом и собеседники перестают вас слышать. Для отключения режима "Без звука" коснитесь  $\blacktriangledown$ .

# <span id="page-63-0"></span>**Работа с общими линиями**

Если телефон использует линию совместно с другими телефонами, при входящем вызове на общую линию звонок включается на всех телефонах. Ответить на вызов можно по любому из телефонов. Вызовы по общим линиям можно переадресовать, поставить на удержание или начать конференцию.

При входящем вызова по общей линии можно отключить звонок телефона, коснувшись "Тишина". Даже если телефон не звонит, визуальные уведомления о вызовах продолжают отображаться, сохраняя возможность ответа на вызов.

На экране линий, для общих линий отображаются следующие значки и индикаторы состояния, в зависимости от того, находится линия в режиме ожидания, в режиме активного вызова или удержания вызова:

#### **Значки и индикаторы состояния для общих линий**

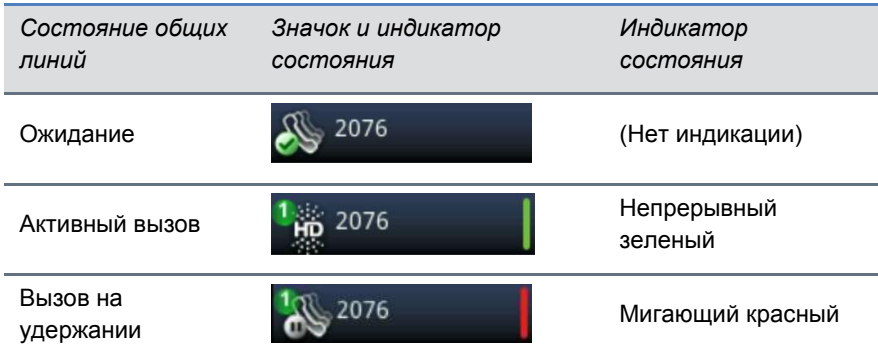

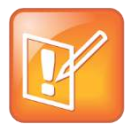

#### **Примечание. Не поддерживаемые функции на общих линиях**

Для общих линий переадресация вызова недоступна. Включение режима "Не беспокоить" на общих линиях отключает только сигнал звонка. Визуальное уведомление о вызове продолжает отображаться, сохраняя возможность ответа на вызов.

# **Использование дополнительных функций**

Овладев основами работы с телефоном, теперь перейдем к рассмотрению других интересных и полезных функций телефона. В следующих разделах описаны дополнительный функции телефона, такие, как присоединение к совещаниям Microsoft Outlook, использование клавиатуры и мыши компьютера для обработки вызовов или просмотр контактов Lync на телефоне.

Данная глава содержит следующую информацию:

- [Использование списка контактов](#page-65-0)
- [Интеграция с сервером Microsoft Lync](#page-68-0)
- [Отправка сообщений при помощи группового пейджинга](#page-69-0)
- [Использование календаря](#page-73-0)
- [Выполнение входа на телефоны](#page-79-0)
- [Блокировка телефона](#page-81-0)
- Настройка дисплея телефона
- Использование энергосберегающего режима

<span id="page-65-0"></span>Обратите внимание на то, что телефон может поддерживать не все функции, описанные в данном разделе. Чтобы узнать, какие функции поддерживает телефон, обратитесь к системному администратору.

# **Использование списка контактов**

При помещении контакта в избранное в Lync 2013 или закреплении частых контактов в Lync 2010, можно просматривать контакты Lync и их состояние присутствия в системе CX5500. При обновлении состояния присутствия контактов на, например, "Доступен", "Не беспокоить" или "Занят", можно просматривать их состояние в реальном времени в списке контактов. Также можно просматривать состояние присутствия контактов на экране линий или исходном экране.

Данная глава содержит следующую информацию:

- [Обновление статуса](#page-65-1)
- [Управление списком контактов](#page-66-0)
- Просмотр состояния присутствия контактов Lync

# <span id="page-65-1"></span>**Обновление статуса**

При обновлении статуса на телефоне, другие контакты могут видеть этот обновленный статус со своих телефонов и в клиенте Lync.

Обновить статус можно на один из следующих:

- Доступен
- Занят
- Сейчас буду
- Отсутствует
- Не беспокоить

Состояние телефона также автоматически обновляется на телефонах контактов и в клиенте Lync, когда телефон используется или при включении функции "Не беспокоить". Например, во время вызова автоматически отображается статус "В состоянии вызова" или, если на телефоне включена функция "Не беспокоить", статус автоматически обновляется на "Не беспокоить". Статус также автоматически обновляется на "Отсутствует", когда телефон бездействует.

Состояния присутствия также прокручивается на панели состояния, как показано далее.

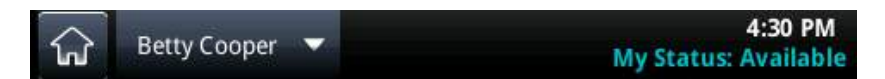

#### **Для обновления параметра присутствия:**

**1** На экране линий коснитесь **Мой статус**.

Или коснитесь **Установки > Функции > Присутствие > Мой статус**.

**2** На экране **Мой статус** коснитесь необходимого статуса.

Статус обновляется на новый в телефоне, телефонах контактов и клиенте Lync.

## <span id="page-66-0"></span>**Управление списком контактов**

При добавлении контактов в избранное в клиенте Lync на компьютере, эти контакты отображаются в списке контактов. Также можно добавить контакты Lync в список контактов в системе CX5500.

#### **Для добавления контактов в список контактов:**

- **1** Выберите **Контакты** или коснитесь **Установки > Функции > Присутствие > Контакты**
- **2** Выберите **Добавить,** введите имя контакта и коснитесь **Подтвердить.**

Контакт добавлен в список контактов.

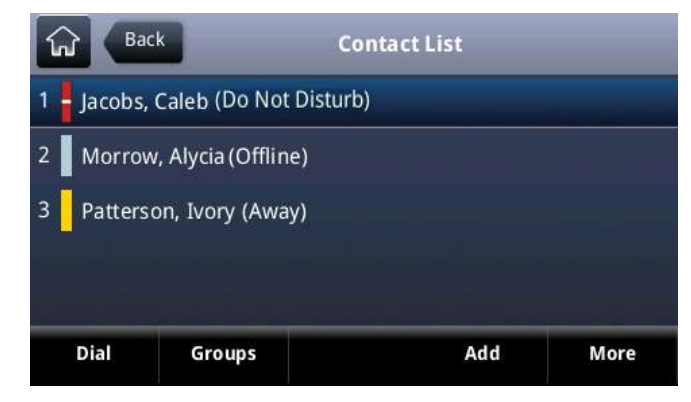

# **Просмотр состояния присутствия контактов Lync**

Можно просмотреть состояние присутствия контактов на телефоне. В следующей таблице показаны значки присутствия и состояния, отображаемые для контактов на телефоне.

#### **Статус Lync и значки присутствия**

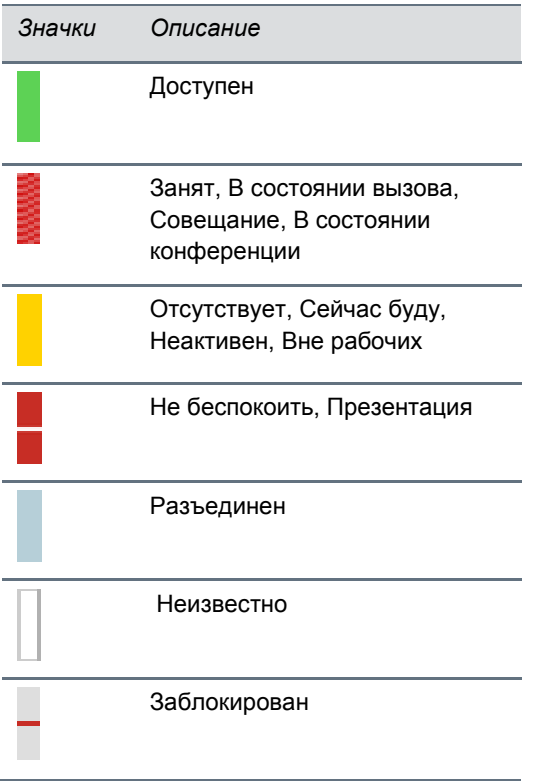

Можно просматривать контакты Lync и информацию об их присутствии в списке контактов, на исходном экране и на экране линий.

#### **Для просмотра списка контактов:**

- **»** Выполните одно из действий:
	- На экране линий коснитесь **Контакты**.
	- На исходном экране коснитесь **Установки > Функции > Присутствие > Контакты** на исходном экране.

Отображается список контактов.

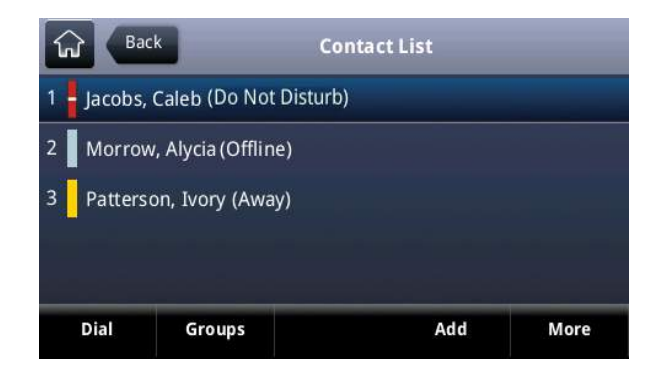

#### **Для просмотра контактов на экране линий:**

**»** На исходном экране коснитесь  $\widehat{w}$  или проведите пальцем по экрану.

Контакты из избранного отображаются вместе с их состоянием, как показано далее.

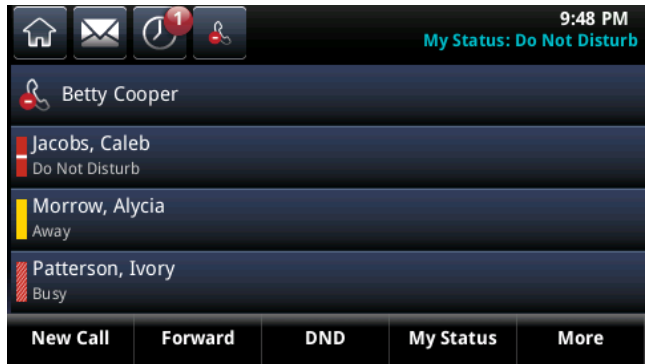

#### **Для просмотра контактов на исходном экране:**

**»** На исходном экране коснитесь телефонной линии.

Контакты из избранного отображаются вместе с их состоянием, как показано далее.

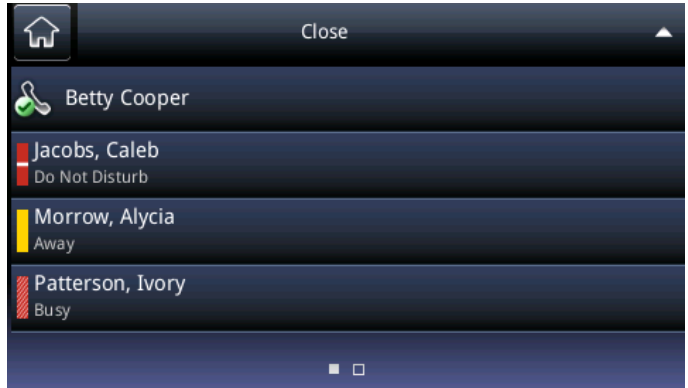

# <span id="page-68-0"></span>**Интеграция с сервером Microsoft Lync**

Системный администратор может настроить телефон для работы с сервером Microsoft Lync и для взаимодействия с другими устройствами с использованием Microsoft Lync. Телефон позволяет отслеживать состояние контактов Microsoft Lync. Подробнее об интеграции с сервером Microsoft Lync смотрите один из следующих документов, доступных при навигации по телефону с вебстраницы Polycom [Business Media Phones:](http://support.polycom.com/PolycomService/support/us/support/voice/business_media_phones/index.html)

- Для пользователей: Using Polycom Phones in a Microsoft Lync 2010 Environment *[\(Использование телефонов Polycom в среде Microsoft Lync](http://supportdocs.polycom.com/PolycomService/support/global/documents/support/user/products/voice/Lync_QuickUserGuide_UCS_4_1.pdf)* 2010)
- Для администраторов: Deploying Polycom UC Software for Use with Microsoft Lync Server 2010 *[\(Развертывание ПО объединенных конференций Polycom на Microsoft Lync Server 2010\)](http://supportdocs.polycom.com/PolycomService/support/global/documents/support/setup_maintenance/products/voice/Deploying_Polycom_UC_Software_for_use_with_Microsoft_Lync_Server_2010.pdf)*

# <span id="page-69-0"></span>**Отправка сообщений при помощи группового пейджинга**

Функция группового пейджинга позволяет отправлять пейджинговые сообщения — односторонние звуковые сообщения — пользователям, подписанным в группу пейджинга. Системный администратор может определить до 25 групп пейджинга для группового пейджинга. Системный администратор может присвоить метку каждой группе или каналу, чтобы облегчить определение принадлежности телефонов к группе или каналу, такие как Все, Отдел кадров, Отдел сбыта или Руководство.

Каждая группа или канал имеет один из следующих приоритетов:

- **Обычный** По умолчанию, отправка сообщений в группы/каналы с 1 по 23 считается нормальной отправкой. Если два пользователя одновременно начинают отправку в одну группу/канал, телефон с меньшим серийным номером продолжает передачу, а другой телефон переходит в режим приема. По умолчанию, все телефоны настроены на прием сообщений, отправленных в 1 группу/канал.
- **Приоритет** По умолчанию, отправка сообщений в 24 группу/канал считается приоритетной отправкой. Приоритетная отправка прерывает нормальную отправку или активные звонки. Приоритетную отправку получают все телефоны, если не включен режим "Не беспокоить". Воспроизведение приоритетной отправки на телефоне осуществляется с текущим уровнем звукового сигнала.
- **Экстренный** По умолчанию, отправка сообщений в 25 группу/канал считается экстренной отправкой. Экстренная отправка прерывает нормальную отправку, приоритетную отправку и активные вызовы. Она воспроизводится на максимальном уровне громкости, даже если включен режим "Не беспокоить".

# **Режим группового пейджинга**

Системный администратор может включить телефон в режим отправки сообщений, называемый режимом группового пейджинга. В этом режиме можно отправлять односторонние сообщения на определенную группу телефонов, называемую *группой пейджинга*. В режиме группового пейджинга пользователи для отправки и получения пейджинговых сообщений должны подписаться в группы пейджинга.

# **Отправка и прием пейджинговых сообщений**

Для отправки и приема пейджинговых сообщений необходимо подписаться в определенные группы пейджинга. По умолчанию, подписка осуществляется в группы пейджинга 1, 24 и 25. Это означает, что можно отправлять и получать пейджинговые сообщения в группах пейджинга 1, 24 и 25.

### **Отправка пейджинговых сообщений**

При отправке сообщения в группу пейджинга, оно автоматически отправляется в 1 группу пейджинга. Это группа пейджинга по умолчанию. Обратите внимание, что нельзя отправлять сообщения в режиме группового пейджинга во время активного вызова.

По желанию можно изменить группу пейджинга по умолчанию на любую группу пейджинга. Как изменить группу пейджинга по умолчанию, см. [Изменение группы пейджинга по умолчанию.](#page-72-0) При изменении группы пейджинга по умолчанию, происходит автоматическая подписка в выбранную группу.

#### **Для отправки пейджингового сообщения:**

**1** На экране линий коснитесь **Пейджинг**.

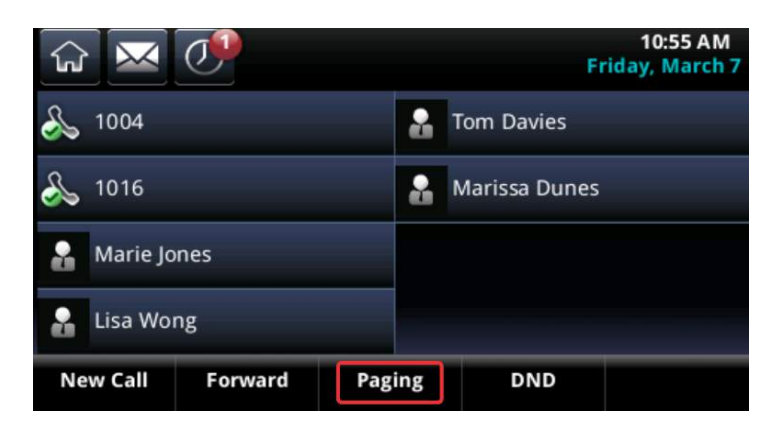

**2** На экране **Список групп пейджинга** коснитесь группы пейджинга для отправки в нее пейджингового сообщения.

Отображается экран группы пейджинга, воспроизводится мелодия оповещения и начинается отправка пейджингового сообщения.

- **3** Начинайте говорить.
- **4** Для завершения пейджингового сообщения коснитесь **Конец пейджинга**.

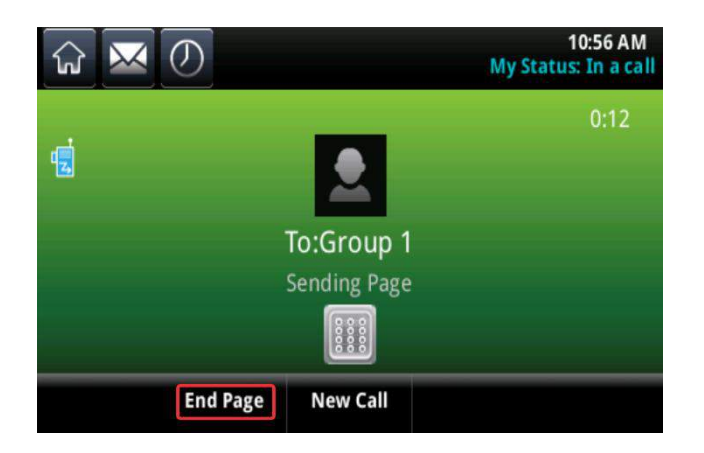

#### **Получение пейджинговых сообщений**

Для получения пейджингового сообщения, отправленного в конкретную группу пейджинга, необходимо подписаться в эту группу. Как подписаться в группу пейджинга, см. [Обновление](#page-72-1)  [подписки в группу пейджинга](#page-72-1).

Способ получения пейджингового сообщения зависит от приоритета сообщения, наличия активного вызова и настройки телефона на прием пейджингового сообщения во время активного вызова.

Получение пейджинговых сообщений происходит из групп пейджинга, на которые выполнена подписка, а также группы 24 приоритетных сообщений и группы 25 экстренных сообщений. Если включен режим Не беспокоить, осуществляется прием только экстренных пейджинговых сообщений. Не экстренные пейджинговые сообщения не отображаются и не воспроизводятся на телефоне.

#### **Получение пейджинговых сообщений при отсутствии активного вызова**

При получении пейджингового сообщения не в режиме активного вызова, сообщение воспроизводится немедленно, независимо от приоритета.

При воспроизведении пейджингового сообщения, можно выполнить одно из следующих действий:

- Поставить пейджинговое сообщение на удержание.
- Завершить пейджинговое сообщение. Пейджинговое сообщение завершиться только на данном телефоне.
- Осуществить новый вызов.

#### **Получение пейджинговых сообщений во время активного вызова**

Обработка пейджингового сообщения во время активного вызова зависит от приоритета пейджингового сообщения и настройки телефона на прием пейджингового сообщения во время активного вызова.

При получении нормального пейджингового сообщения можно выполнить следующие действия:

- Если телефон настроен на прием пейджинговых сообщений во время активных вызовов, сообщение воспроизводится немедленно. Одновременно прослушивается исходный вызов и пейджинговое сообщение. Для прослушивания только пейджингового сообщения, поставьте на удержание или завершите вызов.
- Если телефон не настроен на прием пейджинговых сообщений во время активных вызовов, пейджинговое сообщение отображается как сообщение в режиме *Ожидание* . Для прослушивания пейджингового сообщения, коснитесь сообщения, затем коснитесь **Принять**. Или поставьте на удержание или завершите вызов.

Если пейджинговое сообщение является приоритетным или экстренным, сообщение воспроизводится немедленно. Одновременно прослушивается исходный вызов и пейджинговое сообщение. Для прослушивания только пейджингового сообщения, поставьте на удержание или завершите вызов.

## **Настройка громкости пейджинговых сообщений**

При получении пейджингового сообщения оно всегда воспроизводится через громкоговорящую связь телефона. Можно настроить громкость воспроизведения пейджинговых сообщений, коснувшись **(**) **Ф** для увеличения или уменьшения громкости звука сообщения.

При настройке звука не экстренных пейджинговых сообщений, данный уровень громкости телефона используется для последующих не экстренных сообщений. Однако изменить громкость звука экстренных сообщений может только системный администратор.
### **Изменение группы пейджинга по умолчанию**

Если коснуться и удерживать "Пейджинг", пейджинговое сообщение автоматически отправляется в группу пейджинга по умолчанию, 1 группу. Группу пейджинга по умолчанию можно изменить.

### **Для изменения группы пейджинга по умолчанию:**

- **1** На исходном экране коснитесь **Установки > Основные > Настройки > Конфигурация пейджинга/PTT > Групповой пейджинг**.
- **2** На экране **Конфигурация группового пейджинга** коснитесь **Группа по умолчанию**, затем коснитесь номера новой группы пейджинга. Группой пейджинга по умолчанию является группа с номером 1.

### **Обновление подписки в группу пейджинга**

По умолчанию, подписка осуществляется в группы пейджинга 1, 24 и 25. Это означает, что можно отправлять пейджинговые сообщения в эти группы пейджинга и получать сообщения из этих групп. Группы пейджинга, в которые осуществляется подписка, можно изменить. Однако нельзя отказаться от подписки в группы пейджинга 24 и 25.

### **Для обновления подписки в группы пейджинга:**

- **1** На исходном экране коснитесь **Установки > Основные > Настройки > Конфигурация пейджинга/PTT > Групповой пейджинг**.
- **2** На экране **Конфигурация группового пейджинга** коснитесь **Подписка групп**.
- **3** На экране **Подписка групп** коснитесь группы, в которую необходимо подписаться, затем коснитесь **Да**.

## **Включение воспроизведения пейджинговых сообщений во время активного вызова**

Функция "Принять если занято" определяет действие, выполняемое когда в состоянии вызова поступает пейджинговое сообщение. Эта функция по умолчанию отключена. Если включить функцию "Принять если занято", пейджинговое сообщение прерывает телефонные вызовы и одновременно прослушивается звук телефонного вызова и пейджингового сообщения. Если отключить функцию "Принять если занято", входящее пейджинговое сообщение переводится в состояние "Ожидание". Телефонный вызов не прерывается и пейджинговое сообщение не прослушивается.

### **Для прослушивания пейджингового сообщения при выключенной функции "Принять если занято":**

**1** Коснитесь пейджингового сообщения, затем коснитесь **Принять**.

Активный телефонный вызов автоматически ставится на удержание. Или для прослушивания пейджингового сообщения, можно поставить на удержание или завершить телефонный вызов.

### **Для включения воспроизведения пейджинговых сообщений во время активного вызова:**

**1** На исходном экране коснитесь **Установки > Основные > Настройки > Конфигурация пейджинга/PTT > Групповой пейджинг**.

**2** На экране **Конфигурация группового пейджинга** перейдите к **Принять, если занято**, затем коснитесь **Активировать**.

Значение по умолчанию Запрещен. Если включено, телефон принимает и воспроизводит пейджинговые сообщения во время активного вызова. Если выключено, телефон не воспроизводит пейджинговые сообщения в состоянии вызова, вместо этого удерживает их в состоянии "Ожидание".

## **Использование календаря**

Если телефон настроен на подключение к серверу Microsoft® Exchange, можно просматривать и присоединяться к совещаниям, запланированным в приложении Microsoft $^\circ$  Outlook $^\circ$  с телефона. С помощью выданных системным администратором учетных данных для входа — домена, имени и пароля пользователя — можно получить доступ к календарю с телефона. Для использования функции "Календарь", телефон должен иметь правильные имя и пароль пользователя.

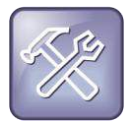

#### **Устранение неполадок: Что делать, если телефон не имеет правильное имя и пароль пользователя?**

Если телефон не имеет правильное имя и пароль пользователя, или для входа требуется повторно вести имя и пароль пользователя, происходит следующее:

- На экране отображается сообщение "Неверные учетные данные для входа/Если информация неправильна, пожалуйста, обновите их".
- Красный значок замка отображается под временем на панели состояния, предупреждая, что учетные данные для входа неверны.
- Сообщение "Недопустимые учетные данные" отображается под временем на панели состояния.
- На исходном экране отсутствует изображение значка "Календарь".

Чтобы подробнее узнать об учетных данных для входа и как повторно ввести или обновит их, см. [Доступ к функциям при помощи имени и пароля пользователя](#page-83-0).

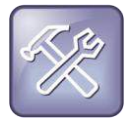

#### **Устранение неполадок: Почему календарь больше не отображается?**

Если значок "Календарь" отсутствует на исходном экране, или не поступают напоминания о совещаниях, возможно телефон не подключен к серверу Microsoft Exchange. Для повторного подключения к серверу и возобновления использования функции "Календарь", коснитесь **Установки** на исходном экране, затем коснитесь **Функции > Календарь**. На экране **Календарь** коснитесь **Подключение к серверу**.

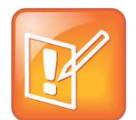

#### **Примечание. Получение доступа к календарю при включенной функции "Вход пользователя"**

При выполнении входа на телефон, на котором включена функция "Вход пользователя" для доступа к календарю, еще раз введите имя и пароль пользователя, чтобы начать работу с календарем. Дополнительные сведения о вводе имени и пароля пользователя, см. [Доступ к](#page-83-0)  [функциям при помощи имени и пароля пользователя](#page-83-0).

## **Открытие и закрытие календаря**

Получить доступ к календарю можно на исходном экране.

### **Для того, чтобы открыть календарь:**

**»** На исходном экране коснитесь **Календарь**.

Отображается экран просмотра по дню календаря, на котором изображены совещания, запланированные на данный день, как показано далее.

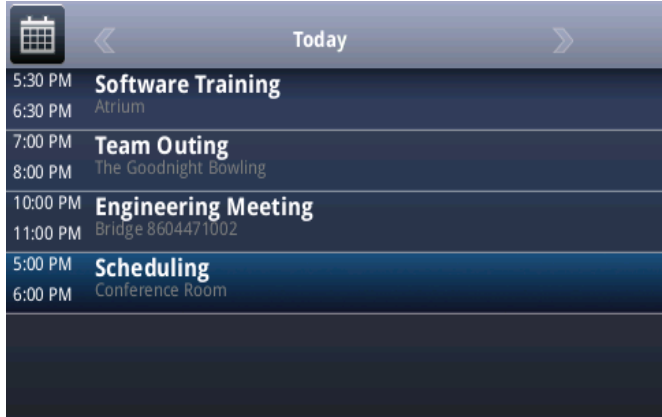

На экране просмотра по дню можно получить доступ к дополнительным экранам календаря: Экран просмотра по месяцу и просмотра совещания. Для просмотра по месяцу коснитесь  $\mathbb{E}$ . Для просмотра совещания, коснитесь совещания.

### **Для того, чтобы закрыть календарь:**

» Коснитесь **М.** Или перейдите к просмотру по месяцу, коснувшись **in или** .

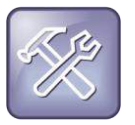

#### **Устранение неполадок: Почему календарь не отображается?**

Если коснуться **Календарь** на исходном экране, и календарь не отображается, возможно учетные данные для входа неверные. Как ввести или обновить имя и пароль пользователя, см. [Доступ к функциям при помощи имени и пароля пользователя](#page-83-0).

## **Навигация при просмотре по месяцу**

Для просмотра по месяцу, коснитесь **на на экране Сегодня. На экране просмотра по месяцу** отображаются все дни данного месяца, с желтыми точками рядом с днями, на которые запланированы совещания, как показано далее. Текущий день отображается красным цветом, а выбранный день серым прямоугольником, как показано на следующем рисунке.

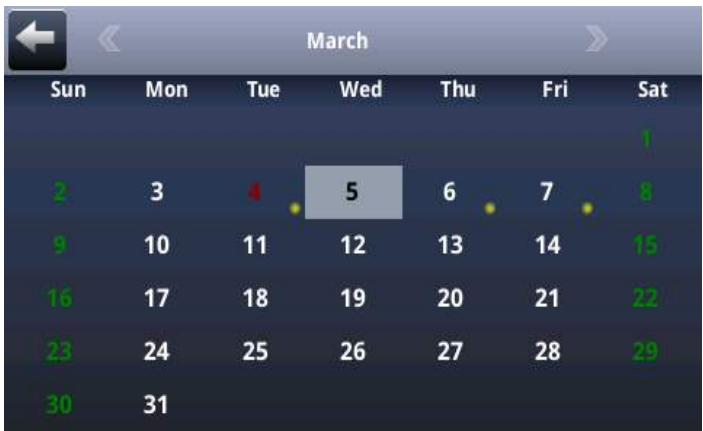

### **Для навигации при просмотре по месяцу:**

- **»** Выполните следующие действия:
	- > Для просмотра предыдущего месяца, коснитесь
	- $\triangleright$  Для просмотра следующего месяца, коснитесь
	- Для выбора другого дня, коснитесь этого дня.
	- $\triangleright$  Для того, чтобы закрыть календарь и отобразить исходный экран, коснитесь  $\blacktriangleleft$  или коснитесь  $\widehat{M}$ .

## **Навигация при просмотре по дням**

Если коснуться дня на экране просмотра по месяцу, отображается экран просмотра по дню. На экране просмотра по дню отображаются все запланированные на выбранный день совещания, включая время, тему и место проведения каждого совещания, как показано далее.

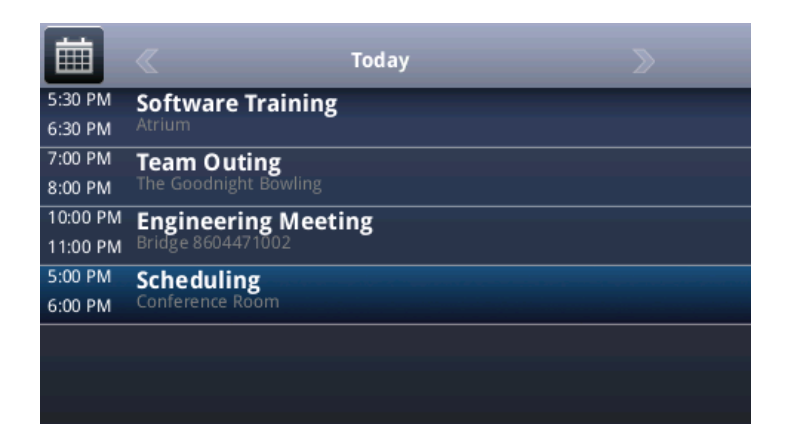

#### **Для навигации при просмотре по дню:**

- **»** Выполните следующие действия:
	- $\triangleright$  Для просмотра совещаний за предыдущий день, коснитесь
	- $\triangleright$  Для просмотра совещаний на следующий день, коснитесь
	- Для просмотра подробностей по конкретному совещанию, коснитесь этого совещания.
	- Для просмотра запланированных на данный день совещаний, используйте прокрутку вверх и вниз.
	- $\triangleright$  Для возврата к просмотру по месяцу, коснитесь  $\blacksquare$ .

## **Навигация при просмотре совещания**

Можно просмотреть подробности совещания на экране просмотра совещания, как показано далее.

### **Для просмотра совещания:**

**»** Коснитесь совещания при просмотре по дню.

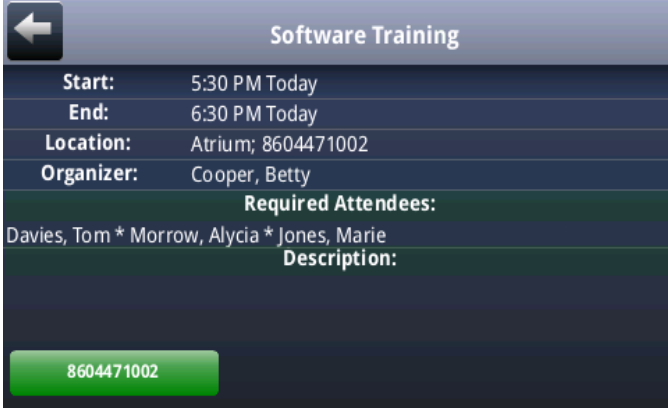

При просмотре совещания можно выполнять следующие действия:

- Просматривать время начала и конца совещания, место проведения и организатора, требуемых участников и описание совещания.
- Просматривать номера, которые нужно вызвать для присоединения к совещанию.
- Коснитесь номера совещания для присоединения к совещанию.

### **Для навигации при просмотре совещания:**

- **»** Выполните одно из действий:
	- Для просмотра подробностей совещания используйте прокрутку вверх или вниз.
	- $\triangleright$  Для возврата к просмотру по дню, коснитесь  $\leftarrow$

## **Работа с напоминаниями о совещаниях**

По умолчанию, телефон отображает напоминание о совещании за 15 минут до начала совещания, как показано далее. Каждую минуту до начала совещания телефон воспроизводит мелодию оповещения и обновляет таймер совещания. Если после начала совещания не выполнено присоединение к совещанию, напоминание указывает об опоздании не совещание.

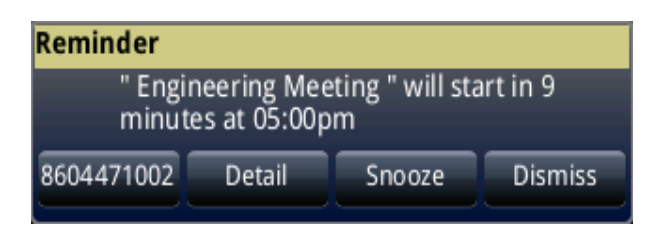

На экране напоминания можно выполнять следующие задачи:

- Коснитесь номера совещания, крайний слева на экране напоминания, для присоединения к совещанию.
- Коснитесь **Подробн.** для просмотра конкретной информации о совещании.
- Коснитесь **Отложить** для временного удаления напоминания с экрана, до появления следующего запланированного напоминания.
- Коснитесь **Закрыть** для окончательного удаления напоминания с экрана и прекращения всех последующих напоминаний о совещании.

### **Для включения или отключения напоминаний:**

- **1** На исходном экране коснитесь **Установки > Основные > Настройки > Параметры календаря**.
- **2** На экране **Параметры календаря** коснитесь **Напоминание**, затем включите или выключите параметр.

Значение параметра по умолчанию Разрешен. Если включено, на телефоне отображаются напоминания для всех совещаний. Если выключено, на телефоне не отображаются напоминания для любых совещаний.

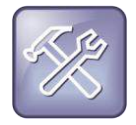

### **Устранение неполадок: Почему не отображаются напоминания о совещаниях?**

Если напоминания о совещаниях включены, но не отображаются на телефоне, убедитесь в правильности имени пользователя и пароля. Подробнее см[. Доступ к функциям при помощи](#page-83-0)  [имени и пароля пользователя](#page-83-0).

## **Присоединение к совещаниям из Календаря**

Можно присоединяться к совещаниям из календаря двумя способами: на экране напоминания о совещании или на экране просмотра совещания.

### **Для присоединения к совещанию на экране напоминания о совещании:**

На экране напоминания, коснитесь номера совещания, который отображается крайним слева на экране напоминания, как показано далее. Телефонный вызов во время совещания.

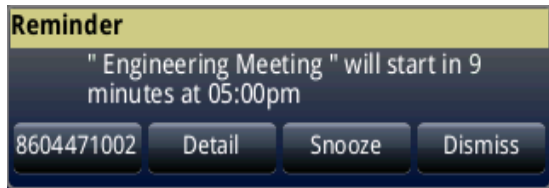

Также можно использовать другой номер для присоединиться к совещанию, если организатор совещания указал другие номера совещаний, которые можно вызвать.

### **Чтобы использовать другой номер для присоединения к совещанию на экране напоминания:**

**1** Коснитесь **Подробности** на экране напоминания.

Отображается просмотр совещания календаря, в котором перечислены другие номера, которые можно вызвать.

**2** Коснитесь **Еще действия**, затем коснитесь одного из номеров.

#### **Для присоединения к совещанию на экране просмотра совещания:**

- **1** На экране просмотра по дню коснитесь совещание, к которому нужно присоединиться.
- **2** На экране просмотра совещания коснитесь номера совещания, как показано далее.

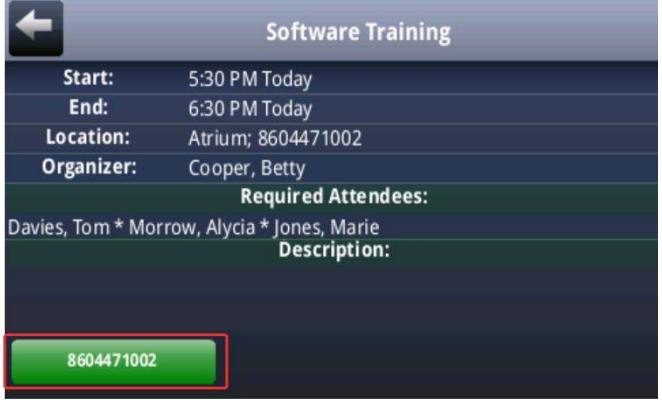

Также можно использовать другой номер для присоединиться к совещанию, если организатор совещания указал другие номера совещаний, которые можно вызвать.

**Чтобы использовать другой номер для присоединения к совещанию на экране просмотра совещания:**

**1** Коснитесь **Еще действия**.

Отображается список номеров, которые можно вызвать.

**2** Коснитесь одного из номеров для присоединения к совещанию.

## **Выполнение входа на телефон**

Если системный администратор включил функцию "Вход пользователя", можно просматривать личные настройки телефона с любого телефона, принадлежащего организации. При изменении местоположения сохраняется возможность доступа к личным контактам и быстрому набору, а также к другим настройкам телефона.

Если функция "Вход пользователя" включена, после входа не телефон при изменении настроек они сохраняются и отображаются при следующем входе на телефон. При выходе личные настройки телефона больше не отображаются.

Можно войти на телефон путем ввода ID пользователя и пароля. Паролем по умолчанию, установленным изготовителем, являются цифры 123.

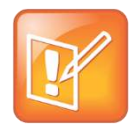

#### **Примечание. Выполнение вызова с телефона без выполнения входа**

Если вход на телефон не выполнен и требуется вход пользователя, возможно использовать телефон для выполнения экстренных вызовов на стандартные экстренные номера, например 911, и другие предустановленные номера телефонов. Настройку этих номеров выполняет системный администратор. Подробнее о том, как выполнить разрешенный вызов, см. [Выполнение вызовов с телефонов без выполнения входа](#page-80-0).

Если на телефонах компании включена функция "Вход пользователя", для использования этой функции необходимо знать, как выполнить следующие действия:

- Войти на телефон для доступа к личным настройкам телефона.
- Выйти из телефона после завершения работы.
- Выполнить вызов на разрешенный номер с телефона, если вход на телефон не выполнен и требуется вход пользователя.
- Изменить пароль пользователя.

### **Выполнение входа и выхода из телефона**

В зависимости от настройки функции "Вход пользователя" системным администратором, на некоторые телефоны перед началом работы с ними необходимо выполнить вход. Для работы с другими телефонами вход не требуется. Однако, если не выполнить вход, будет отображаться профиль телефона по умолчанию. Чтобы увидеть личные настройки телефона, необходимо выполнить вход.

После входа открывается полный доступ к персональным настройкам телефона и каталогу. После входа из телефона, на нем эта информация больше не отображается.

Завершив работу с телефоном, выполните выход для предотвращения доступа к личным настройкам.

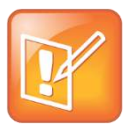

### **Примечание. Получение доступа к календарю при включенной функции "Вход пользователя"**

После входа на телефон с включенной функцией "Вход пользователя" при доступе к функциям, требующим имя и пароль пользователя, необходимо повторно ввести данные для входа. Подробнее см[. Доступ к функциям при помощи имени и пароля пользователя](#page-83-0).

### **Для выполнение входа на телефон:**

- **1** Если отображается экран "Вход пользователя", переходите к шагу 2. Если экран "Вход пользователя" не отображается, выполните одно из следующих действий:
	- На экране линий коснитесь **Вход**.
	- На исходном экране коснитесь **Установки > Функции > Вход пользователя > Вход**.
- **2** На экране **Вход пользователя** введите ID пользователя и пароль, затем коснитесь **Вход**.

Паролем по умолчанию, установленным изготовителем, являются цифры 123. Однако, системный администратор может изменить его в целях безопасности.

Если имя и пароль пользователя приняты, происходит обновление телефона и отображение личного профиля телефона. Если имя и пароль пользователя не приняты, отображается сообщение "Сбой входа пользователя" и снова отображается экран "Вход пользователя". Если необходимо подтвердить имя и пароль пользователя, обратитесь к системному администратору.

### **Для выполнение выхода из телефона:**

**1** На экране линий коснитесь **Выход**. Или, на исходном экране коснитесь **Установки > Функции > Вход пользователя > Выход**.

Отображается экран **Выход** с сообщением о подтверждении.

**2** Коснитесь **Да**.

Личный профиль больше не доступен, и на телефоне отображается либо экран "Вход пользователя" для следующего входа пользователя, или профиль телефона по умолчанию для анонимных пользователей.

## <span id="page-80-0"></span>**Выполнение вызовов с телефонов без выполнения входа**

Если для использования телефона вход пользователя не требуется, можно использовать телефон для вызовов на любой номер, даже если вход на телефон не выполнен.

Если для использования телефона требуется вход пользователя, в зависимости от конкретного телефона, можно осуществлять вызовы на разрешенные номера без входа на телефон. После настройки на телефоне экстренных номеров системным администратором, можно осуществлять вызовы стандартных экстренных номеров, например 911, общим количеством до пяти экстренных номеров. Вызывать любые другие номера невозможно до тех пор, пока не будет выполнен вход на телефон.

### **Для осуществления вызова на разрешенный номер без выполнения входа на телефон:**

**1** Коснитесь **Набор**.

**2** На экране **Выполнить разрешенный вызов** коснитесь номера, который необходимо вызвать, затем коснитесь **Вызов**.

## **Изменение пароля**

Можно изменить пароль на любом телефоне после входа на этот телефон.

**Для изменения пароля пользователя:**

- **1** Войдите на любой телефон в сети.
- **2** На исходном экране, коснитесь **Установки > Функции > Вход пользователя > Изменение имени пароля пользователя**.
- **3** На экране **Изменение имени пароля пользователя** введите старый пароль, введите новый пароль и подтвердите его, затем коснитесь **Ввод**.

Ваш пароль изменен. Во время следующего входа на телефон необходимо ввести новый пароль.

## **Блокировка телефона**

Можно заблокировать телефон для предотвращения несанкционированных исходящих вызовов, позволить только зарегистрированным пользователям отвечать на вызовы и защитить от просмотра или изменения информации телефона, такой как каталог, перечень звонков или избранное.

Если телефон заблокирован,

- Можно осуществлять вызова только на номера из списка разрешенных номеров.
- Для ответа на входящие вызовы необходимо ввести пароль.
- Все клавиши и элементы экрана не активны, за исключением тех, которые позволяют разблокировать телефон, осуществить разрешенный вызов или воспользоваться обозревателем, если разрешено.
- Сообщения "Телефон блокирован" и "Только разрешенные вызовы" отображаются на панели состояния на экране линий. Сообщения, которые отображались на телефоне до блокировки, не отображаются.

Телефон можно разблокировать, если ввести пароль пользователя. Если по любой из причин произошел перезапуск заблокированного телефона, после перезапуска телефон остается заблокированным, если телефон не настроен на разблокировку при запуске.

## **Изменение пароля пользователя**

Пароль пользователя дает возможность ответить на вызовы с заблокированного телефона и разблокировать телефон. Пароль пользователя по умолчанию 123. Пароль пользователя можно изменить в любое время.

### **Для изменения пароля пользователя:**

**1** На исходном экране коснитесь **Установки > Дополнительные**.

- **2** На экране **Пароль** введите пароль пользователя и коснитесь **Ввод**.
- **3** На экране **Дополнительные** коснитесь **Изменение пароля пользователя**.
- **4** На экране **Изменение пароля пользователя** введите информацию пароля и коснитесь **Ввод**.

## **Блокировка и разблокировка телефона**

Пользователь по собственному желанию может настроить обработку вызовов, когда телефон заблокирован. Если настроить телефон на прием входящих вызовов, когда он заблокирован (настройка по умолчанию), телефон звонит при поступлении входящего вызова, давая возможность ответить на вызов после введения пароля пользователя. Если настроить телефон игнорировать входящие вызовы, ко всем линиям телефона применяется функция "Не беспокоить", и телефон не звонит.

### **Для блокировки телефона:**

- **1** На исходном экране коснитесь **Установки > Основные > Заблокировать телефон**.
- **2** На экране **Заблокировать телефон** выберите как будут обрабатываться входящие вызовы, когда телефон заблокирован. Значение по умолчанию "Разрешить звонки при блокировке".
	- Выберите **Разрешить звонки при блокировке** если необходимо, чтобы телефон звонил при поступлении входящего вызова. После выбора этого параметра, для ответа на звонок введите пароль.
- **3** Коснитесь **Заблокировать**.

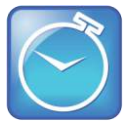

#### **Экономия времени: Быстрый способ блокировки телефона**

Телефон настроен на быструю блокировку телефона, для этого коснитесь Заблокировать на экране линий. После выполнения этого действия выбрать способ обработки входящих вызовов невозможно. Используется настройка телефона по умолчанию "Разрешить звонки при блокировке", или последний выбранный параметр.

#### **Для разблокировки телефона:**

- **1** Коснитесь **Разблокировка**.
- **2** Введите пароль пользователя и коснитесь **Ввод**.

## **Выполнение вызовов и ответ на вызовы с заблокированного телефона**

Если телефон заблокирован, любой может вызывать стандартные экстренные номера, например 911, и другие разрешенные номера общим количеством до пяти, установленные системным администратором. С заблокированного телефона никакие другие номера вызвать невозможно. Если телефон настроен отвечать на входящие звонки, когда он заблокирован,ответить на звонок можно после ввода пароля пользователя.

### **Для вызова разрешенного номера с заблокированного телефона:**

- **»** Выполните одно из действий:
	- Коснитесь **Набор**. На экране **Выполнить разрешенный вызов** коснитесь номера, который необходимо вызвать, затем коснитесь **Вызов**.
	- Выполните вызов разрешенного номера.

**Для ответа на вызов на заблокированном телефоне:**

- **1** В окне **Входящий вызов** коснитесь **Ответить**.
- <span id="page-83-0"></span>**2** Введите пароль пользователя и коснитесь **Ввод** для соединения.

# **Доступ к функциям при помощи имени и пароля пользователя**

С помощью выданных системным администратором учетных данных для входа, домена, имени и пароля пользователя, можно получить доступ с телефона к функции календаря или работать с сервером Microsoft Lync. В случае неполадок с именем и паролем пользователя, невозможно получить с телефона доступ к календарю или использовать функции, связанные с сервером Microsoft Lync. Если имя и пароль пользователя телефона введены неверно, происходит следующее:

- Красный значок замка **отображается на панели состояния. Коснитесь значка для** доступа к экране "Имя и пароль пользователя".
- Если информация неверная, на экране в течение 10 секунд отображается сообщение "Неверные учетные данные для входа/Если информация неправильна, пожалуйста, обновите их".
- На телефоне отображается сообщение предупреждения. Подробнее о предупреждениях телефона, см. [Анализ предупреждений телефона](#page-91-0).

Чтобы снова воспользоваться этой функцией, повторно подтвердите или введите имя и пароль пользователя.

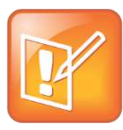

### **Примечание. Получение доступа к календарю при включенной функции "Вход пользователя"**

После входа на телефон с включенной функцией "Вход пользователя" для доступа к функциям, требующим имя и пароль пользователя, необходимо повторно ввести данные для входа.

### **Чтобы повторно подтвердить или ввести имя и пароль пользователя:**

- **1** На исходном экране коснитесь **Установки > Основные > Имя и пароль пользователя**.
- **2** На экране **Имя и пароль пользователя** коснитесь **Подтвердить**.

Происходит повторное подтверждение имени и пароля пользователя и снова предоставляется доступ к функции.

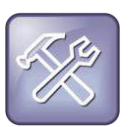

### **Устранение неполадок: Что делать, если функция недоступна?**

Если функция недоступна, введите имя и пароль пользователя и коснитесь **Подтвердить**. Если доступа все равно нет, или учетная запись заблокирована, обратитесь к системному администратору.

# **Настройка дисплея телефона**

В данном разделе описано как выполнить индивидуальную настройку сенсорного дисплея телефона. Основные индивидуальные настройки включают изменение времени и даты, формата даты и изменение яркости экрана.

Данная глава содержит следующую информацию:

- [Изменение языка телефона](#page-85-0)
- [Изменение отображаемой даты и времени](#page-85-1)
- [Изменение подсветки](#page-86-0)
- [Изменение фонового изображения](#page-87-0)
- Использование энергосберегающего режима

## <span id="page-85-0"></span>**Изменение языка телефона**

Телефон поддерживает несколько языков.

### **Для изменения языка:**

- **1** На исходном экране коснитесь **Установки > Основные > Настройки > Язык**.
- **2** На экране **Язык** коснитесь нужного языка. Язык телефона обновляется автоматически.

## <span id="page-85-1"></span>**Изменение отображаемой даты и времени**

Время и дата отображаются на панели состояния, как показано далее. Можно вручную изменить время и дату в системе CX5500.

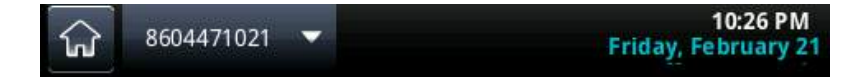

### **Для изменения отображаемой даты и времени:**

**1** На исходном экране коснитесь **Установки > Основные > Установить дату и время**.

**2** На экране **Установить дату и время** измените дату и время, коснувшись каждого параметра, как показано далее.

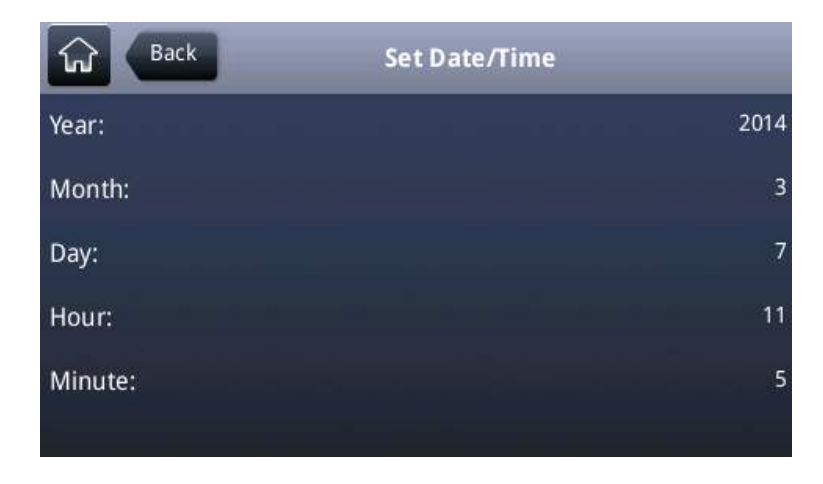

<span id="page-86-0"></span>**3** После установки параметров даты и времени, коснитесь **Назад**.

## **Изменение подсветки**

Подсветка телефона имеет два основных компонента:

- **Яркость подсветки** Яркость экрана в активном и неактивном состоянии телефона. Яркость подсветки имеет три установки:
	- **Яркость включения подсветки** Яркость экрана активного телефона.
	- **Яркость подсветки при ожидании** Яркость экрана неактивного телефона.
	- **Максимальная яркость** Шкала яркости, одновременно применимая к яркости включения подсветки и яркости подсветки при ожидании.
- **Задержка подсветки** Количество секунд бездействия телефона перед затемнением подсветки до интенсивности яркости бездействия. Период задержки подсветки начинается после последнего события телефона, например, входящего вызова.

Можно отдельно изменять яркость включения подсветки и яркость подсветки при ожидании. Можно выбрать высокую, среднюю или низкую яркость либо полностью выключить подсветку.

При изменении максимальной яркости, изменяется вся шкала яркости подсветки. Например, если уменьшить максимальную яркость, низкий, средний и высокий уровни одновременно уменьшаться для яркости включения подсветки и яркости подсветки при ожидании.

Подсветка автоматически включается при любой активности телефона. Путем установки задержка подсветки, определяется длительность бездействия телефона перед затемнением подсветки до яркости подсветки при ожидании. По умолчанию, подсветка затемняется после бездействия телефона в течение 40 секунд.

### **Для изменения яркости подсветки:**

- **1** На исходном экране коснитесь **Установки > Основные > Яркость подсветки**.
- **2** На экране **Яркость подсветки**, коснитесь **Яркость вкл. подсветки**.
- **3** На экране **Яркость вкл. подсветки** коснитесь требуемого уровня яркости, затем коснитесь **Назад**. По умолчанию установлено значение Высокий.
- **4** На экране **Яркость подсветки** коснитесь **Ярк. подсветки при ожид.**.
- **5** На экране **Ярк. подсветки при ожид.** коснитесь требуемого уровня яркости, затем коснитесь **Назад**. По умолчанию установлено значение Низкий.
- **6** На экране **Яркость подсветки** коснитесь **Максимальная яркость**.
- **7** На экране **Максимальная яркость** коснитесь **Ярче** или **Темнее**, или переместите палец вдоль ползунка, чтобы увеличить или уменьшить максимальную яркость экрана.

### **Для изменения задержки подсветки:**

- **1** На исходном экране коснитесь **Установки > Основные > Задержка подсветки**.
- **2** На экране Задержка подсветки коснитесь количества секунд бездействия телефона перед затемнением подсветки. Значение по умолчанию 40 секунд.

## <span id="page-87-0"></span>**Изменение фонового изображения**

Фоновое изображение телефона можно изменить. По умолчанию, на экране отображается синий фон под названием *По умолчанию*. Фоновые изображения телефона устанавливает системный администратор. Если фоновые изображения не установлены, доступен только фон по умолчанию.

Можно использовать личное изображение как фоновое изображение, загрузив фотографии и воспользовавшись утилитой веб-конфигурации. Подробнее см. раздел [Доступ к утилите веб](#page-15-0)[конфигурации телефона](#page-15-0) .

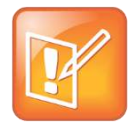

### **Примечание. Форматы файлов фоновых изображений**

Загружать и устанавливать в качестве фоновых изображений телефона можно только файлы JPEG и растровые файлы. При загрузки фонового изображения на телефон, убедитесь, что файл имеет расширение .jpg или .bmp. Другие форматы на телефоне не отображаются.

### **Для изменения фонового изображения телефона:**

- **1** На исходном экране коснитесь **Установки > Основные > Настройки > Фон**.
- **2** На экране **Фон** коснитесь требуемого фонового изображения.

Фон отображается на исходном экране системы, как показано далее.

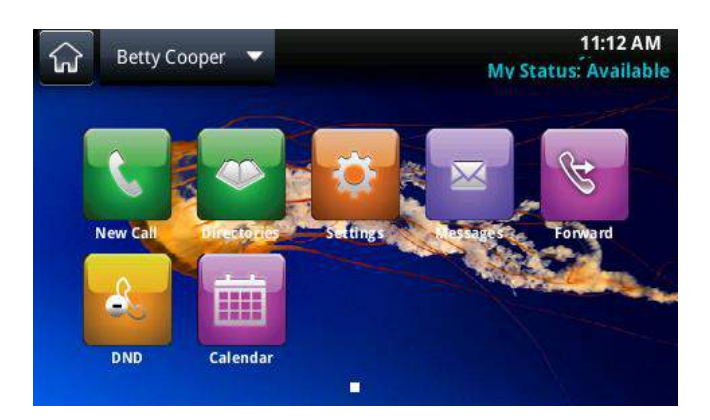

### **Для изменения фонового изображения используйте утилиту веб-конфигурации:**

- **1** Введите IP-адрес телефона и выполните вход.
- **2** Выберите **Настройки > Фон**.
- **3** Щелкните **Добавить фоновое изображение** для обновления изображения.
- **4** Нажмите **Выберите файл на ПК/настольном компьютере** и щелкните **Выберите файл**.
- **5** Выберите фотографию, которую необходимо загрузить, и щелкните **Открыть**.

Фотография загружается и отображается предварительный просмотр фотографии в утилите веб-конфигурации.

**6** Щелкните **Запись** для сохранения фонового изображения на телефоне.

Загруженная фотография автоматически отображается как фон телефона на исходном экране.

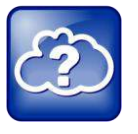

#### **Информация из Интернет: Добавление веб-страницы в качестве фонового изображения телефона**

Имеется возможность добавить веб-страницу в качестве фонового изображения телефона. Подробнее, см. [Branding Your Polycom Phone \(Best Practices 75556\) \(Фирменный стиль в](http://supportdocs.polycom.com/PolycomService/support/global/documents/support/technical/products/voice/Branding_Your_Polycom_Phone.pdf)  [телефоне Polycom \(Рекомендации 75556\)\)](http://supportdocs.polycom.com/PolycomService/support/global/documents/support/technical/products/voice/Branding_Your_Polycom_Phone.pdf).

## **Использование энергосберегающего режима**

По умолчанию, энергосберегающий режим, выключающий сенсорный экран для экономии энергии, в системе CX5500 отключен. Если включить энергосберегающий режим, сенсорный экран телефона выключается после бездействия системы в течение определенного периода времени. Можно настроить период времени бездействия системы, после которого сенсорный экран выключается. Также можно настроить различные тайм-ауты бездействия для рабочего и нерабочего времени, например в вечернее время или на выходные. В нерабочее время, на панели состояния прокручивается сообщение "Режим нерабочего времени".

Выход из энергосберегающего режима происходит при активности телефона. Например, телефон выходит из энергосберегающего режима при поступлении входящего вызова или сообщения, либо после касания сенсорного экрана. Если на телефоне включена экранная заставка, телефон остается в энергосберегающем режиме.

Можно изменить следующие настройки энергосбережения:

- **Рабочие часы** Когда начинается рабочий день и его ежедневная продолжительность. Подробнее, см. [Изменение рабочих часов](#page-89-0).
- **Тайм-ауты** Период времени бездействия телефона до выключения сенсорного экрана. Подробнее, см. [Изменение тайм](#page-89-1)-аутов.

## <span id="page-89-0"></span>**Изменение рабочих часов**

Измените рабочие часы телефона в соответствии с графиком рабочего времени. Изменение рабочих часов определяет время начала и продолжительность каждого рабочего дня.

### **Для изменения рабочих часов:**

- **1** На исходном экране кос**нитесь Установки > Основные > Энергосбережение > Рабочие часы > Время начала**.
- **2** На экране **Время начала** коснитесь дня недели, который необходимо изменить, введите время начала, затем коснитесь **Запись**.

Можно ввести время начала используя 24-часовое время со значениями от 0 до 23.

- **3** На экране **Рабочие часы** коснитесь **Продолжительность**.
- **4** На экране **Продолжительность** коснитесь дня недели, который необходимо изменить, введите количество рабочих часов, затем коснитесь **Запись**.

Можно ввести продолжительность от 0 до 12 часов в день.

## <span id="page-89-1"></span>**Изменение тайм-аутов**

Можно изменить период времени бездействия системы, после которого сенсорный экран выключается. Можно указать различные тайм-ауты для рабочего времени (Тайм-аут простоя рабочего времени) и нерабочего времени (Тайм-аут простоя нерабочего времени). По умолчанию, тайм-аут простоя рабочего времени длится значительно дольше, чем тайм-аут простоя нерабочего времени.

Можно также указать отдельный период тайм-аута, действующий после касания экрана. От называется "Тайм-аут простоя входа пользователя". По выбору можно установить длительность тайм-ауту простоя входа пользователя больше, чем тайм-ауты простоя рабочего и нерабочего времени, чтобы при активном использовании телефона энергосберегающий режим не включался слишком часто.

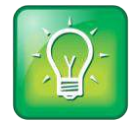

#### **Совет для пользователей: Определение типа действующего тайм-аута простоя**

Если коснуться экрана, действующим тайм-аутом простоя (тайм-аут простоя входа пользователя или тайм-аут простоя рабочего/нерабочего времени) будет тайм-аут с наибольшим значением.

### **Для изменения :тайм-аутов:**

- **1** На исходном экране коснитесь **Установки > Основные > Энергосбережение > Тайм-ауты**.
- **2** Коснитесь **Тайм-аут простоя рабочего времени**, затем введите число минут ожидания, в рабочее время, до включения энергосберегающего режима телефона. Введите число в диапазоне от 1 до 600. Значение по умолчанию – 10 минут.
- **3** Коснитесь **Тайм-аут простоя нерабочего времени**, затем введите число минут ожидания, в нерабочее время, до включения энергосберегающего режима телефона. Введите число в диапазоне от 1 до 10. Значение по умолчанию 1 минута.
- **4** Коснитесь **Тайм-аут простоя входа пользователя** , затем введите число минут ожидания, после касания экрана, до включения энергосберегающего режима телефона. Введите число в диапазоне от 1 до 10. Значение по умолчанию – 10 минут.
- **5** Коснитесь **Запись**.

# **Задачи администрирования**

Если телефон работает неправильно, можно исследовать или устранить неполадки. Для устранения неполадок, администратор может попросить перезапустить телефон, обновить конфигурацию телефона или проверить аппаратную часть телефона. В этой главе рассказано как выполнить эти задачи.

## <span id="page-91-0"></span>**Анализ предупреждений телефона**

Если телефон не может выполнить определенные задачи, на панели состояния отображается значок предупреждения  $\left\{ \cdot \right\}$ , как показано далее. При каждом не просмотренном пользователем предупреждении, на телефоне отображается значок предупреждения.

На значке также показан счетчик, указывающий количество имеющихся сообщений предупреждения. Коснитесь значка для автоматического просмотра сообщений.

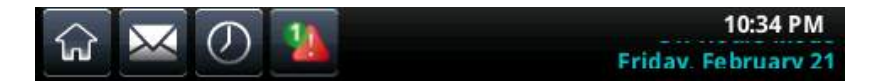

**Для просмотра подробного списка неполадок телефона:**

● На исходном экране, коснитесь **Установки > Статус > Диагностика > Предупреждения**.

Отображается экран **Предупреждения** со списком всех неполадок телефона, как показано далее.

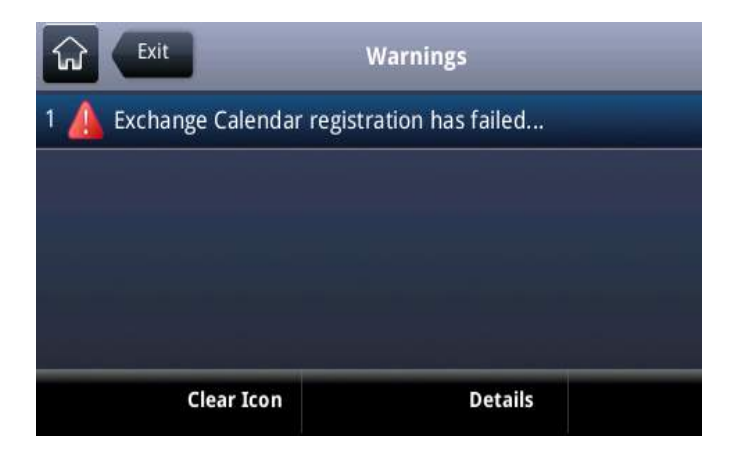

После просмотра предупреждений телефона, коснитесь **Удалить значок** для удаления значка предупреждения с панели состояния. Однако, в списке предупреждений телефона предупреждения продолжают отображаться до тех пор, пока неполадки не будут устранены.

# **Перезапуск телефона**

Системный администратор может попросить перезапустить телефон в случае его неправильной работы или для устранения неполадок.

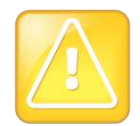

#### **Внимание. Перезапуск телефона**

Перед перезапуском телефона обратитесь к системному администратору. Если телефон работает неправильно, возможно получиться восстановить нормальную работу без перезапуска. Кроме этого, возможно системный администратор решить устранить неполадки перед перезапуском телефона.

Не делайте перезапуск, если необходимо обновить конфигурацию телефона. См. [Обновление конфигурации телефона](#page-92-0).

### **Перезапуск телефона**

**1** На исходном экране коснитесь **Установки > Основные > Рестарт телефона**.

Отобразится сообщение "Вы уверены?".

**2** Чтобы перезапустить телефон, нажмите **Да**.

Начнется перезапуск телефона. Процесс завершается, когда отображается исходный экран по умолчанию.

## <span id="page-92-0"></span>**Обновление конфигурации телефона**

Системный администратор может попросить обновить конфигурации телефона. Это можно сделать без перезапуска телефона.

### **Для обновления конфигурации телефона:**

- **1** На исходном экране коснитесь **Установки > Основные > Обновить конфигурацию**. Отобразится сообщение "Вы уверены?".
- **2** Чтобы обновить конфигурацию, коснитесь **Да**.

Может произойти перезапуск телефона в зависимости от того, какие установки телефона изменились.

## **Проверка аппаратной части телефона**

Системный администратор может попросить зайти в меню диагностики телефона для проверки аппаратной части. Можно проверить микрофоны, громкоговоритель, раскладку клавиатуры и сенсорный экран. За инструкциями для выполнения этих проверок обратитесь к системному администратору.

### **Для проверки аппаратной части телефона выполните следующие действия:**

- **1** На исходном экране коснитесь **Установки > Состояние > Диагностика > Тест аппаратной части**.
- **2** На экране **Тест аппаратной части** коснитесь одного из следующих пунктов:
	- **Диагностика звука**
	- **Диагностика дисплея**
	- **Диагностика сенсорного экрана**

# **Устранение неполадок**

В качестве руководства по устранению неполадок, неисправностей или общих трудностей, при использовании станции объединенных конференций Polycom CX5500, воспользуйтесь следующими решениями.

### **Тестирование громкоговорителя, микрофонов и камеры**

Можно убедиться, что система CX5500 настроена и работает правильно, протестировав громкоговоритель, микрофоны и камеру.

### **Для теста громкоговорителя и микрофонов:**

- **1** В клиенте Microsoft Lync, щелкните <sup> $#$ </sup> и щелкните Сервис.
- **2** Щелкните **Аудиоустройство** и выберите **Подавление эха громкая связь** в качестве аудиоустройства.
- **3** В разделе **Громкоговоритель** нажмите **Воспроизведение** чтобы услышать сигнал.
- **4** Передвиньте ползунок, чтобы сделать сигнал громче или тише.
- **5** Мягко поскребите пальцем микрофон в основании настольного устройства, чтобы индикатор в разделе "Микрофон" в стал зеленым.

Если реакции нет, убедитесь, что микрофон не выключен.

**6** Передвиньте ползунок, чтобы изменить чувствительность микрофона.

### **Для проверки камеры:**

- **1** В клиенте Microsoft Lync, щелкните <sup> $\bar{\Leftrightarrow}$  ▼ и щелкните Сервис.</sup>
- **2** Щелкните **Видеоустройство** и проверьте предварительный просмотр видео.

### **Загрузка журналов**

Перед обращением в Polycom за помощью в устранении неполадок системы, необходимо загрузить файл журнала системы. Файл журнала необходим представителю технической поддержки для определения любых неполадок системы.

### **Получение журналов системы**

**»** Подключите USB-накопитель к разъему USB на настольном устройстве. Журналы системы копируются за 30 секунд.

# **Получение помощи**

В данном разделе приведен список документов Polycom, связанных с данным руководством, а также доступные для использования ресурсы партнеров. Дополнительную информацию о Polycom CX5500, см. в следующих документах:

- Документы для настройки и технического обслуживания:
	- *[Setting Up the Polycom CX5100 and CX5500 Systems \(Настройка систем Polycom CX5100](http://supportdocs.polycom.com/PolycomService/support/global/documents/support/setup_maintenance/products/voice/cx5100_cx5500_setup_multi_guide.pdf)  [и CX5500\)](http://supportdocs.polycom.com/PolycomService/support/global/documents/support/setup_maintenance/products/voice/cx5100_cx5500_setup_multi_guide.pdf)* В этом руководстве описано как настроить и подключить устройство к сети. Оно доступно на сайте поддержки [Polycom.](file:///C:/!!AccuRev_Workspaces/iDesign_docs_desksys/CX5100%20-%20CX5500%20-%20Millennium%20R2/002%20-%20Millennium%20CX5500/User%20Guide/support.polycom.com)
	- *Руководстве администратора для систем Polycom CX5500* Это руководство предоставляет подробную информацию о настройке и конфигурации устройства, включая конфигурацию функций. Оно доступно на сайте поддержки [Polycom.](file:///C:/!!AccuRev_Workspaces/iDesign_docs_desksys/CX5100%20-%20CX5500%20-%20Millennium%20R2/002%20-%20Millennium%20CX5500/User%20Guide/support.polycom.com)
	- Описание функций и технические указания для телефонов и устройств Polycom Эти документы описывают порядок работы по текущим вопросам и содержит расширенные описания и примеры настроек и функций. Эти документы находятся на веб-сайте поддержки Polycom на страницах поддержки [Polycom Profiled UC Software Features](http://support.polycom.com/PolycomService/support/us/support/voice/polycom_uc/polycom_profiled_uc_software_features.html) и [Polycom Engineering Advisories and Technical Notifications](http://support.polycom.com/PolycomService/support/us/support/voice/polycom_uc/polycom_engineering_advisories_and_technical_notifications.html) .

## **Polycom и ресурсы для партнеров**

Дополнительные сведения по установке, конфигурации и администрированию продуктов Polycom, смотрите страницы "Документы" и "Загрузки на веб-сайте [поддержки Polycom](http://support.polycom.com/PolycomService/home/home.htm?isSSOCookieCreationRequired=null&prcRegistrationUrl=http%3A%2F%2Fportal.polycom.com%2FPolycomSSO%2Fregistration%2Findex.htm%3FfromSupport%3Dtrue&prcProblemsLoggingUrl=http%3A%2F%2Fwww.polycom.com%2Fsupport%2Fportal_help.html&prcForgotPasswordUrl=http%3A%2F%2Fportal.polycom.com%2Fportal_web%2Fvalidation.portal%3F_nfpb%3Dtrue%26_pageLabel%3Dvalidation_forgot_password%26_nfls%3Dfalse%26fromSupport%3Dtrue).

Для поиска всех решений партнеров Polycom, см. [Polycom Global Strategic Partner Solutions.](http://support.polycom.com/PolycomService/support/us/support/strategic_partner_solutions/index.html)

Дополнительную информацию по решениям для партнеров Polycom, см. веб-сайт [Polycom Global](http://support.polycom.com/PolycomService/support/us/support/strategic_partner_solutions/index.html)  [Strategic Partner Solutions.](http://support.polycom.com/PolycomService/support/us/support/strategic_partner_solutions/index.html)

## **Сообщество Polycom**

Сообщество [Polycom](http://community.polycom.com/) предоставляет доступ к самой новой информации по разработке и поддержке. Участвуйте в форумах обсуждения для обмена идеями и решениями проблем с коллегами. Для регистрации в Сообществе Polycom просто создайте учетную запись интернетслужб Polycom. После регистрации открывается доступ к персоналу поддержки Polycom и участию в форумах по разработке и поддержки для поиска самой последней информации по аппаратным средствам, программному обеспечению и решениям партнеров.

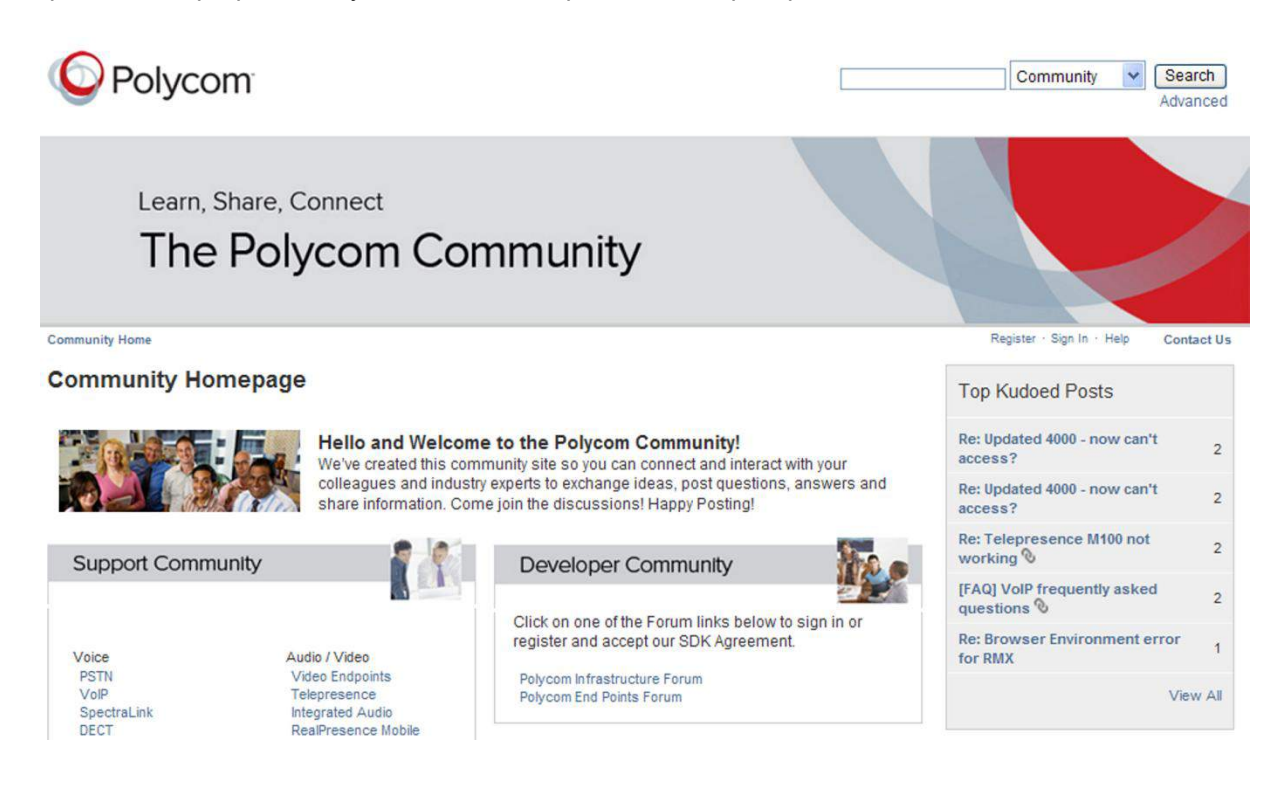

# **Авторские права, безопасность и нормативные уведомления**

## **Соглашения об обслуживании**

Для получения информации об обслуживании, относящейся к приобретенному продукту, обратитесь к авторизованному поставщику продукции компании Polycom.

## **Действующее законодательство**

Данные ограниченная гарантия и ограничение ответственности регламентируются законами штата Калифорния, США, и законами Соединенных Штатов, если они не противоречат правовым нормам. Настоящей ограниченной гарантией и ограничением ответственности исключается применение конвенции ООН о контрактах на международную продажу товаров.

Все права защищены международными законами об охране авторских прав, а также соответствующими законами США. Никакая часть данного руководства не может быть скопирована, воспроизведена или передана любым способом, переведена на другой язык или в другой формат (частично или полностью) без предварительного письменного разрешения компании Polycom, Inc. Не удаляйте (и не разрешайте удалять другим лицам) идентификации изделия, сведения об авторских правах и другие уведомления.

## **Ограничение ответственности**

ОГРАНИЧЕНИЕ ОТВЕТСТВЕННОСТИ. КРОМЕ ОГОВОРЕННЫХ В ЗАКОНОДАТЕЛЬСТВЕ СЛУЧАЕВ, КОМПАНИЯ POLYCOM СНИМАЕТ С СЕБЯ И СВОИХ ПОСТАВЩИКОВ ЛЮБУЮ ОТВЕТСТВЕННОСТЬ, СВЯЗАННУЮ С КОНТРАКТОМ ИЛИ ГРАЖДАНСКИМ ПРАВОНАРУШЕНИЕМ (ВКЛЮЧАЯ ХАЛАТНОСТЬ), ЗА ФАКТИЧЕСКИЕ, ПОСЛЕДУЮЩИЕ, КОСВЕННЫЕ, СПЕЦИАЛЬНЫЕ ИЛИ ШТРАФНЫЕ УБЫТКИ ЛЮБОГО ВИДА ИЛИ УБЫТКИ ОТ ПОТЕРИ ПРИБЫЛИ, ПОТЕРИ ИНФОРМАЦИИ ИЛИ ДАННЫХ, А ТАКЖЕ ЗА ЛЮБЫЕ ДРУГИЕ ФИНАНСОВЫЕ УБЫТКИ, ЯВИВШИЕСЯ СЛЕДСТВИЕМ ПРОДАЖИ, УСТАНОВКИ, ОБСЛУЖИВАНИЯ, ИСПОЛЬЗОВАНИЯ, РАБОТЫ, СБОЯ ИЛИ ПРЕРЫВАНИЯ РАБОТЫ ПРОДУКТОВ, ДАЖЕ ЕСЛИ КОМПАНИЯ POLYCOM ИЛИ ЕЕ АВТОРИЗИРОВАННЫЕ ПОСТАВЩИКИ БЫЛИ ПРЕДУПРЕЖДЕНЫ О ВОЗМОЖНОСТИ ТАКИХ УБЫТКОВ, И ОГРАНИЧИВАЕТ СВОИ ОБЯЗАТЕЛЬСТВА ИСКЛЮЧИТЕЛЬНО РЕМОНТОМ, ЗАМЕНОЙ ИЛИ ВОЗМЕЩЕНИЕМ СТОИМОСТИ ПОКУПКИ ПО УСМОТРЕНИЮ КОМПАНИИ POLYCOM. ДАННЫЙ ОТКАЗ ОТ ОТВЕТСТВЕННОСТИ ЗА УБЫТКИ ОСТАЕТСЯ В СИЛЕ, ЕСЛИ НИ ОДНО ИЗ ПРЕДУСМОТРЕННЫХ СРЕДСТВ ЗАЩИТЫ ПРАВА НЕ ПРИМЕНИМО.

## **Ограниченная гарантия и ограничение ответственности компании Polycom**

ОГРАНИЧЕННАЯ ГАРАНТИЯ. Компания Polycom гарантирует конечному пользователю (в дальнейшем – «Клиент»), что данный продукт не будет иметь дефектов материала и изготовления при правильной эксплуатации и обслуживании в течение года от даты приобретения продукта у компании Polycom или уполномоченного продавца ее продукции.

В соответствии с оговоренной гарантией компания Polycom обязана на свое усмотрение и за свой счет либо произвести ремонт неисправного продукта или его компонента, либо предоставить Клиенту эквивалентный продукт или его компонент для замены неисправного элемента, либо, если это невозможно, компания Polycom может по своему усмотрению возместить Клиенту стоимость неисправного продукта. Все заменяемые продукты становятся собственностью компании Polycom. Продукты или компоненты могут быть новыми или восстановленными.

На любой отремонтированный продукт или на продукт, предоставленный в качестве замены, компания Polycom предоставляет гарантию на девяносто (90) дней с момента поставки или на оставшийся период действия первоначальной гарантии (в зависимости от того, какой период больше). Доставка возвращаемых в компанию Polycom продуктов должна быть предварительно оплачена, продукты должны быть упакованы надлежащим образом, также рекомендуется застраховать изделия или отправить их таким способом, чтобы иметь возможность проследить их доставку. Компания Polycom не несет ответственность за утерю или повреждение возвращаемого продукта, если он не был получен компанией. Компонент, предоставляемый в качестве замены, или отремонтированный продукт отправляется клиенту компанией Polycom за ее счет не позднее чем через тридцать (30) дней после получения неисправного продукта, причем компания Polycom несет ответственность за утерю или повреждение продукта в процессе доставки до момента его получения Клиентом.

На программное обеспечение, поставляемое с продуктом, действует 90-дневная гарантия с предоставлением доступа к обновлениям программного обеспечения (промежуточные версии/исправления ошибок). Чтобы воспользоваться поддержкой по истечении этого срока, приобретите недорогой контракт на техническое обслуживание.

## **Исключения**

Компания Polycom не несет ответственности по данной гарантии в том случае, если в результате тестирования и проверки обнаружено, что предполагаемый дефект или неисправность продукта отсутствуют или возникли в результате:

- Нарушения инструкций по установке, проверке, эксплуатации или обслуживанию, предоставляемых компанией Polycom.
- Несанкционированной модификации или изменения продукта.
- Несанкционированного использования служб общественных линий связи, доступ к которым был получен с помощью данного продукта.
- Злоупотребления, неправильного использования, небрежности или ошибок клиента или его подчиненных; а также
- Несчастного случая, пожара, удара молнии, скачков напряжения, отключения или сбоя электропитания, других опасностей, действий третьих лиц и стихийных бедствий.

## **Исключительная гарантия**

ЕСЛИ ПРОГРАММНЫЙ ПРОДУКТ КОМПАНИИ POLYCOM НЕ РАБОТАЕТ ТАК, КАК ГАРАНТИРОВАНО ВЫШЕ, В КАЧЕСТВЕ ЕДИНСТВЕННОГО СРЕДСТВА ЗАЩИТЫ ПРАВ КЛИЕНТА ПРИ НАРУШЕНИИ ГАРАНТИИ ПРЕДЛАГАЕТСЯ ИСПРАВЛЕНИЕ, ЗАМЕНА ИЛИ ВОЗМЕЩЕНИЕ

СТОИМОСТИ ПОКУПКИ ПРОДУКТА НА УСМОТРЕНИЕ КОМПАНИИ POLYCOM. КРОМЕ ОГОВОРЕННЫХ В ЗАКОНОДАТЕЛЬСТВЕ СЛУЧАЕВ, ВЫШЕУПОМЯНУТЫЕ ГАРАНТИИ ЯВЛЯЮТСЯ ЕДИНСТВЕННЫМ СРЕДСТВОМ ЗАЩИТЫ ПРАВ И ЗАМЕНЯЮТ ВСЕ ДРУГИЕ ГАРАНТИИ И УСЛОВИЯ, ОГОВОРЕННЫЕ ИЛИ ПОДРАЗУМЕВАЕМЫЕ, ПРЕДОСТАВЛЯЕМЫЕ ЯВНО ИЛИ ОПРЕДЕЛЯЕМЫЕ ЗАКОНОМ, УСТАНОВЛЕННЫЕ ИЛИ ПОЛУЧЕННЫЕ КАК-ЛИБО ИНАЧЕ, ВКЛЮЧАЯ ГАРАНТИИ ИЛИ УСЛОВИЯ ТОВАРНОСТИ, ПРИГОДНОСТИ ДЛЯ КОНКРЕТНОЙ ЦЕЛИ, ГАРАНТИИ УДОВЛЕТВОРИТЕЛЬНОГО КАЧЕСТВА, СООТВЕТСТВИЯ ОПИСАНИЮ И НОРМАТИВНЫМ АКТАМ — ОТ ВСЕХ НИХ КОМПАНИЯ POLYCOM КАТЕГОРИЧЕСКИ ОТКАЗЫВАЕТСЯ. КОМПАНИЯ POLYCOM НЕ ПРИНИМАЕТ НА СЕБЯ И НЕ УПОЛНОМОЧИВАЕТ КОГО-ЛИБО ПРИНИМАТЬ НИКАКИХ ОБЯЗАТЕЛЬСТВ, ОТНОСЯЩИХСЯ К ПРОДАЖЕ, УСТАНОВКЕ, ОБСЛУЖИВАНИЮ ИЛИ ИСПОЛЬЗОВАНИЮ ЕЕ ПРОДУКТОВ.

## **Информация о безопасности, соответствии стандартам и утилизации**

### **Раздел 15 правил Федеральной комиссии связи**

Данное устройство соответствует требованиям раздела 15 правил Федеральной комиссии связи. Эксплуатация допускается при соблюдении следующих двух условий:

- Данное устройство не должно стать причиной нежелательных помех.
- Данное устройство будет принимать все помехи, создаваемые другими приборами, включая такие, которые могут стать причиной неправильной работы устройства.

## **Цифровое устройство или периферийное оборудование Класса B**

**Примечание**. Данное оборудование испытано и признано соответствующим ограничениям на использование цифровых устройств Класса B, предусмотренным разделом 15 правил Федеральной комиссии связи США. Эти ограничения были разработаны в целях обеспечения, в разумных пределах, защиты от нежелательных помех, возникающих в стационарной установке. Данное оборудование генерирует, использует и может излучать радиочастотную энергию, и, если его установка и применение не соответствуют инструкциям по эксплуатации, это оборудование может вызвать нежелательные помехи, препятствующие радиосвязи. Однако нет никаких гарантий, что данные помехи не возникнут при правильной установке. Если это оборудование стало причиной нежелательных помех, препятствующих приему радио или телевизионного сигнала, что можно определить путем включения и отключения оборудования, пользователь должен попытаться устранить помехи с помощью одного или нескольких следующих способов:

- Переориентировать или переместить приемную антенну.
- Увеличить расстояние между оборудованием и приемником.
- Подключить оборудование к розетке цепи, отличной от той, к которой подключен приемник.
- Проконсультироваться с продавцом или обратиться за помощью к опытному техническому специалисту в области радио и телевещания.

### **Использование штепселя в качестве устройства разъединения**

Розетка электросети, к которой будет подключаться данное устройство, должна быть установлена вблизи устройства и доступна в любой момент.

La prise électrique à laquelle l'appareil est branché doit être installée près de l'équipement et doit toujours être facilement accessible.

### **Industry Canada (IC)**

Это цифровое устройство Класса [B] соответствует канадским нормам ICES-003.

Cet appareil numérique de la classe [B] est conforme à la norme NMB-003 du Canada.

### **Европа**

Эта система Polycom CX5500 имеет маркировку CE. Наличие данного знака означает соответствие требованиям директив ЕЭС 2006/95/EC и 2004/108/EC. Полную копию декларации соответствия можно получить в компании Polycom Ltd. по адресу: 270 Bath Road, Slough, Berkshire, SL1 4DX, UK.

### **Сингапур**

Системы со следующими стандартами **Стандарты IDA DA101619** 

### **Оборудование Класса B**

Япония

この装置は、クラスB情報技術装置です。この装置は、家庭環境で使用 することを目的としていますが、この装置がラジオやテレビジョン受信機に 近接して使用されると、受信障害を引き起こすことがあります。 取扱説明書に従って正しい取り扱いをして下さい。  $VCCI-B$ 

 **Polycom Moscow** info@polycom-moscow.ru **T** +7-495-924-25-25 www.polycom-moscow.ru